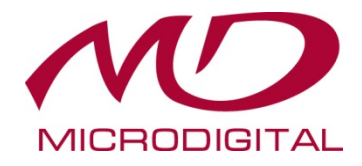

# **Сетевые камеры «М»-СЕРИЯ**

# **Руководство пользователя**

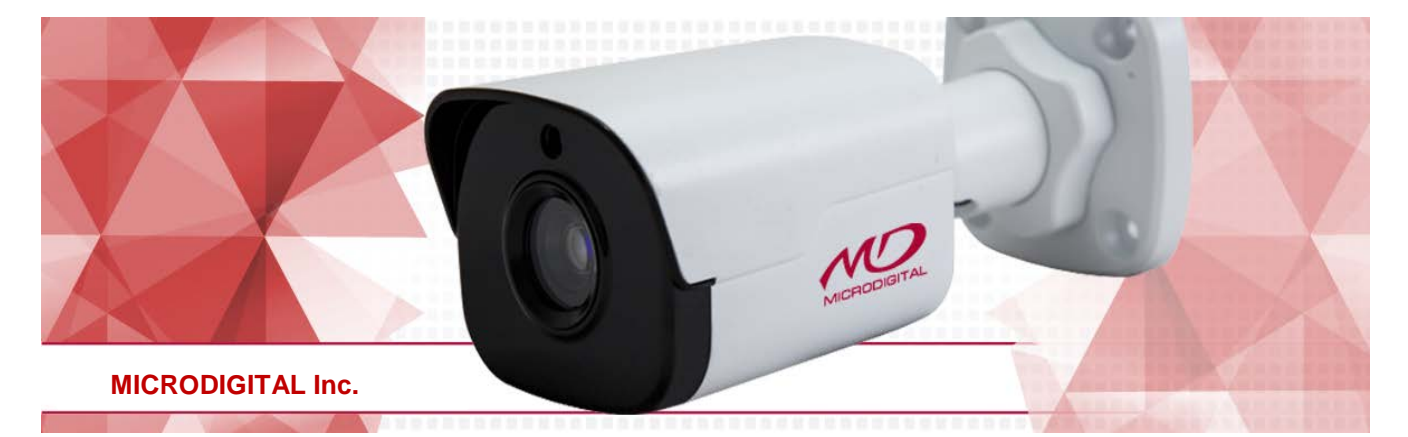

Версия: V2.03

Благодарим за покупку нашего изделия. Если у вас есть вопросы или пожелания, обращайтесь к своему дистрибьютору.

### <span id="page-1-0"></span>Торговые марки

Торговые марки, названия компаний и продуктов, содержащиеся в данном руководстве, являются собственностью их владельцев.

### <span id="page-1-1"></span>Ограничение ответственности

#### **ВНИМАНИЕ!**

Для первого входа используется пароль по умолчанию. Для обеспечения безопасности аккаунта измените пароль после первого входа в систему. Рекомендуется установить надежный пароль (не менее восьми символов).

- В максимальной степени, допустимой действующим законодательством, описываемый продукт с его оборудованием, программным и аппаратным обеспечением предоставляется по принципу "как есть".
- Были предприняты максимальные усилия для проверки целостности и правильности содержания данного руководства, но ни одно заявление, информация или рекомендация, содержащееся в данном руководстве, не должно рассматриваться в качестве формальных гарантий любого рода, явных или подразумеваемых. Мы не несем ответственности за любые технические или типографские ошибки в данном руководстве. Содержание данного руководства может быть изменено без предварительного уведомления. Обновление будет добавлено к новой версии данного руководства.
- Использование данного руководства и последующий результат должны быть полностью на ответственности пользователя. Ни в коем случае мы не несем ответственности за любые специальные, косвенные или случайные убытки, включая, среди прочего, убытки за потерю прибыли, бизнеса или данных и документации в связи с использованием данного продукта.
- Видео- и аудио наблюдение может регулироваться законами, которые изменяются от страны к стране. Узнайте о юридических нормах в вашем регионе, прежде чем использовать этот продукт для наблюдения. Мы не несем ответственности за любые последствия в результате незаконной эксплуатации устройства.
- Иллюстрации в данном руководстве приведены только для справки и могут варьироваться в зависимости от версии или модели. Скриншоты в этом руководстве могут быть настроены в соответствии с конкретными требованиями и предпочтениями пользователей. В результате некоторые из примеров и функций, могут отличаться от тех, которые отображаются на мониторе.
- Данное руководство касается нескольких моделей, оно не предназначено для какого-либо конкретного продукта.
- Из-за влияния окружающей среды может существовать несоответствие между фактическими и эталонными значениями, приведенных в данном руководстве. Конечное право их интерпретации принадлежит нашей компании.

# <span id="page-2-0"></span>Защита окружающей среды

Этот продукт был разработан в соответствии с требованиями по охране окружающей среды. Для надлежащего хранения, использования и утилизации данного продукта необходимо соблюдать национальные законы и правила.

#### <span id="page-2-1"></span>Символы

Символы в приведенной ниже таблице можно найти в данном руководстве. Внимательно следуйте инструкциям, указанным символами, чтобы избежать опасных ситуаций и правильно использовать продукт.

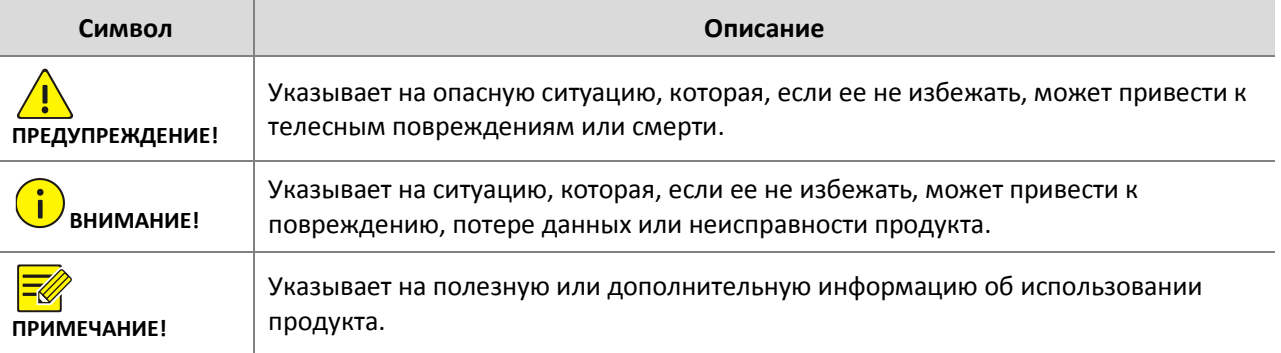

# Содержание

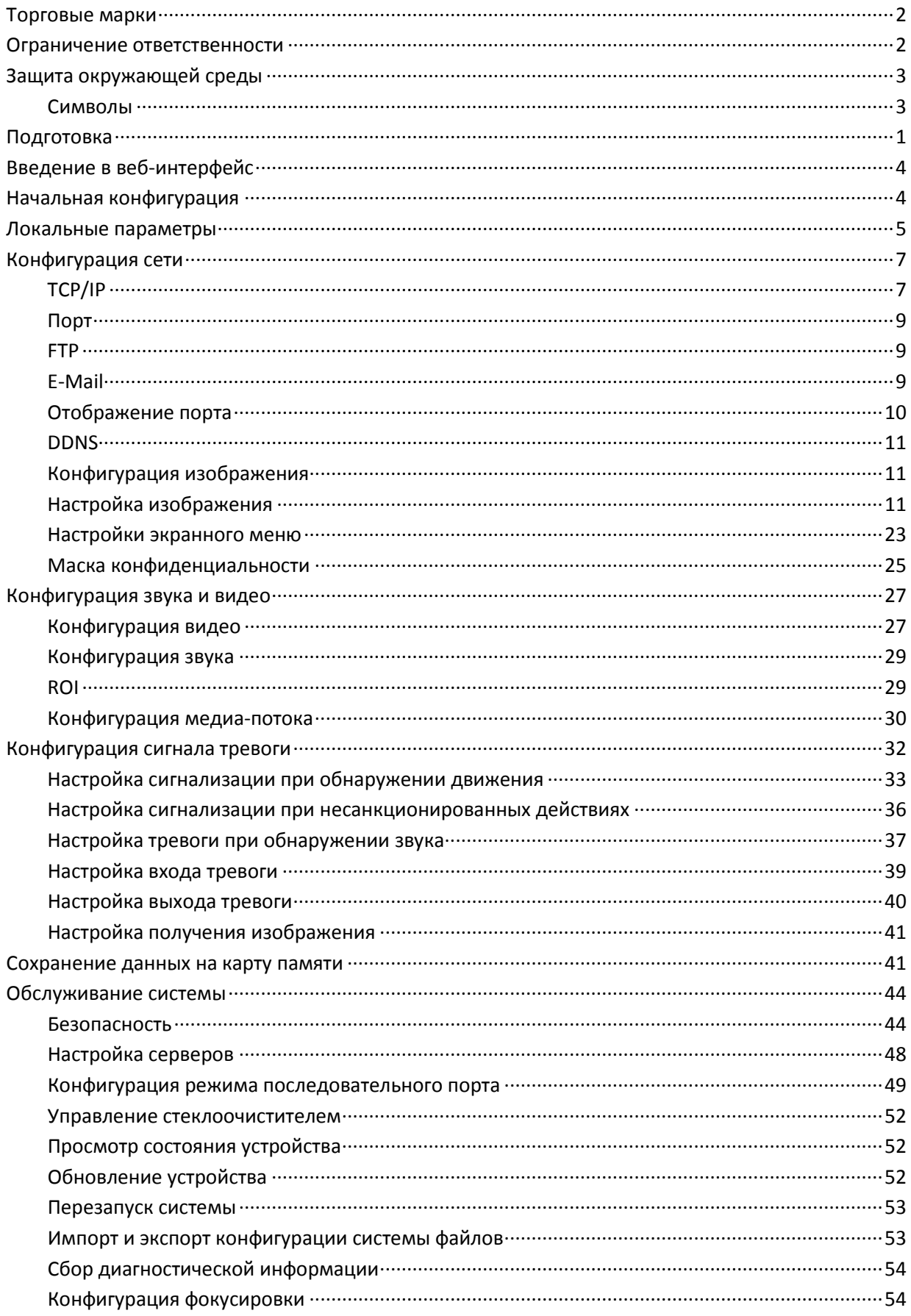

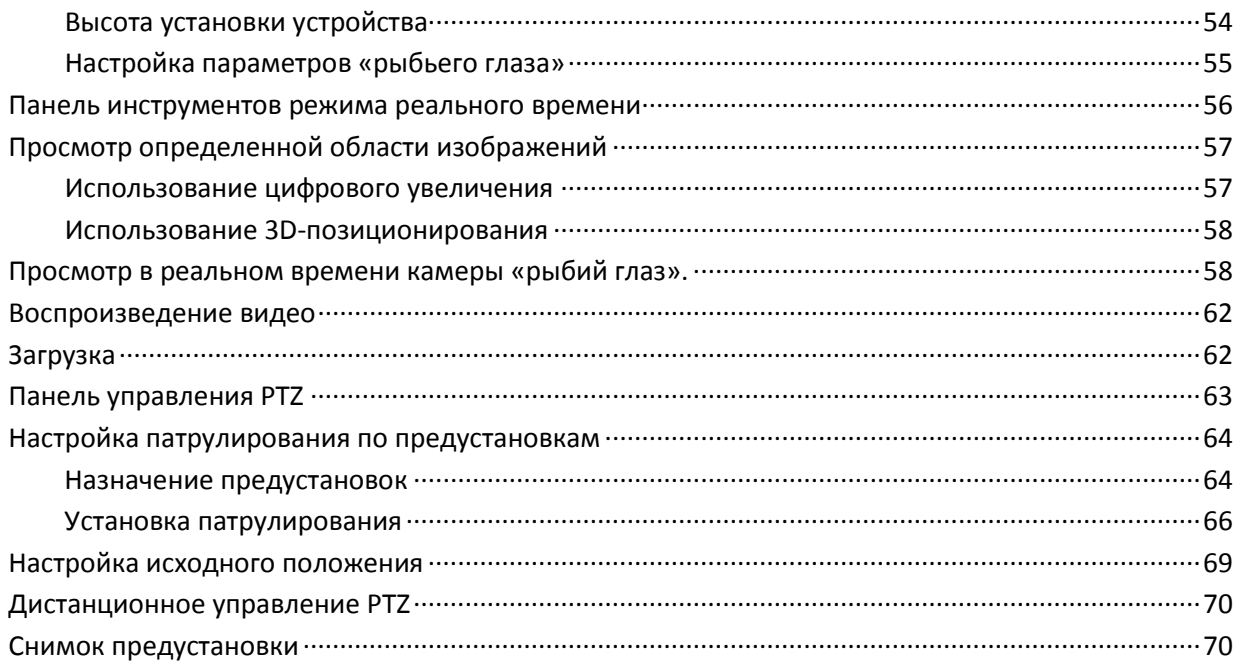

# **1 Подключение к сети**

Чтобы обеспечить доступ к сетевой камере (также известной как IP-камера) с компьютера, необходимо подключить сетевую камеру к компьютеру напрямую с помощью сетевого кабеля через коммутатор или маршрутизатор.

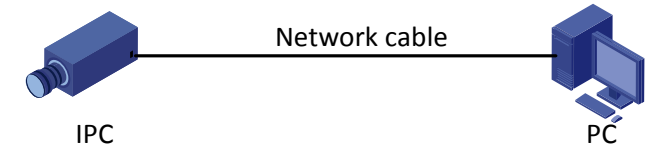

Используйте кабель экранированной витой пары (STP) для соединения сетевых интерфейсов сетевой камеры и ПК.

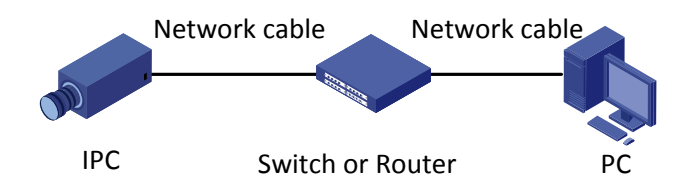

Используйте кабель экранированной витой пары (STP) для соединения сетевых интерфейсов сетевой камеры и коммутатора или маршрутизатора.

# **2 Вход**

# <span id="page-5-0"></span>Подготовка

После завершения установки в соответствии с кратким руководством подключите камеру к питанию, чтобы запустить ее. После запуска камеры вы можете получить к ней доступ с клиентского ПК, установленного с помощью веб-браузера или программного обеспечения для управления видео. Internet Explorer (IE) является рекомендуемым веб-браузером. Обратитесь к дистрибьютору, чтобы получить программное обеспечение для управления видео. Для получения подробной информации см. руководство пользователя программного обеспечения.

В качестве примера используется IE на базе операционной системы Microsoft Windows 7.0.

#### **Проверьте перед входом**

- Правильно ли работает камера.
- Сетевое соединение между компьютером и камерой нормальное.
- ПК установлен для использования Internet Explorer 8.0 или выше.
- Разрешение 1440 x 900 (дополнительно).

#### **Добавьте IP-адрес в качестве надежного сайта**

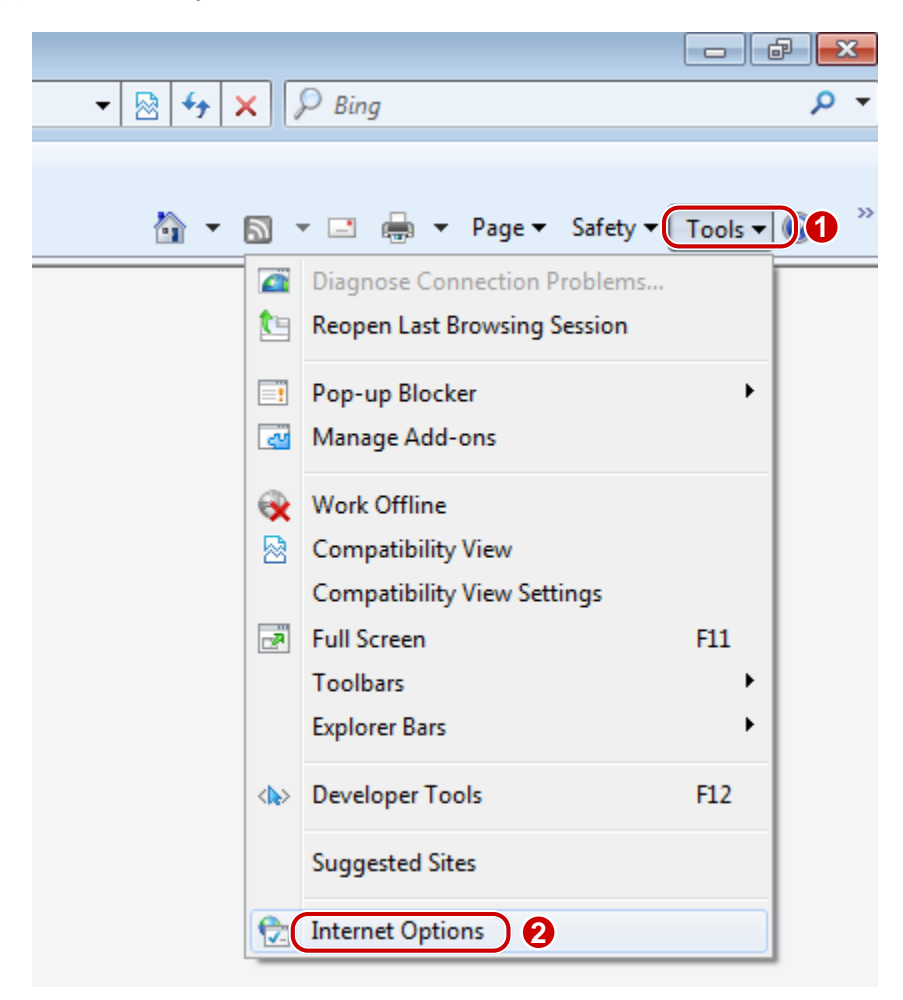

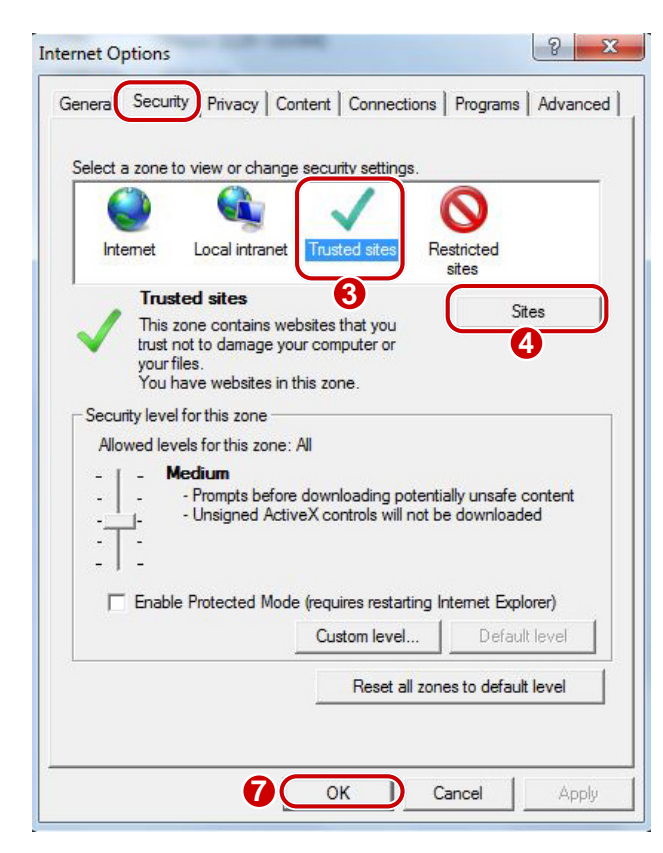

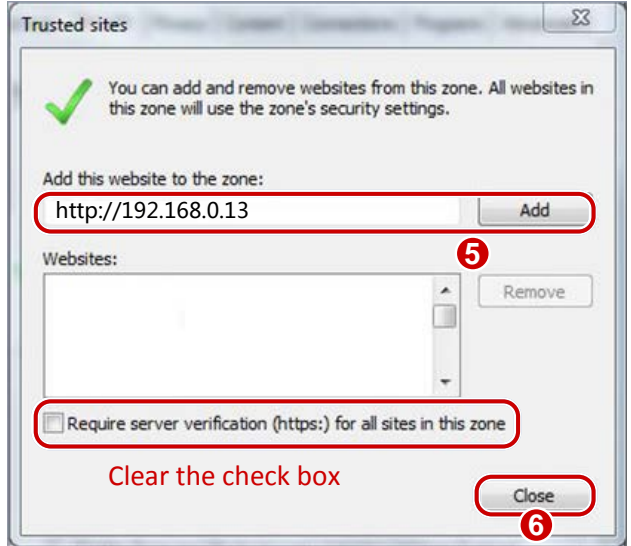

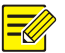

#### **ПРИМЕЧАНИЕ!**

IP-адрес 192.168.0.13 в этом примере – IP-адрес по умолчанию. Замените его на фактический адрес вашей камеры, если он был изменен. Используйте GuardTools для поиска камер в сети.

#### **Изменение параметров контроля учетных записей пользователей (дополнительно)**

Перед тем, как получить доступ к камере, выполните следующие действия, чтобы установить **User Account Control Settings** (Параметры управления учетными записями пользователей) на **Never notify** (Никогда не уведомлять).

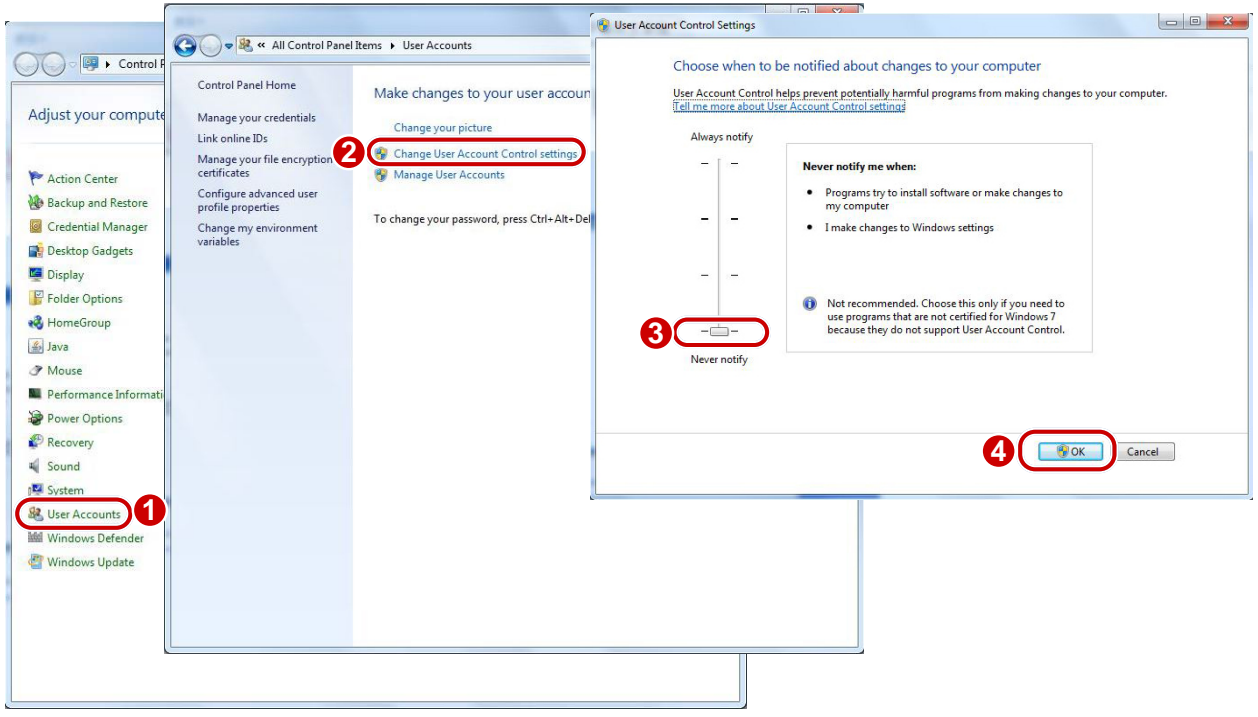

# Вход в веб-интерфейс

Статический IP-адрес камеры по умолчанию 192.168.0.13, маска подсети по умолчанию 255.255.255.0.

DHCP включен по умолчанию. Если сервер DHCP используется в сети, IP- адрес вашей камеры может быть назначен динамически, и вы должны использовать правильный IP-адрес для входа. Используйте программное обеспечение для управления видео для просмотра динамического IP-адреса камеры.

Далее требуется IE в качестве примера для описания процедуры входа в систему

**1.** Перейдите на страницу входа в систему, введя правильный IP-адрес камеры в адресной строке.

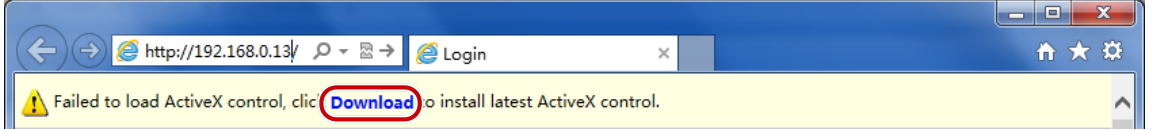

**2.** Если вы входите в систему в первый раз, следуйте подсказкам системы и установите ActiveX. Вам придется закрыть браузер, чтобы завершить установку.

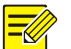

#### **ПРИМЕЧАНИЕ!**

- Чтобы вручную загрузить ActiveX, введите http://*IP address*/ActiveX/Setup.exe в адресной строке и нажмите **Enter**.
- Для первого входа используется пароль по умолчанию. Для обеспечения безопасности аккаунта измените пароль после первого входа в систему. Рекомендуется установить надежный пароль (не менее восьми символов).
- Камера защищает себя от несанкционированного доступа путем ограничения числа неудачных попыток входа в систему. Если не удается войти в шесть раз подряд, камера автоматически блокируется в течение десяти минут.
- **3.** Введите имя пользователя и пароль, а затем нажмите кнопку **Login** (вход). Для первого входа в систему используйте имя пользователя по умолчанию **root** и пароль **root**.
- Если вы входите, выбрав **Live View** (просмотр в реальном времени), при входе в систему будет отображаться видео в реальном времени. В противном случае, вам нужно запустить видео в реальном времени вручную в окне просмотра в реальном времени.
- Если вы входите, выбрав **Save Password** (сохранить пароль), вам не нужно вводить пароль каждый раз при входе в систему. В целях обеспечения безопасности не рекомендуется выбирать **Save Password**.
- Чтобы очистить поля **Username, Password** и **Save Password**, выберите **Reset** (сброс).

# <span id="page-8-0"></span>Введение в веб-интерфейс

По умолчанию отображается окно Live View (просмотр в реальном времени) при входе в веб-интерфейс. Ниже приведен пример.

## <span id="page-8-1"></span>Начальная конфигурация

После входа в систему выполните следующую начальную конфигурацию.

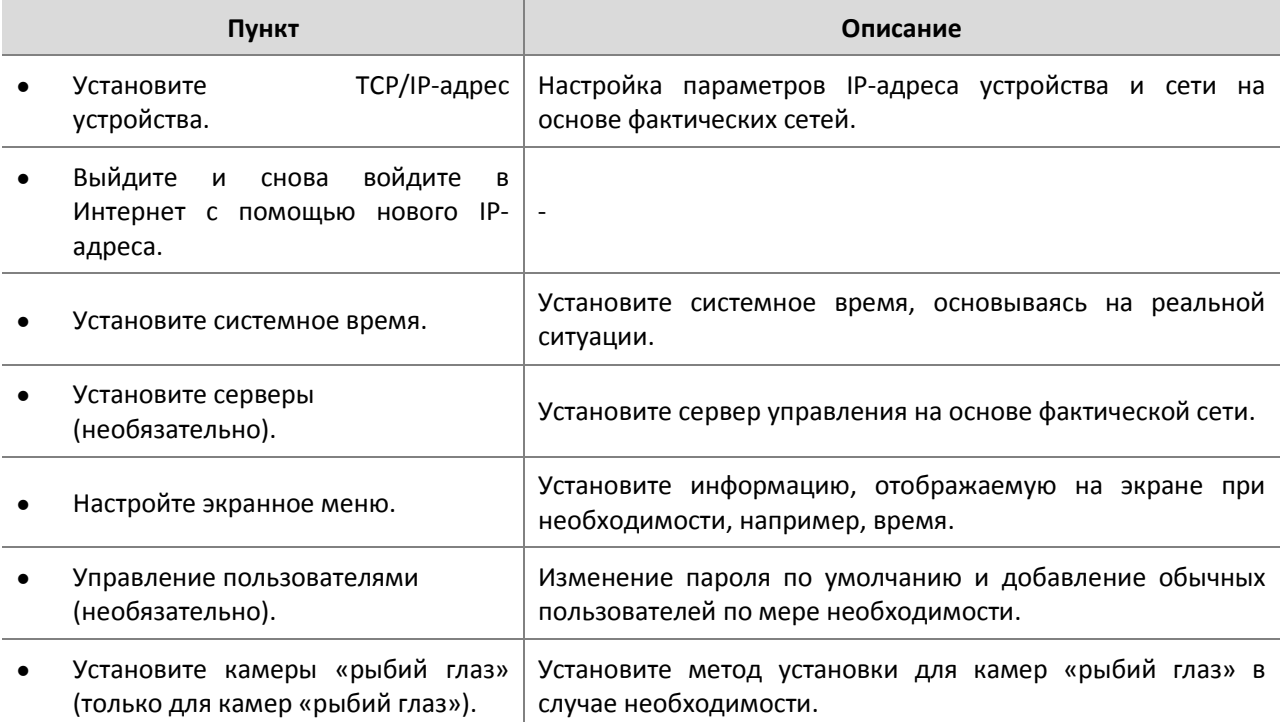

Вы можете смотреть видео в реальном времени после завершения начальной конфигурации. Настройте другие параметры при необходимости.

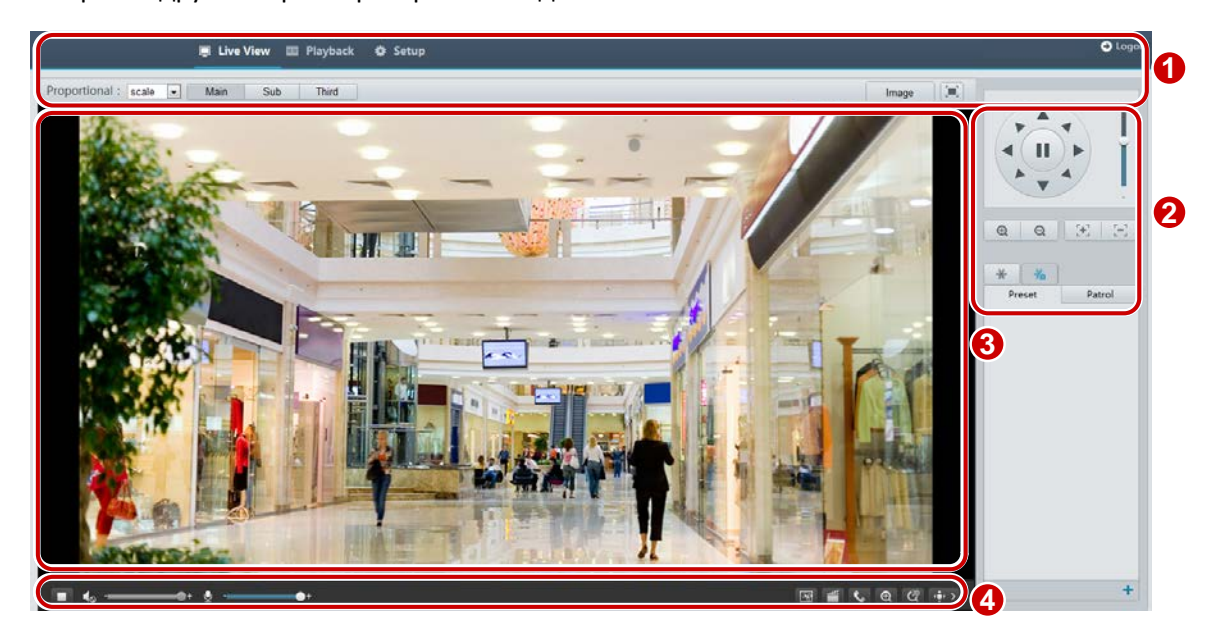

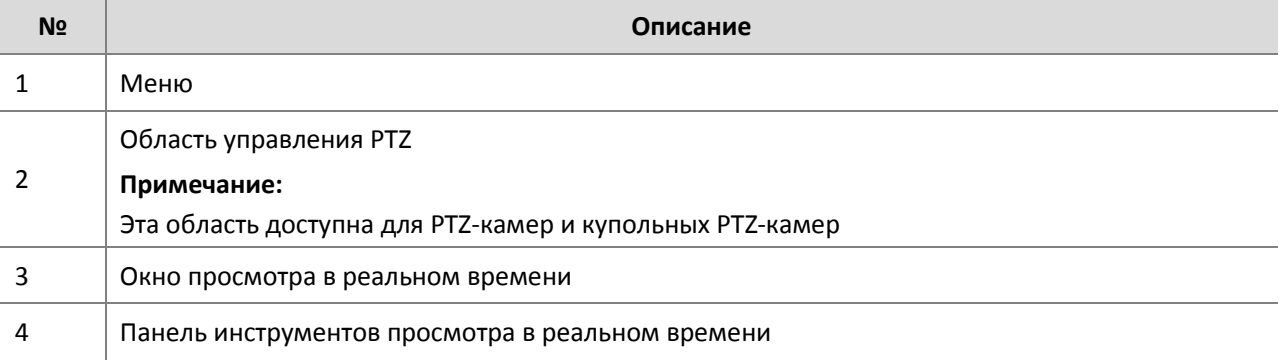

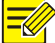

#### **ПРИМЕЧАНИЕ!**

- Воспроизводимый интерфейс просмотра, параметры и диапазоны значений могут изменяться в зависимости от модели. См. фактический веб-интерфейс для получения дополнительной информации.
- Параметры, отображаемые серым цветом, нельзя изменить. Для текущих настроек посетите вебинтерфейс.
- Рекомендуется изменить пароль при первом входе. Для получения дополнительной информации о том, как изменить пароль, смотрите раздел «Безопасность».

# **3 Настройка параметров**

## <span id="page-9-0"></span>Локальные параметры

Установите локальные параметры для вашего ПК.

#### **ПРИМЕЧАНИЕ!**

Локальные параметры могут меняться в зависимости от модели, см. реальный веб-интерфейс для получения более детальной информации.

#### **1.** Выберите **Setup** > **Common** > **Local Settings**.

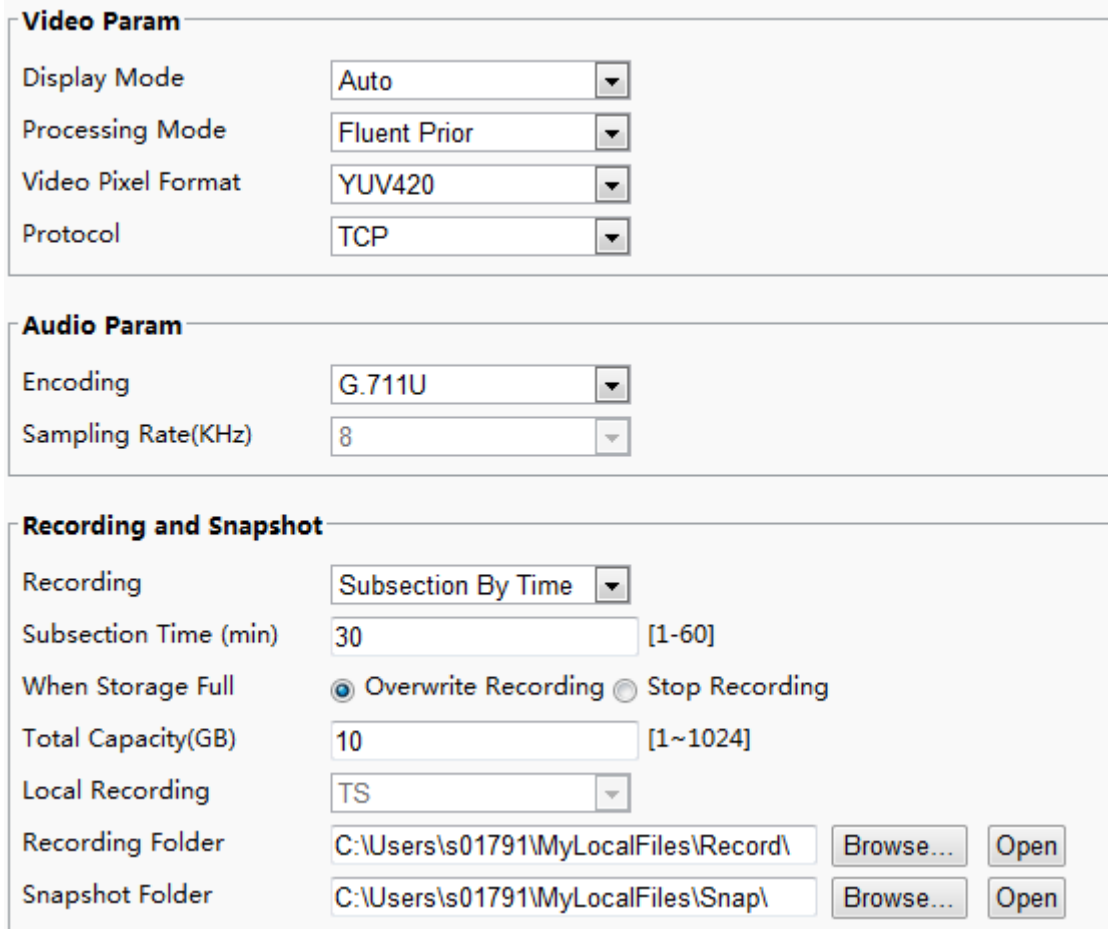

**2.** Измените настройки в соответствии с требованиями. В следующей таблице приведены некоторые основные параметры.

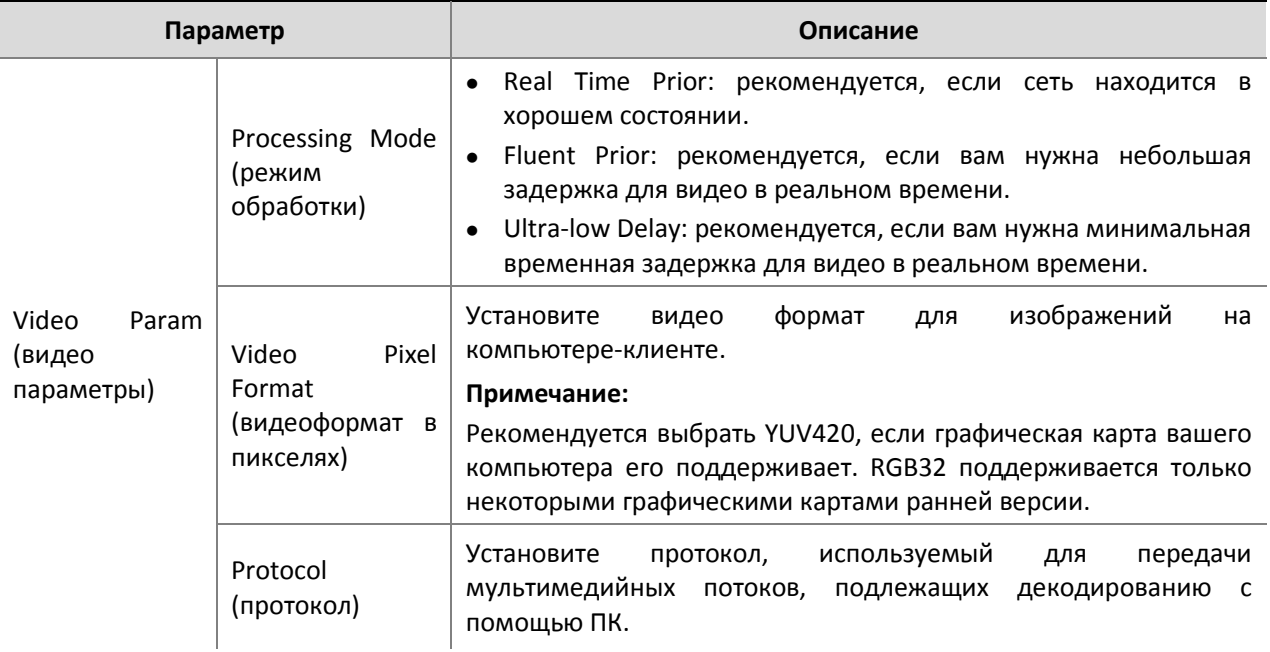

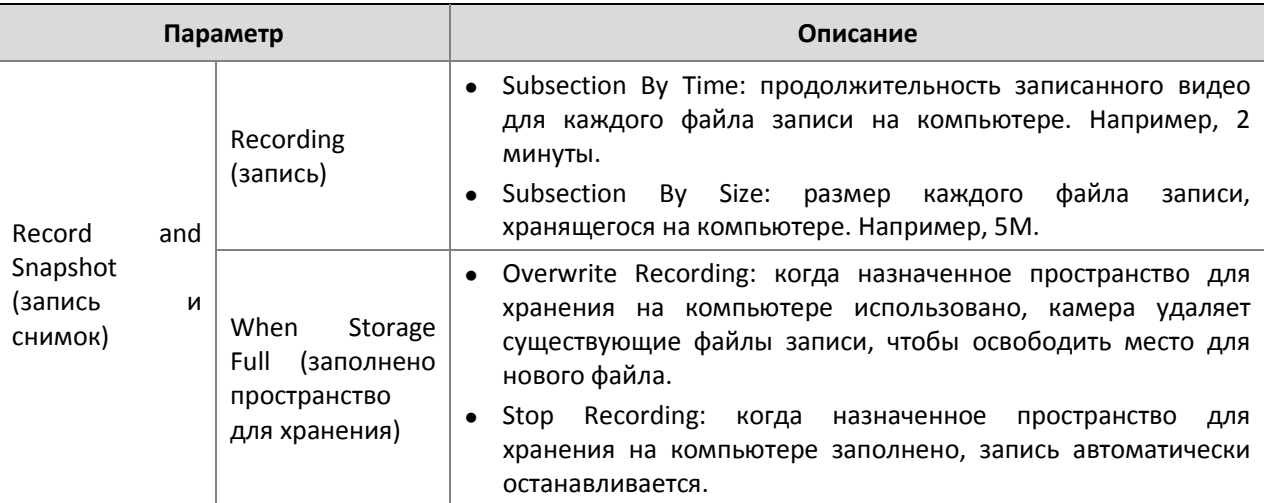

**3.** Выберите **OK**.

# <span id="page-11-0"></span>Конфигурация сети

### <span id="page-11-1"></span>TCP/IP

Измените параметры связи, такие как IP-адрес камеры, чтобы камера могла связываться с другими устройствами.

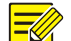

#### **ПРИМЕЧАНИЕ!**

- После того, как вы изменили IP-адрес, необходимо использовать новый IP-адрес для входа.
- Конфигурации DNS-сервера (система доменных имен) применяются, когда устройство получает доступ к доменному имени.

#### **Статический адрес**

**1.** Click **Setup** > **Network** > **TCP/IP**.

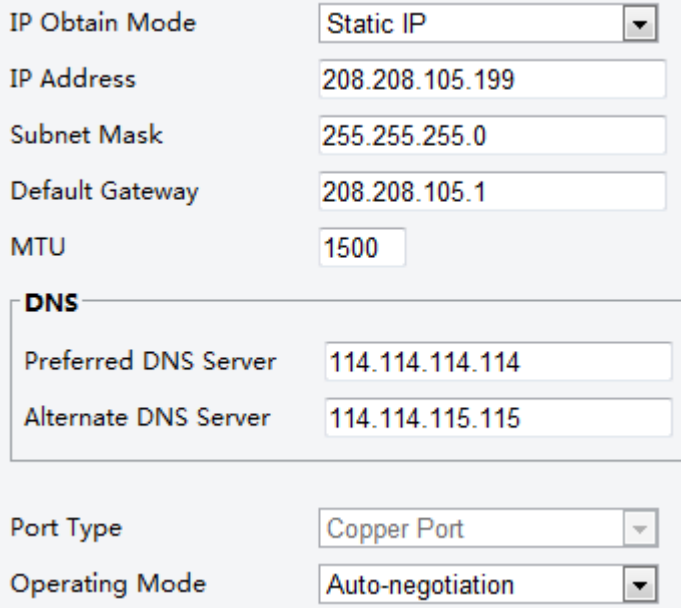

- **2.** Выберите **Static IP** из выпадающего списка **IP Obtain Mode** (режим получения IP).
- **3.** Введите IP-адрес, маску подсети и адрес шлюза по умолчанию. Убедитесь, что IP-адрес камеры является уникальным в сети.

**4.** Выберите **Save** (сохранить).

#### **PPPoE**

#### **ПРИМЕЧАНИЕ!**

Эта функция не поддерживается некоторыми моделями, см. описание модели для более подробной информации.

Если камера подключена к сети посредством PPPoE (протокол точка-точка через Ethernet), вам необходимо выбрать PPPoE в качестве **IP Obtain Mode** (режим получения IP).

#### **1.** Click **Setup** > **Network** > **TCP/IP**.

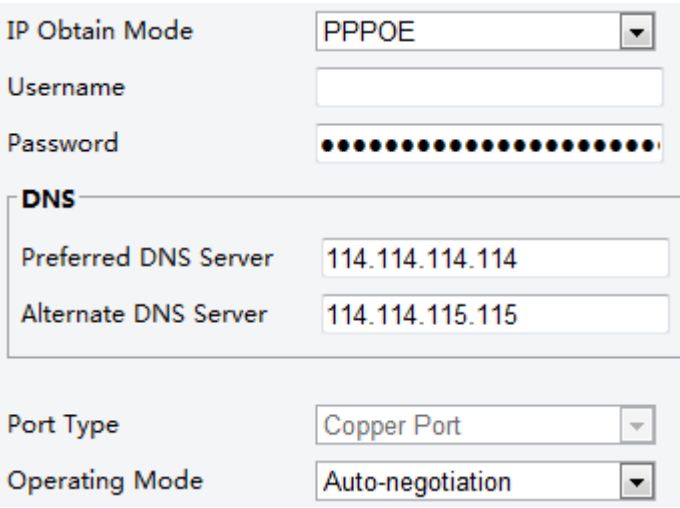

- **2.** Выберите **PPPoE** в выпадающем списке **IP Obtain Mode**.
- **3.** Введите имя пользователя и пароль, предоставленный интернет-провайдером.
- **4.** Выберите **Save**.

#### **DHCP**

Протокол динамического конфигурирования сервера (DHCP) включен по умолчанию при поставке камеры. Если сервер DHCP включен в сети, камера может автоматически получить IP-адрес от сервера DHCP.

Чтобы вручную настроить DHCP, выполните следующие действия:

#### **1.** Выберите **Setup** > **Network** > **TCP/IP**.

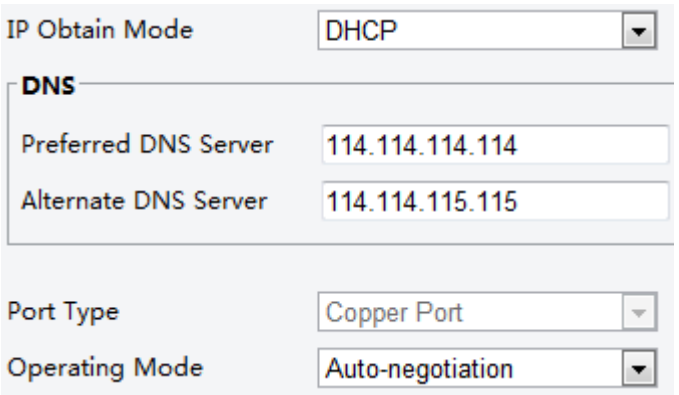

- **2.** Выберите **DHCP** из выпадающего списка **IP Obtain Mode**.
- **3.** Выберите **Save**.

#### <span id="page-13-0"></span>Порт

#### **ПРИМЕЧАНИЕ!**

Эта функция не поддерживается некоторыми моделями, см. реальную модель для получения дополнительной информации.

#### **1.** Выберите **Setup** > **Network** > **Port**.

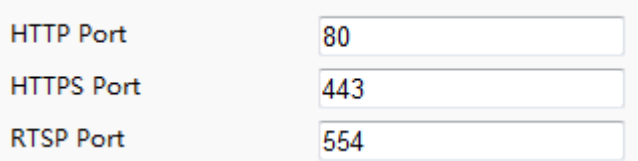

- **2.** Настроте номера соответствующего порта.
- **3.** Выберите **Save**.

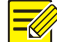

#### **ПРИМЕЧАНИЕ!**

Если введенный номер HTTP-порт занят, появится быстрое сообщение **Port conflicts. Please try again.** (Конфликт портов. Попробуйте еще раз). Порты 23, 81, 82, 85, 3260 и 49152 заняты по умолчанию. Другие занятые порты будут обнаружены автоматически.

#### <span id="page-13-1"></span>FTP

После настройки FTP вы сможете загружать снимки с сетевых камер на указанный FTP-сервер.

**1.** Выберите **Setup** > **Network** > **FTP**.

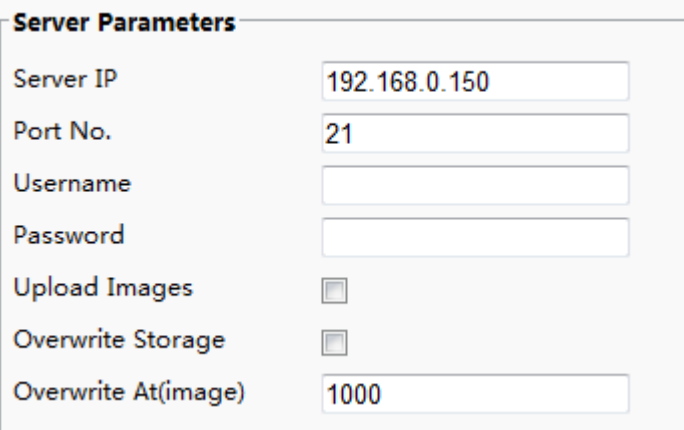

- **2.** Настройте IP-адрес, номер порта FTP-сервера, имя пользователя и пароль учетной записи загрузки, включите **Upload Images** (загрузить изображения) и **Overwrite Storage** (перезаписать сохраненные данные), а затем установите порог перезаписи изображения.
- **3.** Выберите **Save**.

#### <span id="page-13-2"></span>E-Mail

После настройки электронной почты при срабатывании тревоги вы сможете отправлять сообщения на указанный адрес электронной почты.

**1.** Выберите **Setup** > **Network** > **E-mail.**

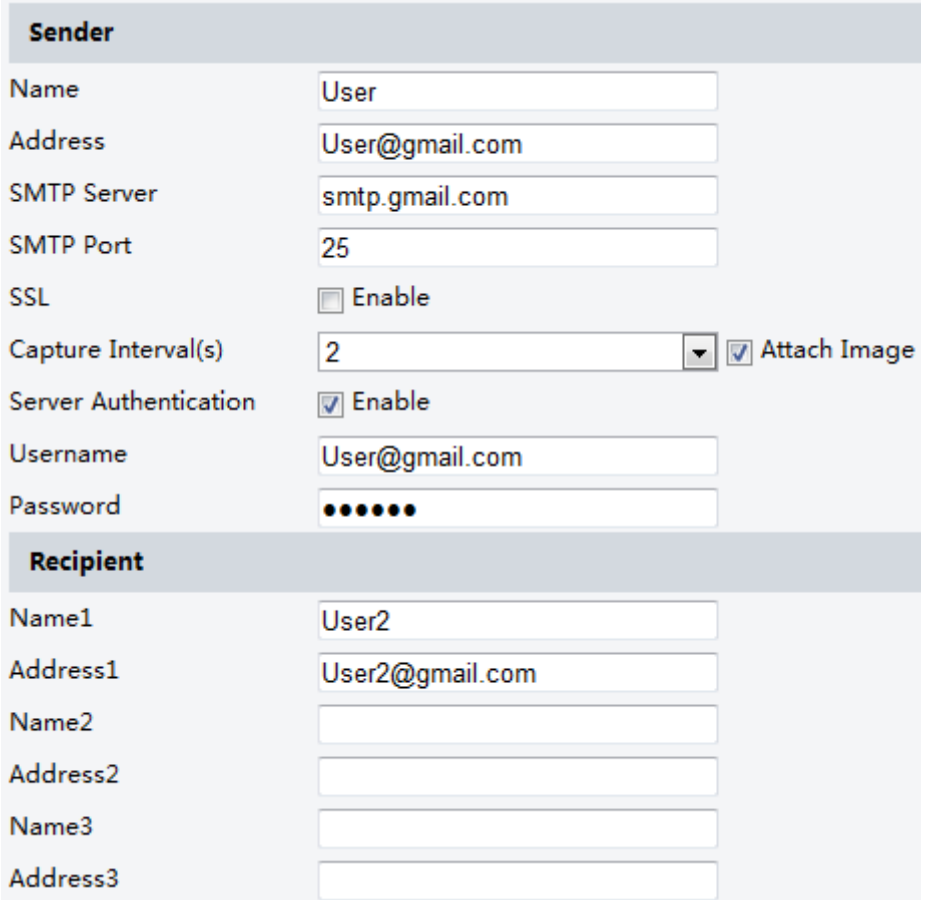

2. Настройте соответствующие параметры отправителя и получателя.

В следующей таблице приведены некоторые основные параметры.

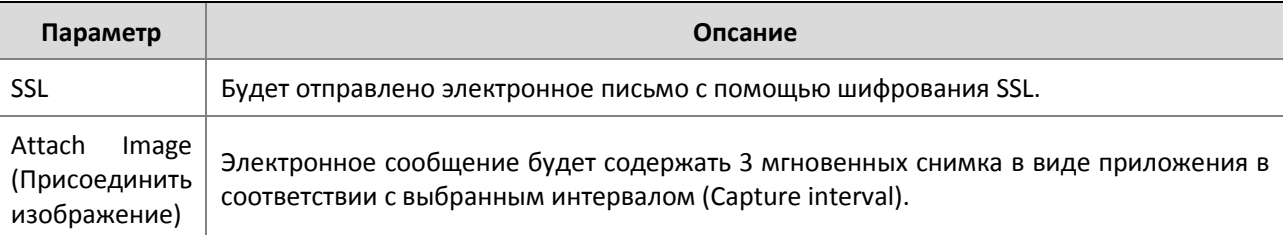

#### **2.** Выберите **Save**.

### <span id="page-14-0"></span>Отображение порта

#### **1.** Выберите **Setup** > **Network** > **Port Mapping**.

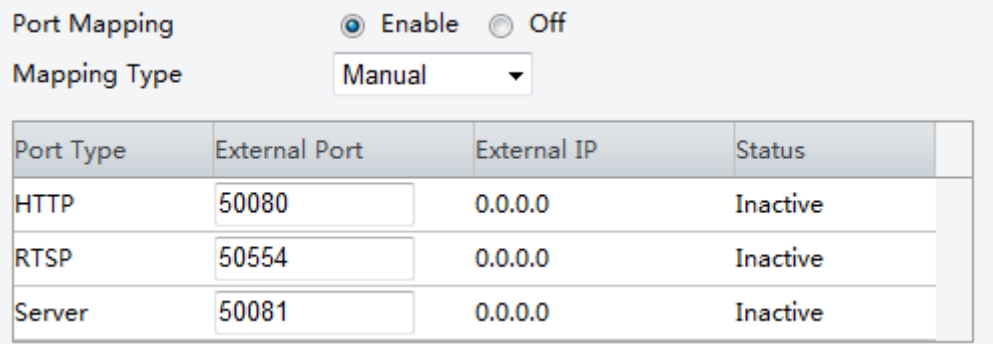

**2.** Выберите **Port Mapping** и тип отображения. При выборе **Manual** (вручную) должны быть настроены внешние порты (внешний IP автоматически получается камерой). Если заданный порт занят, то поле **Status** будет неактивным.

**3.** Выберите **Save**.

#### <span id="page-15-0"></span>DDNS

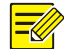

#### **ПРИМЕЧАНИЕ!**

**Эта функция не поддерживается некоторыми моделями, см. реальную модель для получения дополнительной информации.**

- **1.** Выберите **Setup** > **Network** > **DDNS**.
- **2.** Включите **DDNS Service**.
- **3.** Выберите **Save**.

# <span id="page-15-1"></span>Конфигурация изображения

#### <span id="page-15-2"></span>Настройка изображения

#### **ПРИМЕЧАНИЕ!**

- Отображаемые параметры изображения и диапазоны допустимых значений могут изменяться в зависимости от модели камеры. Для просмотра фактических параметров и диапазонов значений вашей камеры см. веб- интерфейс. Вы можете перемещать ползунок, чтобы изменить настройки или вводить значения в текстовых полях напрямую.
- При выборе **Default** (по умолчанию) будут восстановлены все настройки изображения по умолчанию.

#### **Настройка сцены, отображаемой камерой**

Установите параметры изображения для достижения желаемых эффектов, используя видео в реальном времени.

Выберите **Setup** > **Image** > **Image**.

Страница управления сценой, отображаемой камерой (**Scene**), для некоторых моделей имеет вид, показанный ниже, вы можете выбрать нужную сцену в раскрывающемся списке.

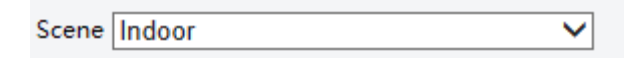

Страница управления сценой, отображаемой камерой, для некоторых моделей имеет вид, показанный ниже, вы можете предпринять следующие шаги для настройки сцены.

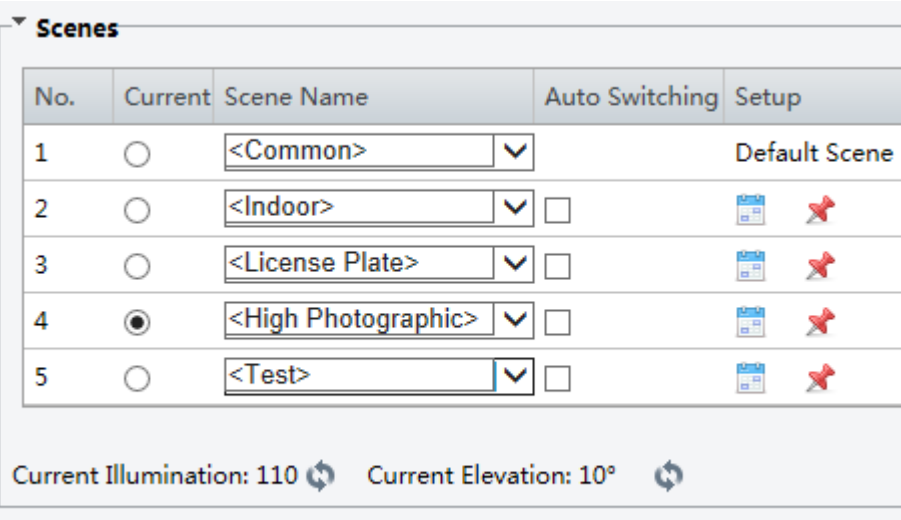

#### Enable Auto Switching

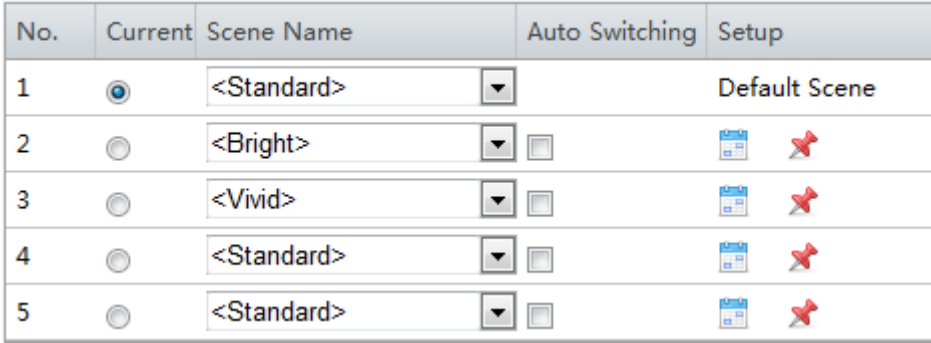

#### **1.** Выберите **Scenes**.

**2.** Выберите сцену, а затем установите параметры ее переключения. В следующей таблице приведены некоторые основные параметры.

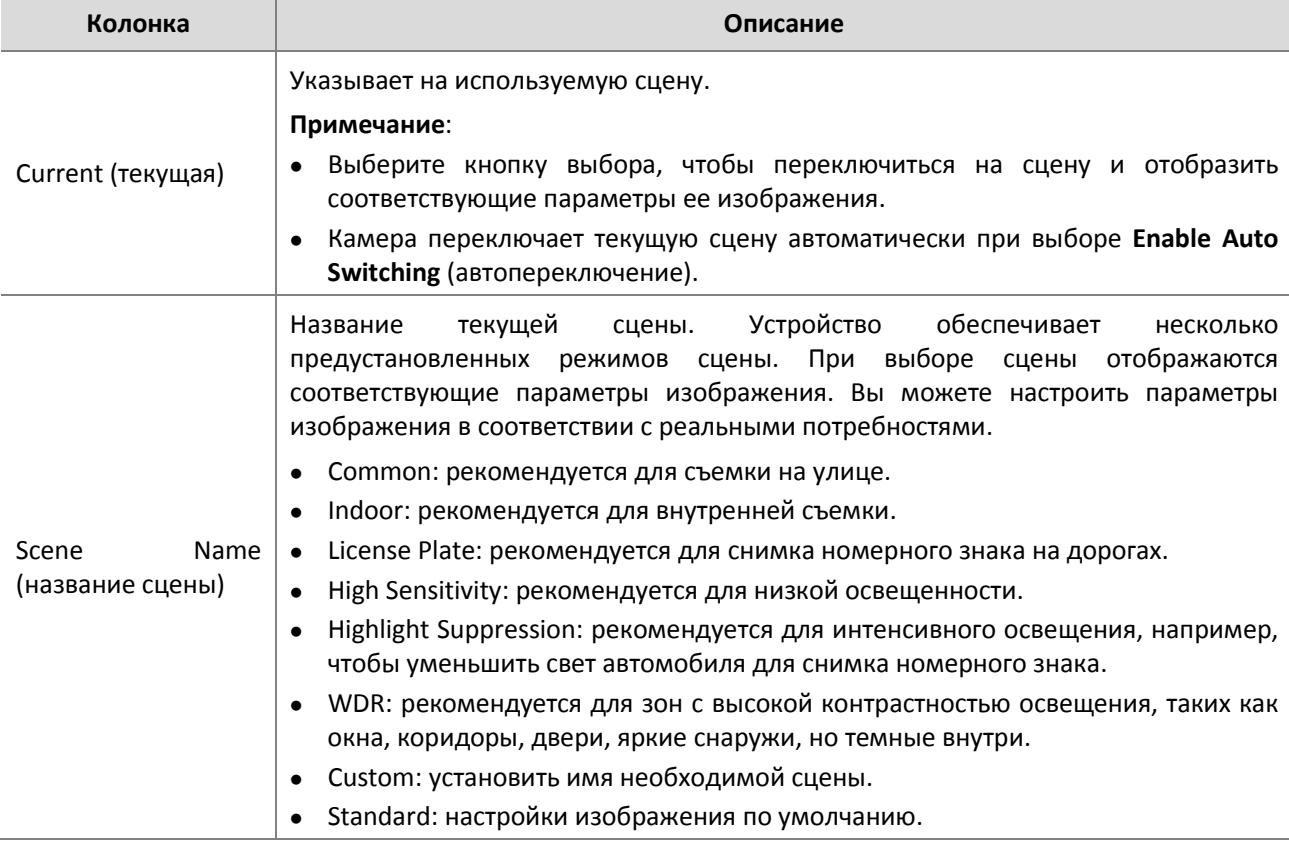

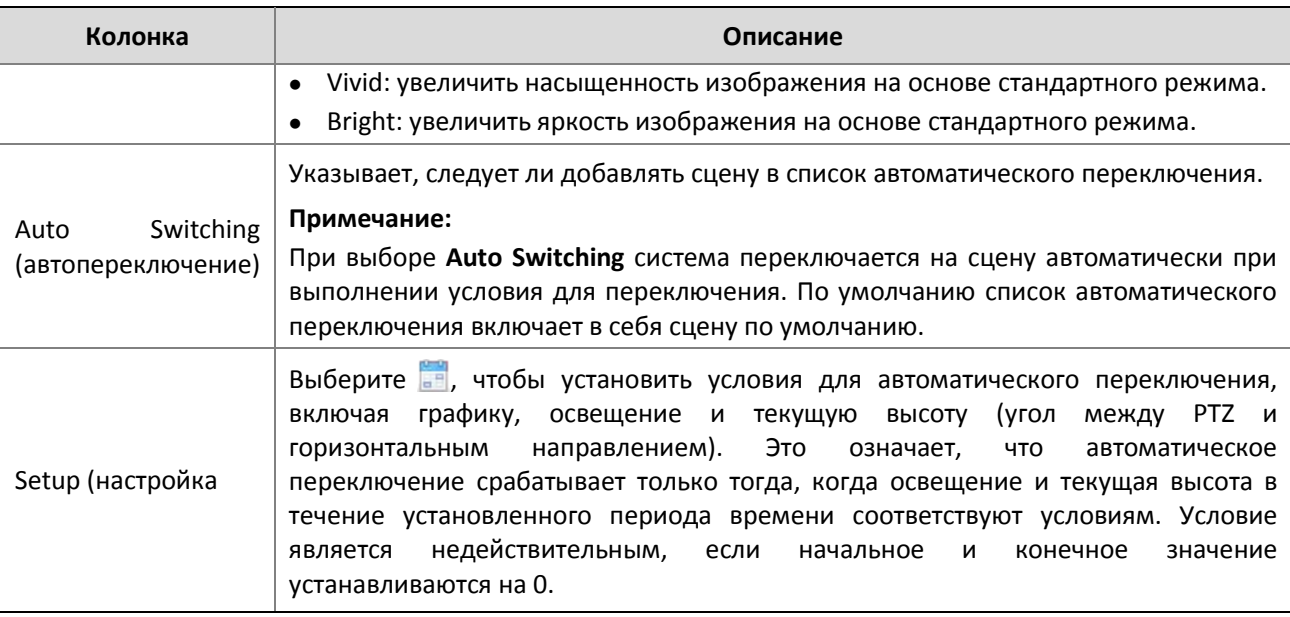

- **3.** Выберите сцену, затем выберите **\***, чтобы установить ее в качестве сцены по умолчанию.
- **4.** Если автоматическое переключение включено, камера может переключиться на сцену автоматически при выполнении условия для переключения не по умолчанию. В противном случае, камера останавливается на сцене по умолчанию. Если функция автоматического переключения не включена, камера останавливается на текущей сцене.

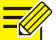

#### **ПРИМЕЧАНИЕ!**

- Если функция автоматического переключения включена (настройки сцены будут недоступны), то устройство будет переключаться между заданными сценами. Если нет, то устройство будет оставаться на текущей сцене. Устройство будет оставаться на сценах по умолчанию, если сцены не по умолчанию не запускаются.
- Если запускаются несколько сцен не по умолчанию, то устройство переключится на сцену с минимальным числом (начинается от 1 до 5).

#### **Улучшение качества изображения**

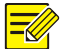

#### **ПРИМЕЧАНИЕ!**

Эта функция может меняться в зависимости от модели, см. реальный веб-интерфейс для подробной информации.

**1.** Выберите **Setup** > **Image** > **Image,** а затем **Image Enhancement**.

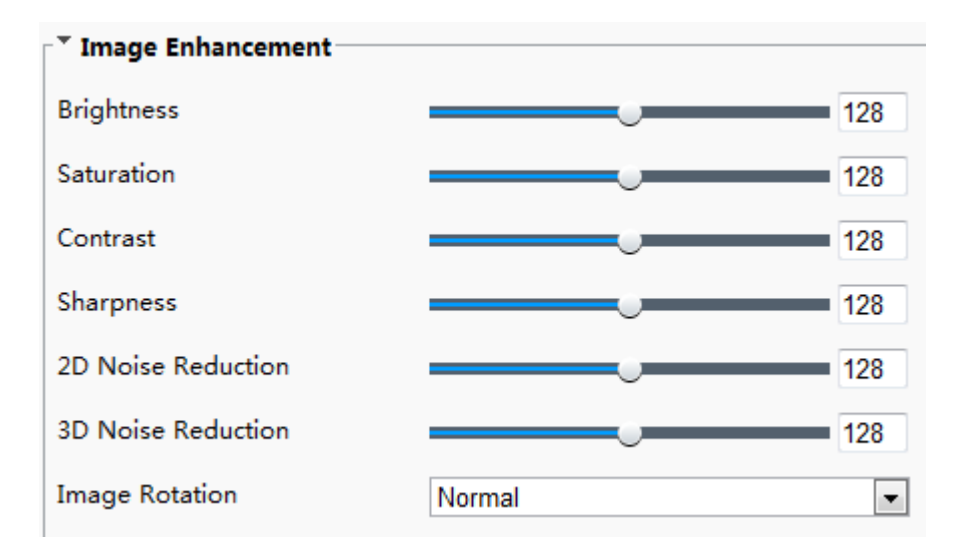

**2.** Используйте ползунки для изменения настроек. Вы также сами можете ввести значения. В следующей таблице приведены некоторые основные параметры.

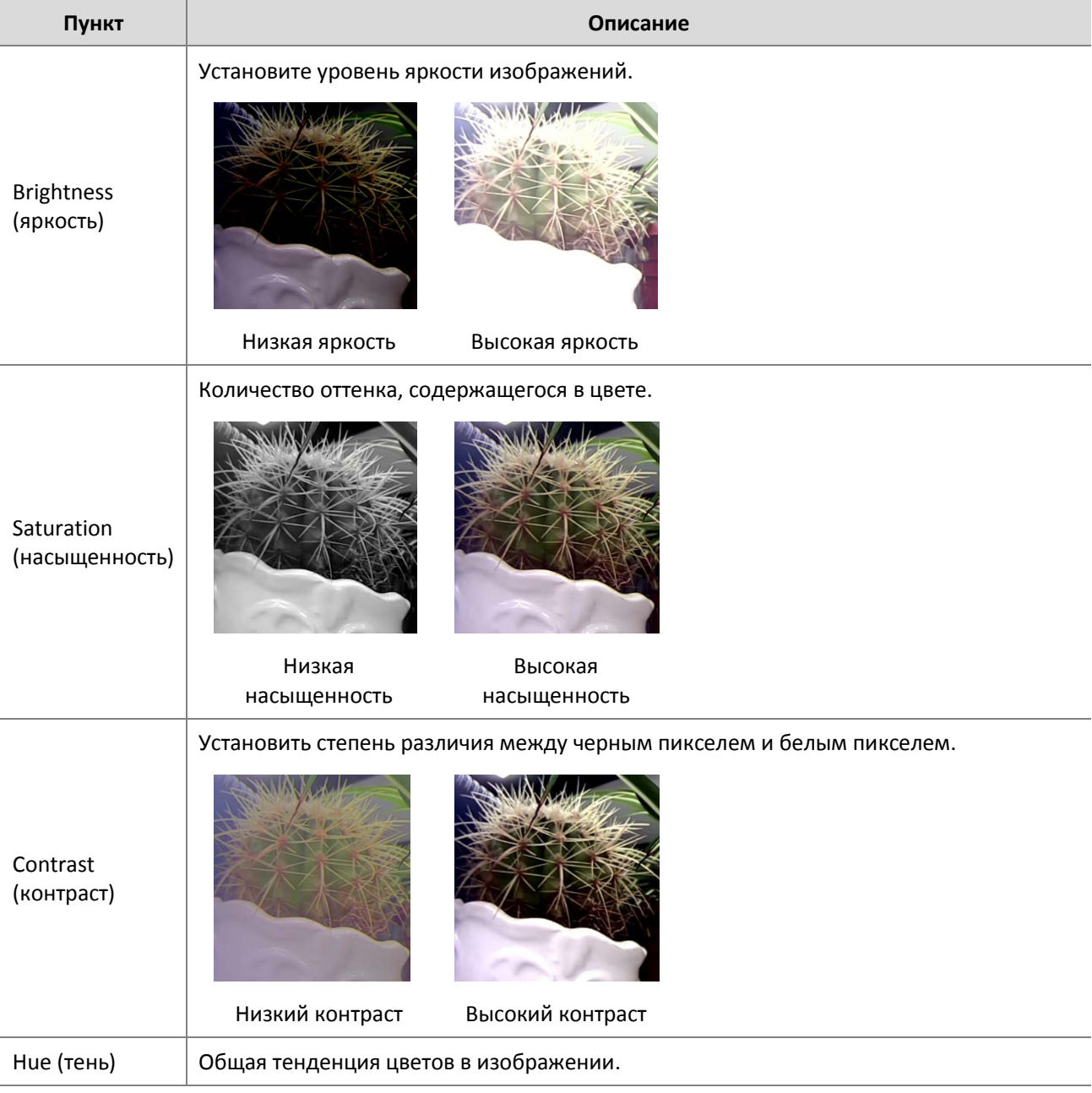

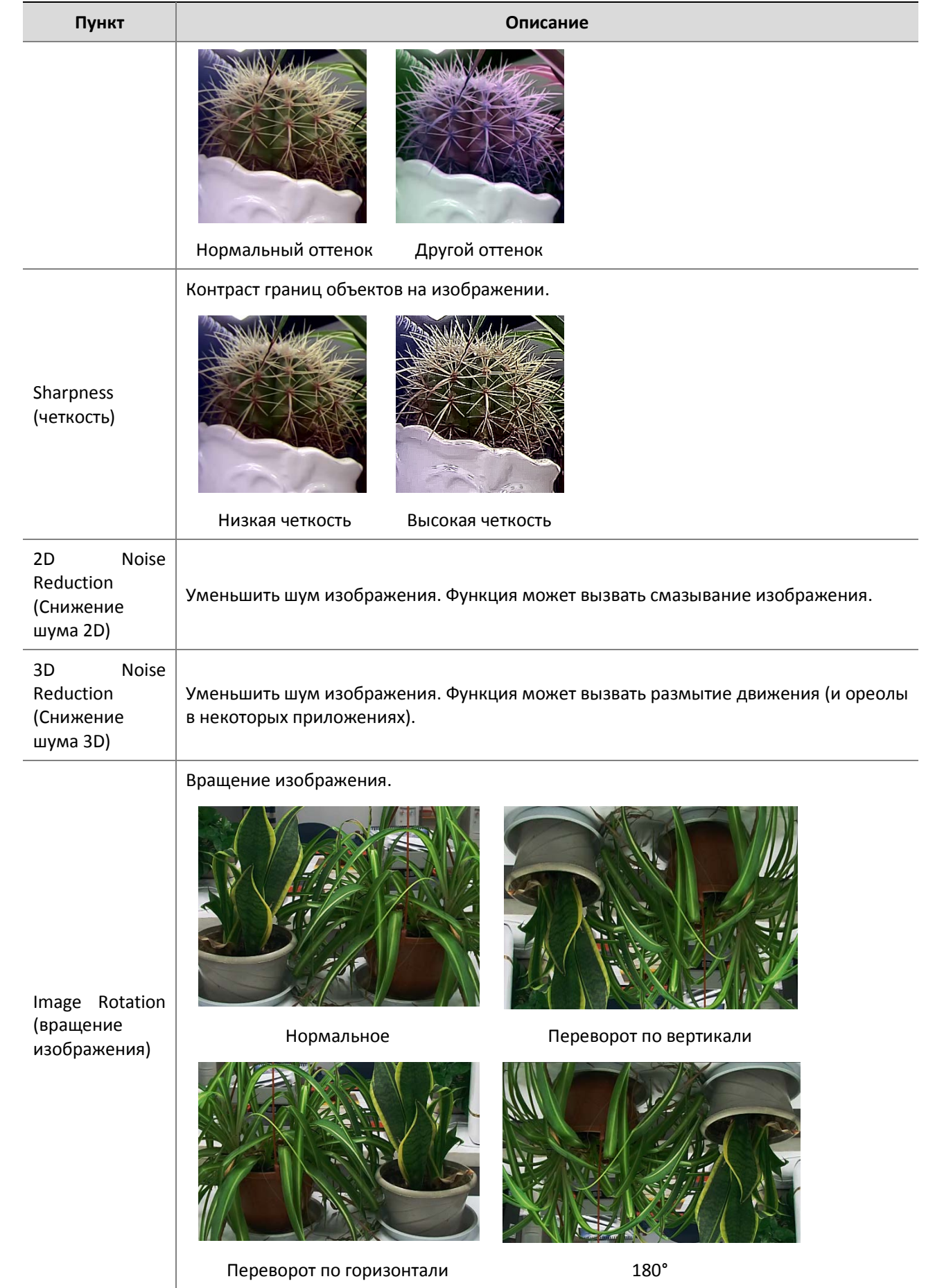

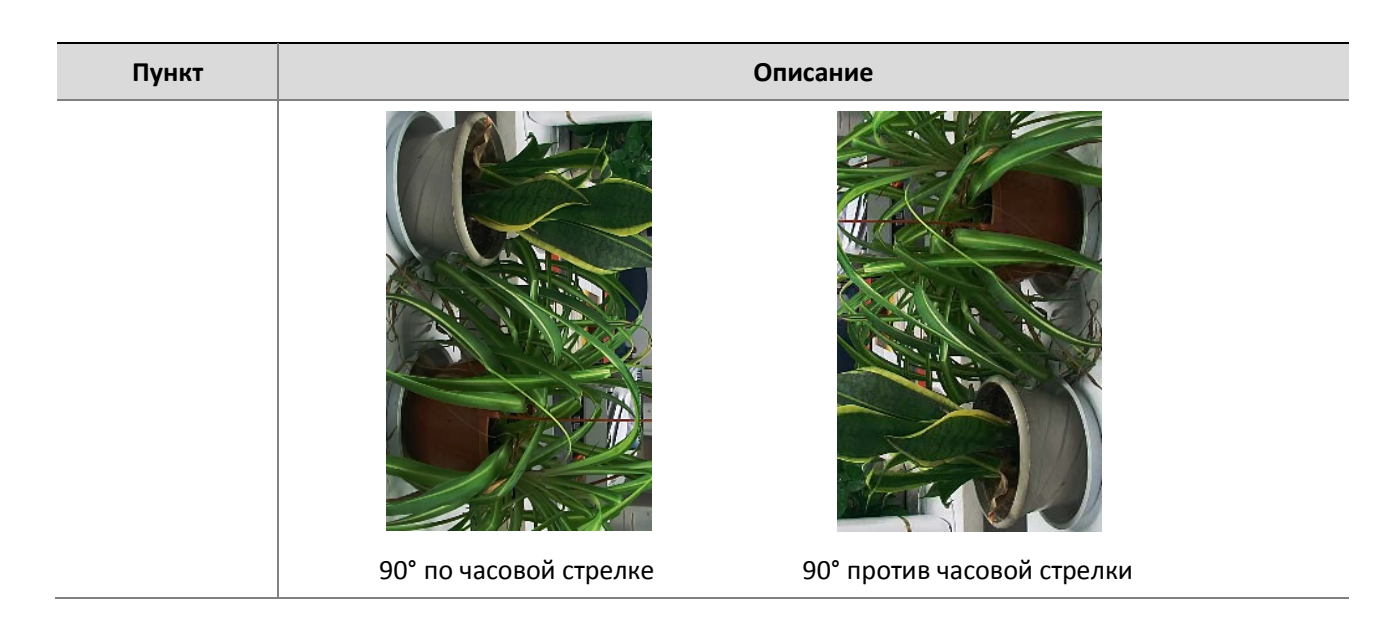

**3.** Чтобы восстановить настройки по умолчанию в этой области, выберите **Default**.

#### **Экспозиция**

#### **ПРИМЕЧАНИЕ!**

- Эта функция может меняться в зависимости от модели, см. реальный веб-интерфейс для подробной информации.
- Настройки по умолчанию используются для общих сцен. Не изменяйте настройки по умолчанию, если не требуется конкретная сцена.

#### **1.** Выберите **Setup** > **Image** > **Image,** а затем **Exposure**.

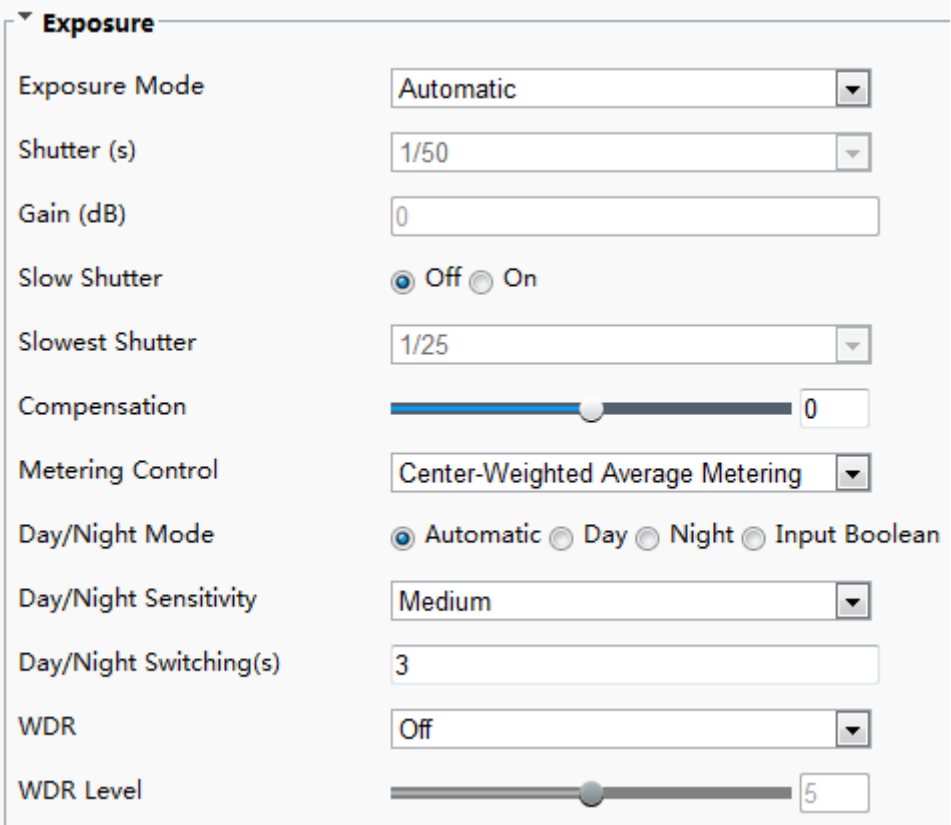

**2.** Установите параметры в соответствии с требованиями. В следующей таблице приведены некоторые основные параметры.

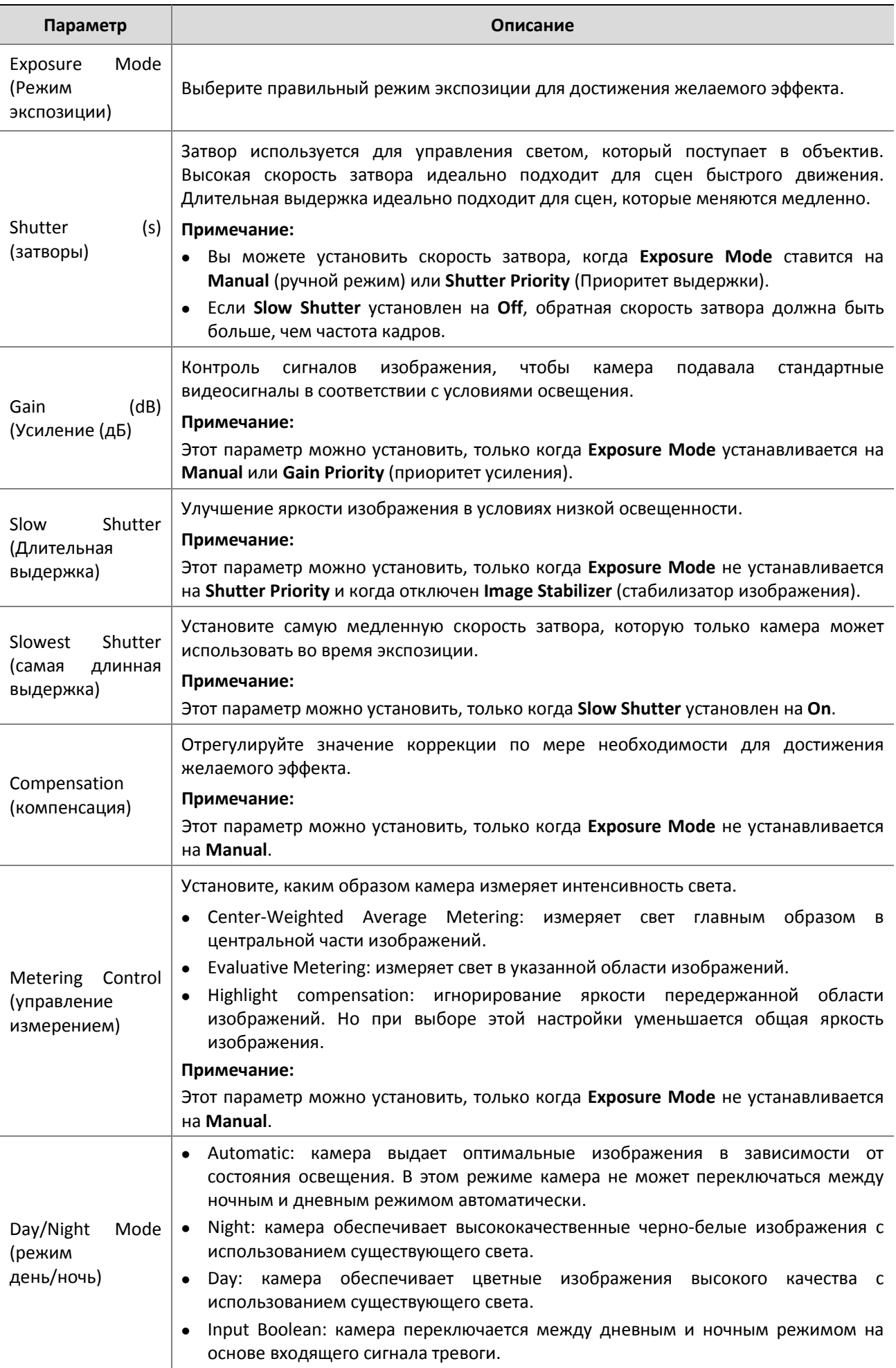

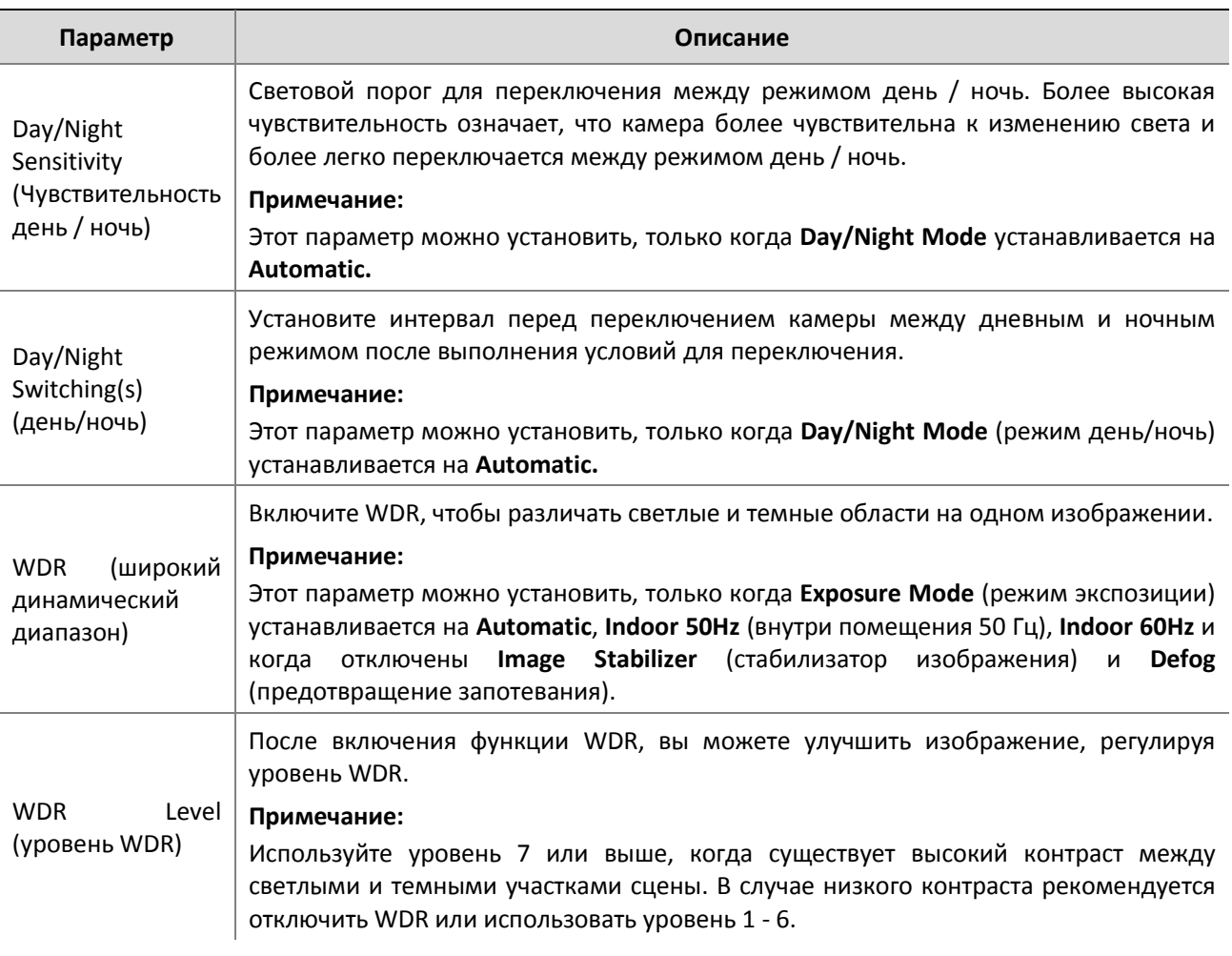

**Интеллектуальная подсветка**

 $\equiv$ 

#### **ПРИМЕЧАНИЕ!**

Эта функция может меняться в зависимости от модели, см. реальный веб-интерфейс для подробной информации.

#### **1.** Выберите **Setup** > **Image** > **Image** а затем **Smart Illumination** (интеллектуальная подсветка).

Веб-интерфейс определенной модели корпусной камеры отображается следующим образом. Выберите соответствующий тип освещения, а затем настроите другие параметры.

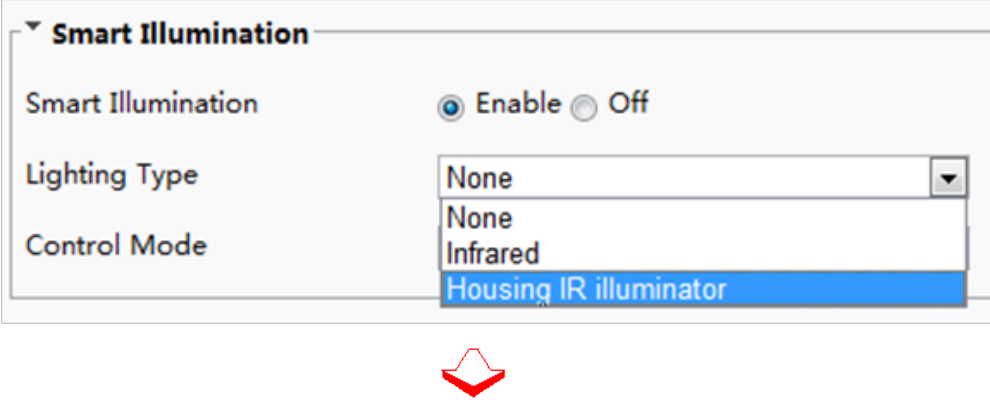

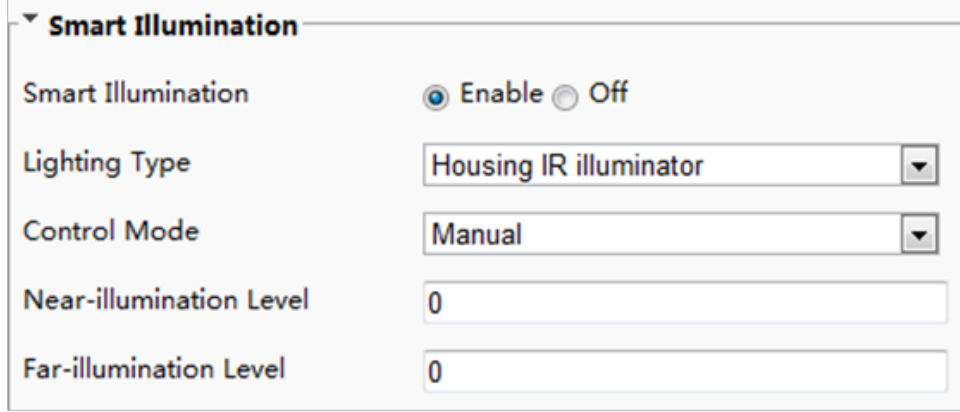

Веб-интерфейс определенной модели сетевых камер отображается следующим образом. Следуйте инструкциям ниже для настройки параметров освещения.

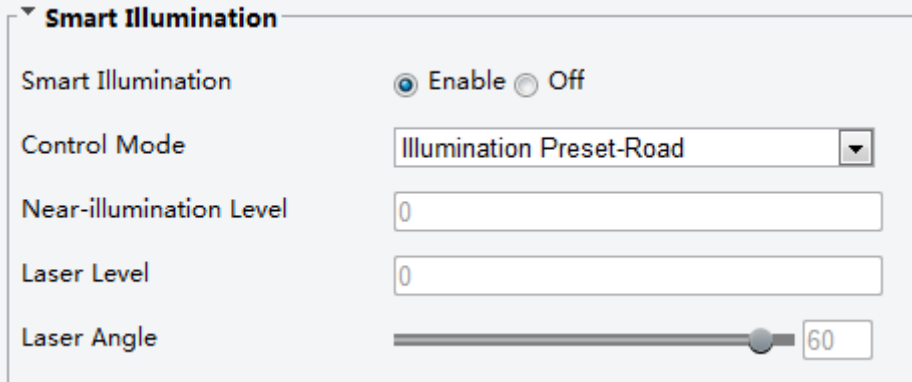

**2.** Выберите режим управления ИК-подсветкой и установите параметры. В следующей таблице приведены некоторые основные параметры.

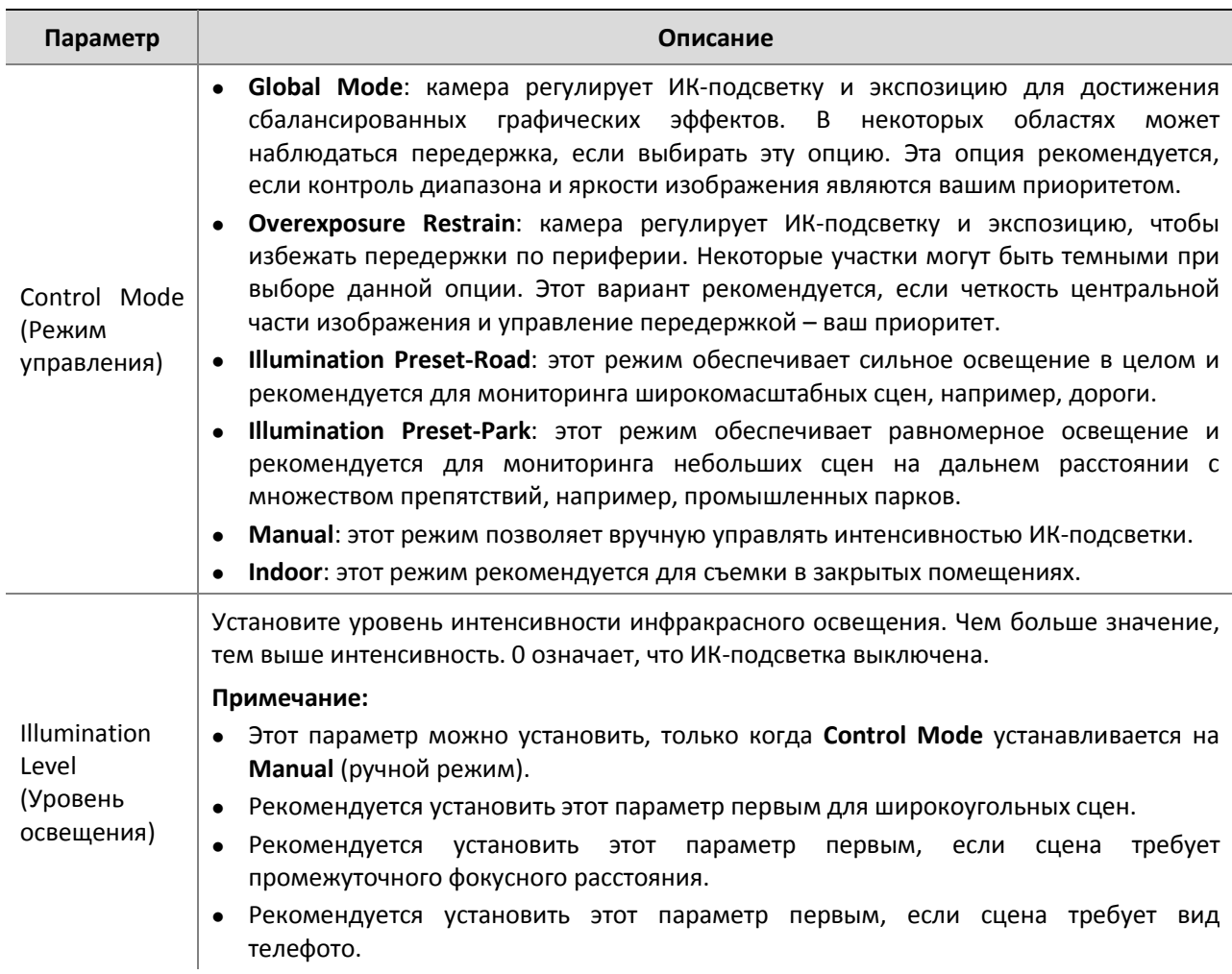

#### **Фокус**

#### **ПРИМЕЧАНИЕ!**

Эта функция может меняться в зависимости от модели, см. реальные модели для получения подробной информации.

#### **1.** Выберите **Setup** > **Image** > **Image**, а затем выберите **Focus**.

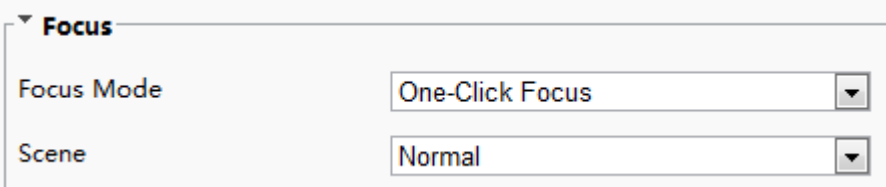

#### **2.** Select the focus mode as required.

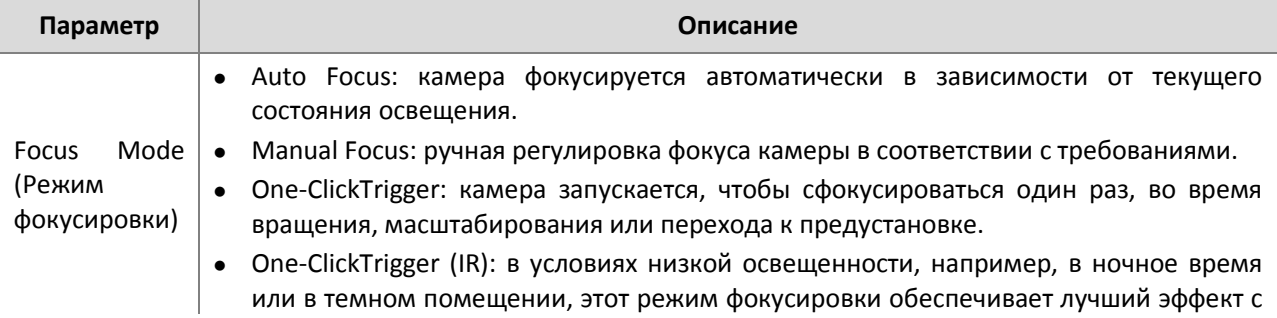

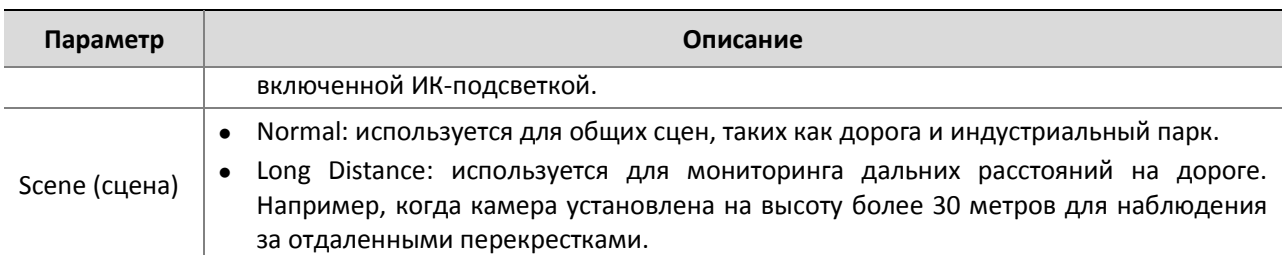

#### **Баланс белого**

Баланс белого представляет собой процесс компенсации неестественных цветовых оттенков на изображении при различных цветовых температурах, чтобы вывести изображения, лучше всего подходящие для человеческого глаза.

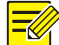

#### **ПРИМЕЧАНИЕ!**

Эта функция может меняться в зависимости от модели, см. реальный веб-интерфейс для получения подробной информации.

**1.** Выберите **Setup** > **Image** > **Image,** а затем выберите **White Balance**.

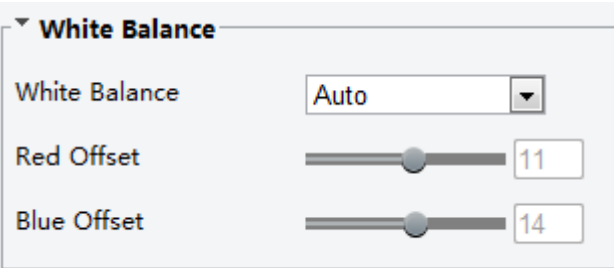

**2.** Выберите режим баланса белого в соответствии с требованиями. В следующей таблице приведены некоторые основные параметры.

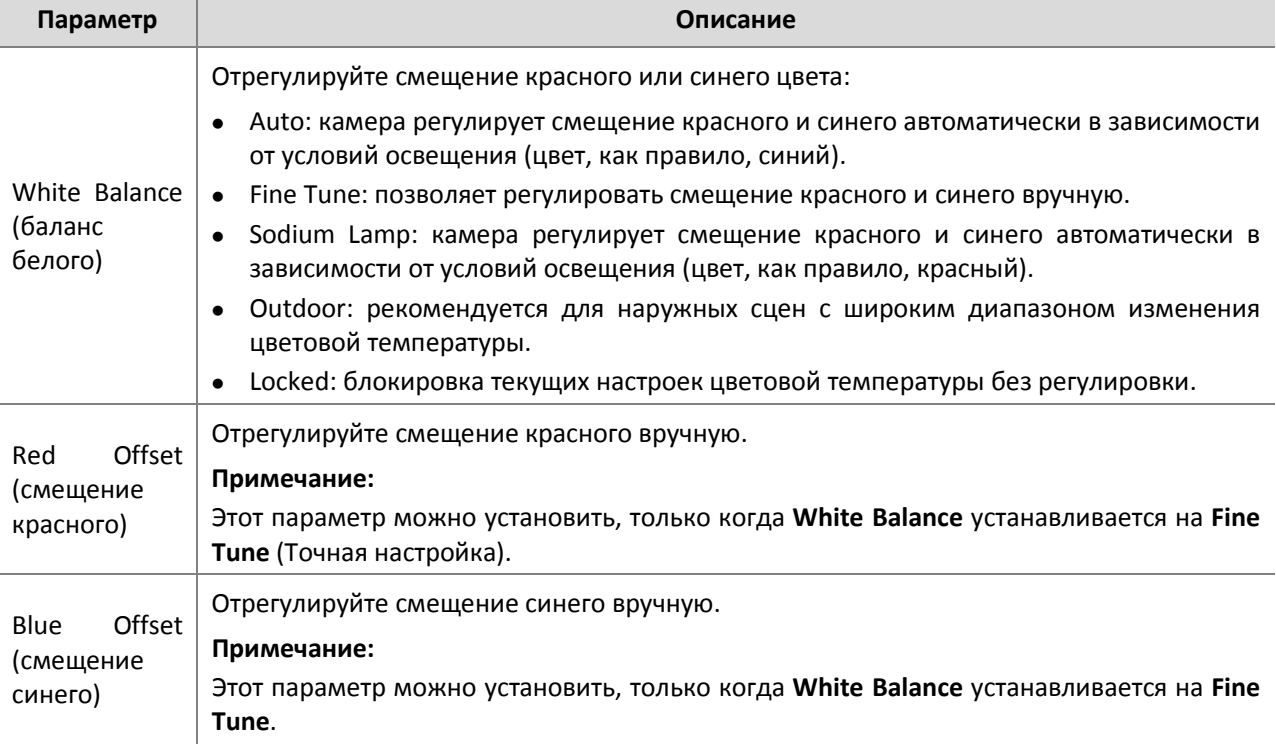

#### **Предотвращение запотевания**

Используйте функцию предотвращения запотевания для регулировки четкости изображений, полученных в тумане или в дымке.

**4.** Выберите **Setup** > **Image** > **Image,** а затем **Advanced**.

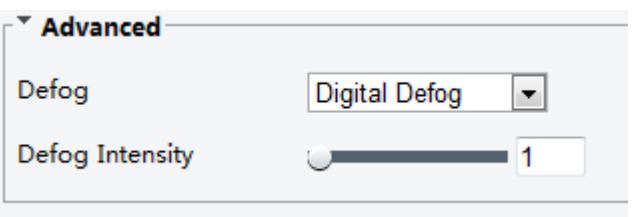

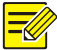

#### **ПРИМЕЧАНИЕ!**

Эта функция может быть настроена только при отключении WDR (широкий динамический диапазон).

**5.** Включите функцию предотвращения запотевания, а затем выберите нужный уровень. Уровень 5 предназначен для максимального запотевания, а уровень 1 – для минимального.

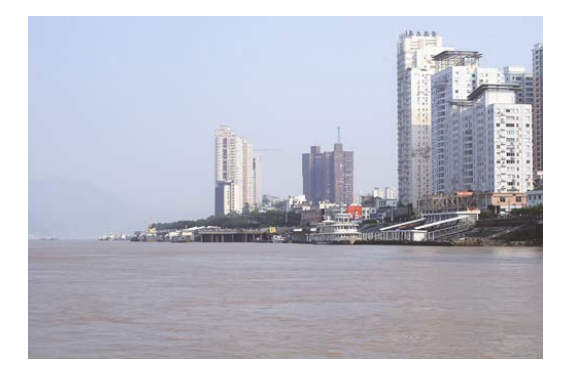

Цифровое предотвращение запотевания выкл. Цифровое предотвращение запотевания вкл.

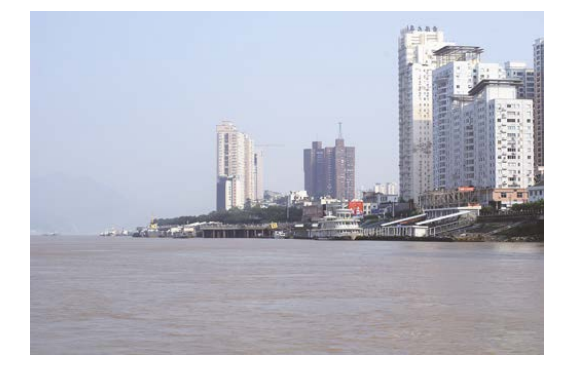

Оптическое предотвращение запотевания выкл.

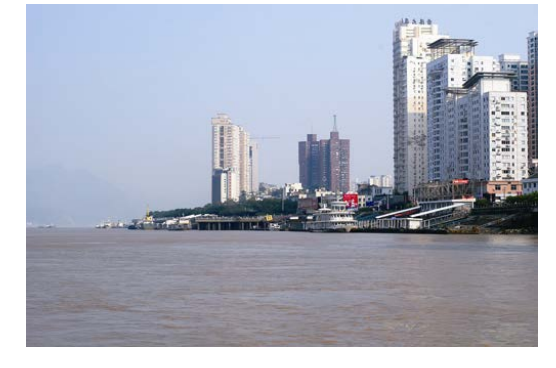

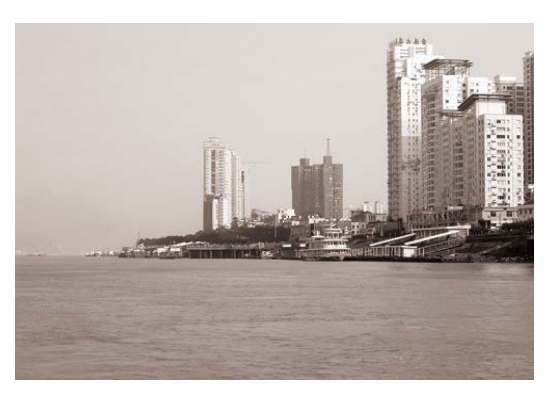

Оптическое предотвращение запотевания вкл.

**6.** Чтобы восстановить настройки по умолчанию, выберите **Default**.

#### **Настройка диафрагмы и объектива**

#### **ПРИМЕЧАНИЕ!**

- Эта функция поддерживается только некоторыми типами сетевых корпусных камер, см. реальную модель.
- При использовании объектива с режимом управления P-Iris, поддерживающим функцию Z/F, подключите кабель управления диафрагмой к порту Z/F камеры. При использовании объектива с режимом управления DC-Iris, не поддерживающим функцию Z/F, подключите кабель управления диафрагмы к порту IRIS камеры.

#### **1.** Выберите **Setup** > **Image** > **Image,** а затем выберите **Advanced**.

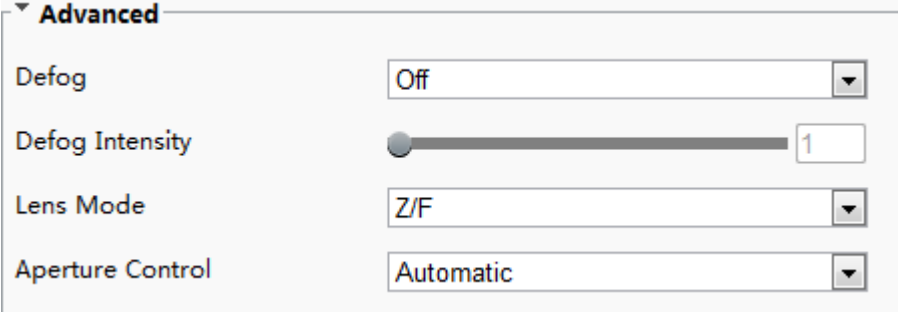

**2.** Измените настройки в соответствии с требованиями. В следующей таблице приведены некоторые основные параметры.

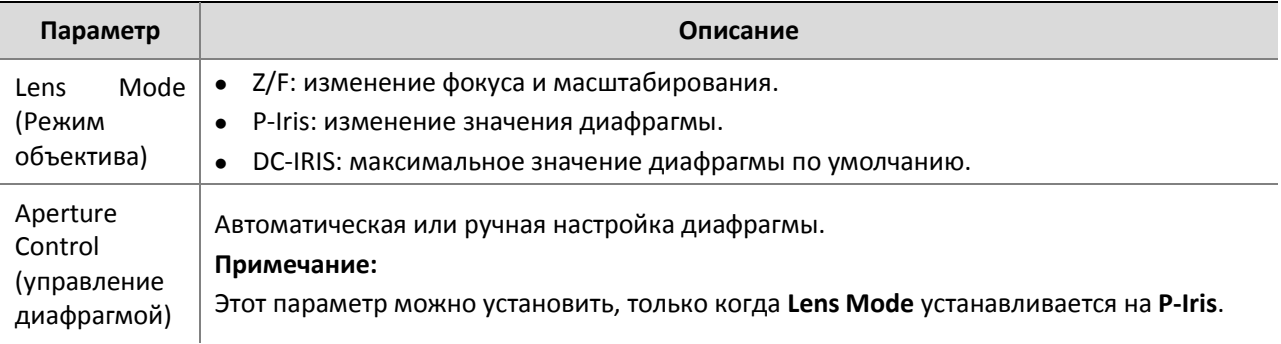

**3.** Чтобы восстановить настройки по умолчанию, выберите **Default**.

#### <span id="page-27-0"></span>Настройки экранного меню

На дисплее появляется текст, который отображается на экране с видеоизображением и может включать в себя время и другой контент.

#### **ПРИМЕЧАНИЕ!**

Эта функция может меняться в зависимости от модели, см. реальный веб-интерфейс для подробной информации.

**1.** Выберите **Setup** > **Image** > **OSD**.

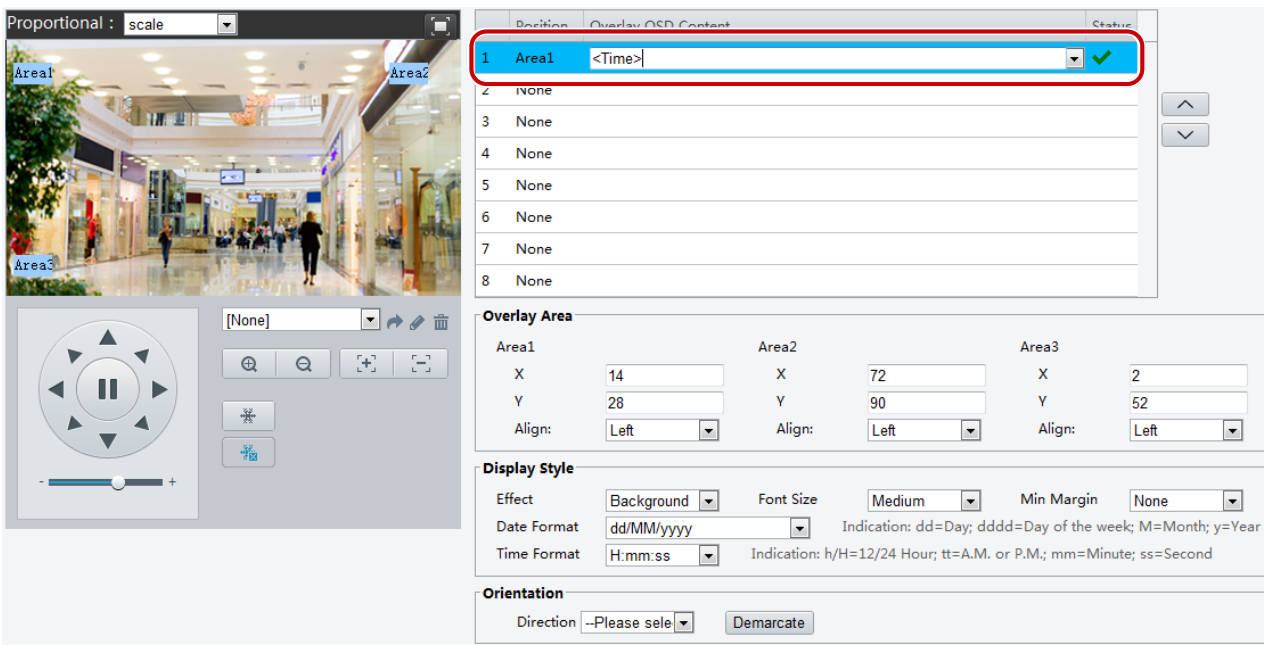

Интерфейс некоторых моделей отображается следующим образом.

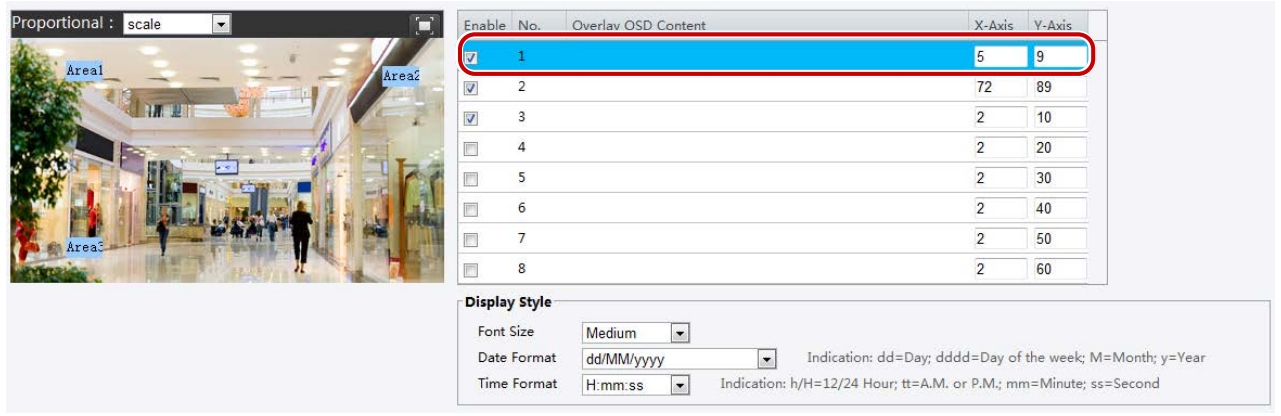

- **2.** Установите флажок, содержание экранного меню, а затем установите положение для его отображения.
- Position: выберите нужный прямоугольник в зоне **Live View** (просмотр в реальном времени). После того, как форма курсора изменится, выберите кнопку и удерживайте ее, чтобы переместить прямоугольник в нужное место. Чтобы установить точное положение, используйте координаты х и у под **Overlay Area** (область наложения).
- Overlay OSD Content: в выпадающем списке содержится информация о **Time** (время), **Preset** (предустановка) и **Serial Info** (серийный номер). Вы можете также выбрать **Custom** (настройка) и ввести нужный контент.
- После того, как вы установили положение и содержание экрана, появится символ  $\blacktriangledown$  в столбце **Status.** Это означает, что экранное меню установлено успешно. Вы можете установить несколько строк содержимого для каждой области, использовать  $\wedge$  и  $\vee$  для настройки последовательности отображения.
- **3.** После завершения настройки появится сообщение об удачной операции.

Вы можете нажать правую кнопку в окне предварительного просмотра, а затем выбрать полноэкранный режим или соотношение сторон. Можно также дважды выбрать окно предварительного просмотра, чтобы войти или выйти из режима полного экрана.

Чтобы отменить экранное меню для определенной области, очистите содержимое экранного меню в столбце **Overlay OSD Content** (содержание экранного меню) или выберите **None** в столбце **Position**. Ниже приведен пример экранного времени.

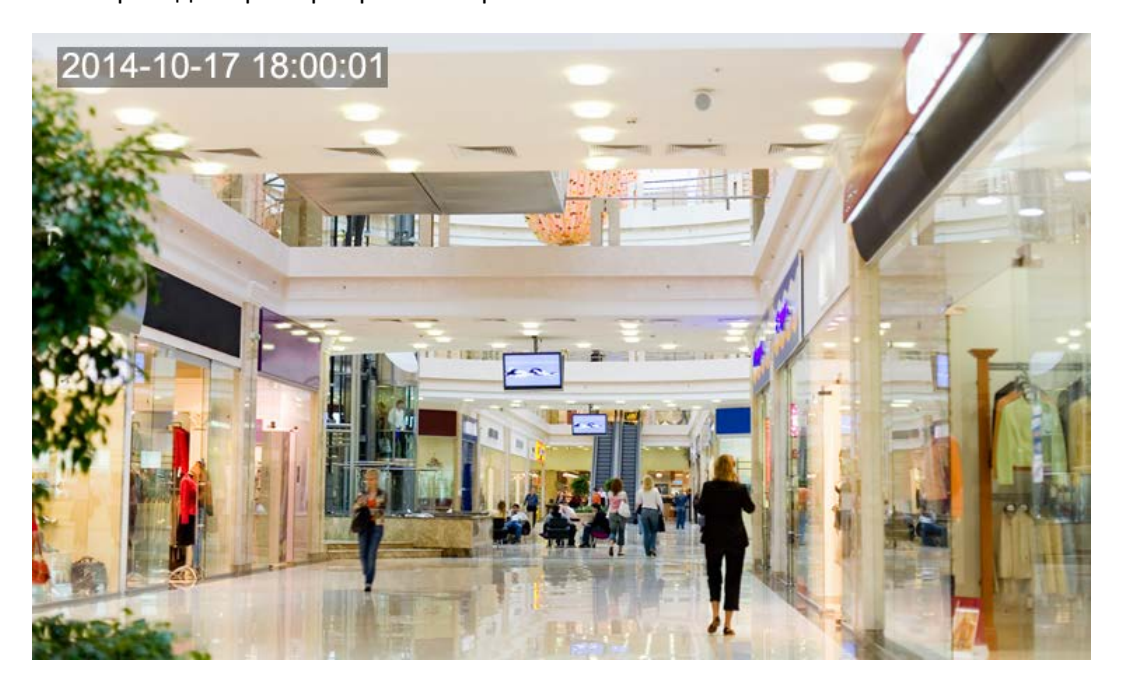

#### <span id="page-29-0"></span>Маска конфиденциальности

В некоторых случаях, возможно, потребуется установить область маски на изображение, поступающее с камеры, для защиты конфиденциальности, например, на клавиатуру банкомата. При изменении положения PTZ или при масштабировании маска конфиденциальности будет соответствующим образом откорректирована, чтобы защитить нужную область.

#### **ПРИМЕЧАНИЕ!**

 $\equiv$ U

Эта функция может меняться в зависимости от модели, см. реальный веб-интерфейс для подробной информации.

**1.** Выберите **Setup** > **Image** > **Privacy Mask** (маска конфиденциальности).

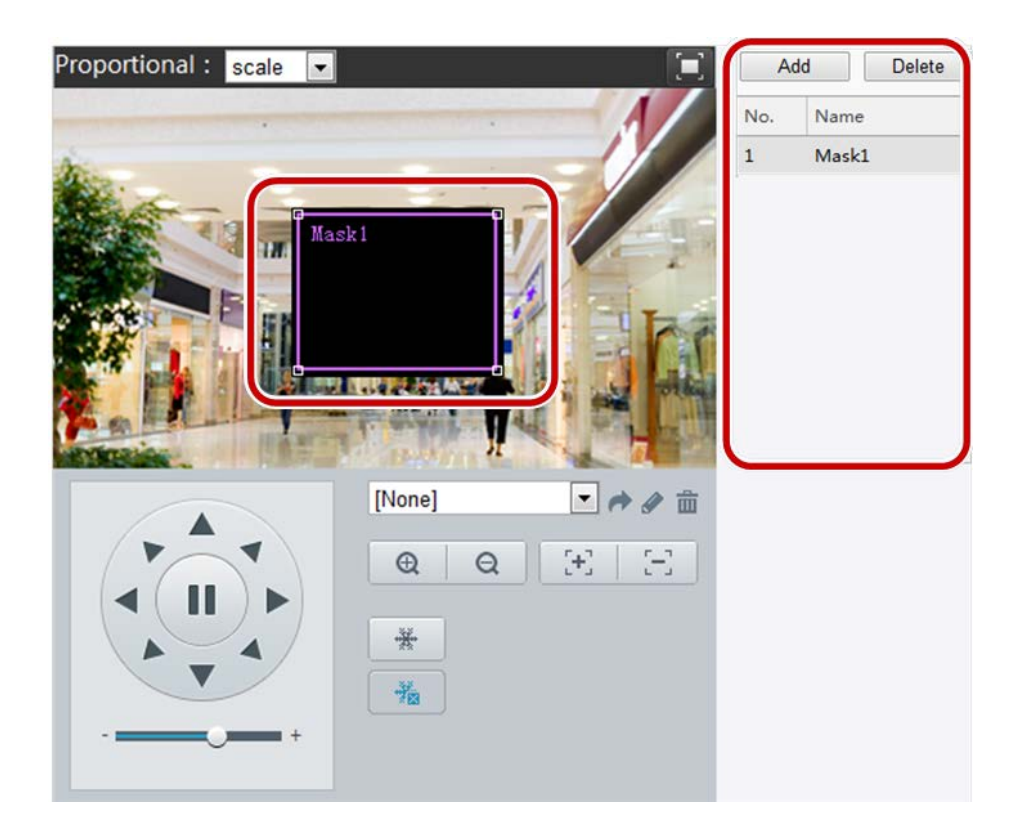

- **2.** Выберите <u>Диани, чтобы добавить маску конфиденциальности, и выберите</u> Delete для удаления маски.
- Чтобы скрыть позицию: выберите поле (с маской, отображенной на нем), чтобы активировать маску. После того, как форма курсора изменится, перетащите рамку в нужное место.
- Чтобы скрыть область: с помощью мыши нарисуйте прямоугольник на области, которую вы хотите замаскировать.
- После настройки маски конфиденциальности предполагаемая площадь блокируется. Ниже приведен пример.

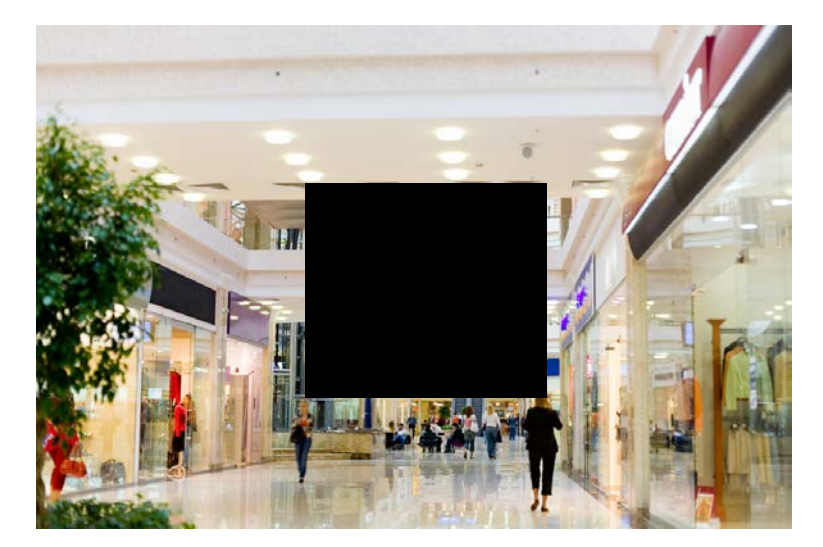

# <span id="page-31-0"></span>Конфигурация звука и видео

#### <span id="page-31-1"></span>Конфигурация видео

Можно установить видео параметры, которые ваша камера поддерживает, и просматривать текущее состояние выхода BNC. Если есть возможность, вы можете также включить вложенный поток данных и третий поток при необходимости.

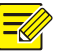

#### **ПРИМЕЧАНИЕ!**

- Эта функция может меняться в зависимости от модели. Только некоторые модели камер поддерживают третий поток. Для того, чтобы определить, поддерживает ли ваша камера эту функцию, посетите веб- интерфейс.
- После включения подменю или третьего потока модифицируйте параметры при необходимости. Параметры для вложенного и третьего потока имеют те же значения, что и для основного потока.

#### **1.** Выберите **Setup** > **Video & Audio** > **Video**.

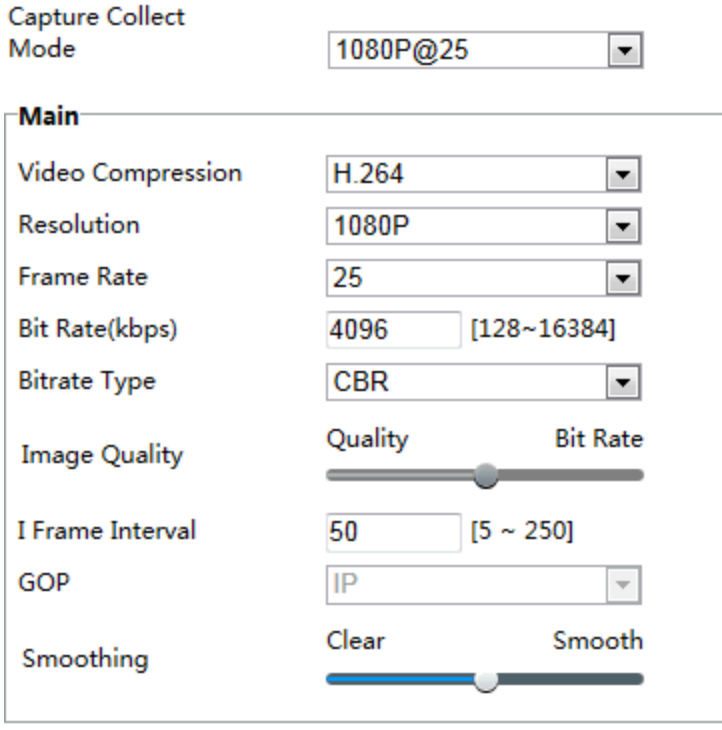

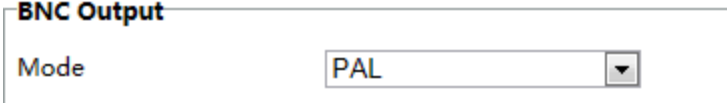

Save

Веб- интерфейс камеры «рыбий глаз» отображается следующим образом.

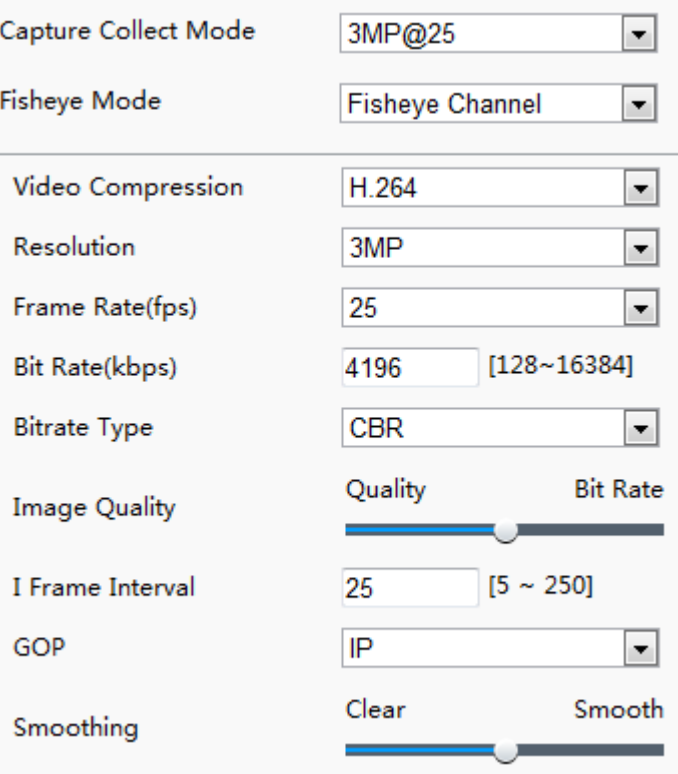

**2.** Измените настройки в соответствии с требованиями. В следующей таблице приведены некоторые основные параметры.

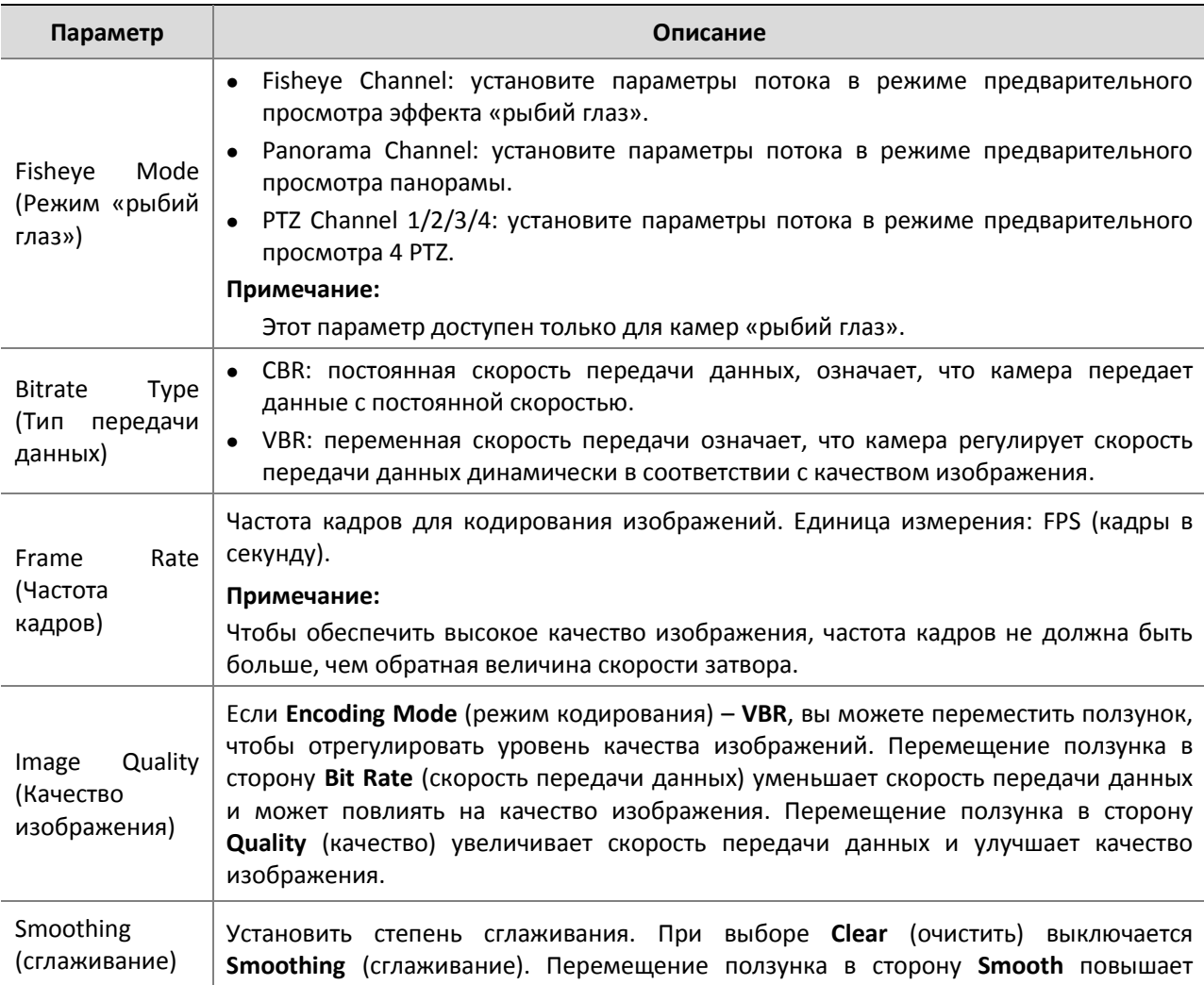

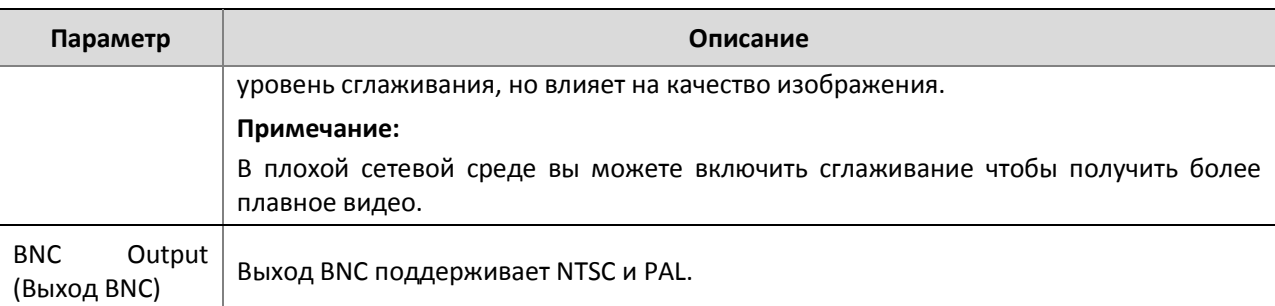

#### **3.** Выберите **Save**.

#### <span id="page-33-0"></span>Конфигурация звука

Аудио конфигурация означает настройку параметров кодирования звука для вашей камеры.

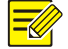

#### **ПРИМЕЧАНИЕ!**

Эта функция не поддерживается некоторыми моделями, см. реальную модель для получения дополнительной информации.

#### **1.** Выберите **Setup** > **Video & Audio** > **Audio**.

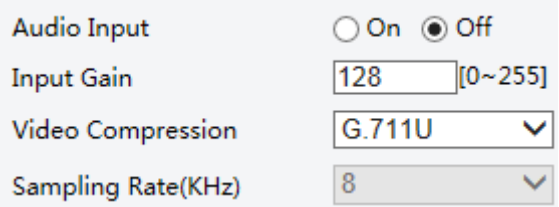

**2.** Измените настройки в соответствии с требованиями. В следующей таблице приведены некоторые основные параметры.

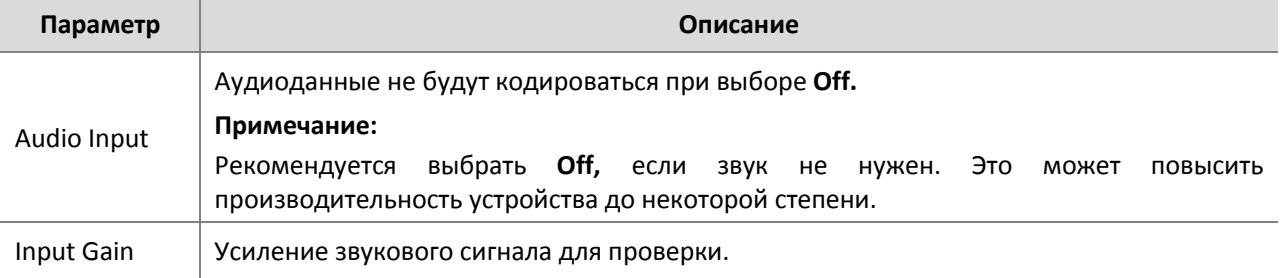

#### **3.** Выберите **Save**.

#### <span id="page-33-1"></span>ROI

Когда область интереса (ROI) включена, система в первую очередь обеспечивает качество изображения для области интереса, если скорость передачи данных недостаточна.

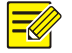

#### **ПРИМЕЧАНИЕ!**

Эта функция не поддерживается некоторыми моделями, см. реальную модель для получения дополнительной информации.

**1.** Выберите **Setup** > **Video & Audio** > **ROI**.

**2.** Чтобы включить ROI, установите флажок, а затем с помощью мыши нарисуйте область, охватывающую объект, который вы хотите скрыть.

#### <span id="page-34-0"></span>Конфигурация медиа-потока

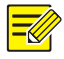

#### **ПРИМЕЧАНИЕ!**

Эта функция поддерживается только некоторыми моделями, см. реальную модель для получения более подробной информации.

#### **Медиа-поток**

Можно отобразить установленные мультимедийные потоки. Можно также установить камеру таким образом, что она будет передавать кодовые потоки по протоколу UDP или TCP на указанный IP-адрес и номер порта. Настройки могут быть сохранены и вступят в силу после перезапуска камеры.

#### **1.** Выберите **Setup** > **Video & Audio** > **Media Stream** (медиа-поток).

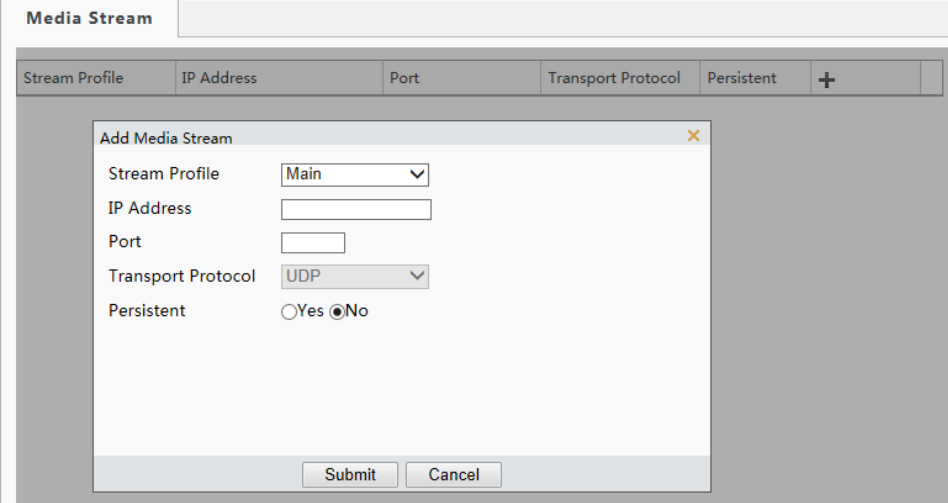

Веб-интерфейс камеры «рыбий глаз» отображается следующим образом.

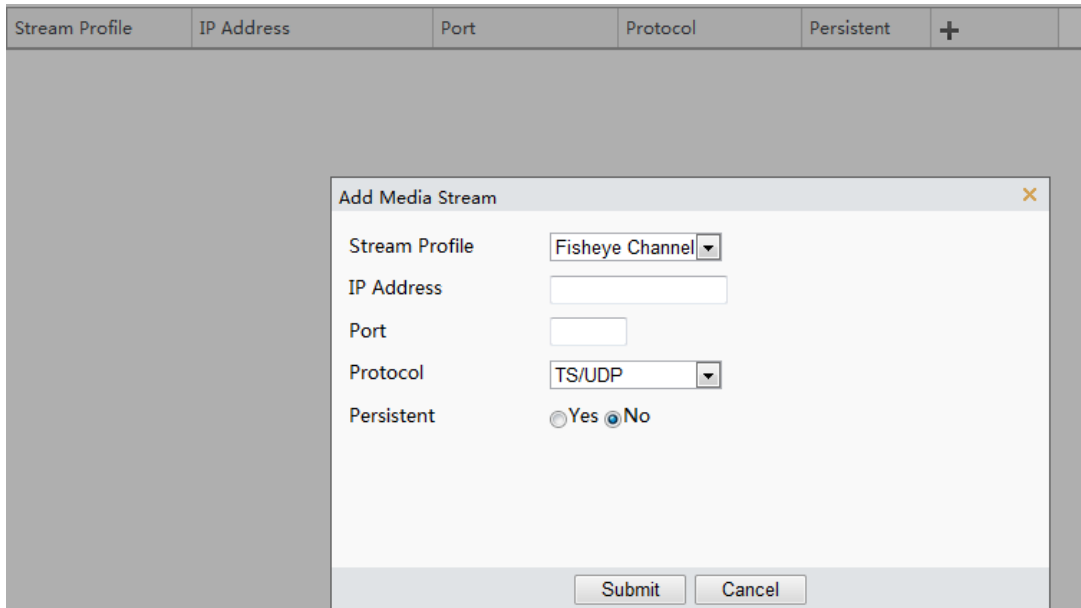

- **2.** Выберите +, тип потока, затем установите IP-адрес и номер порта одноадресной или многоадресной группы для устройства декодирования, которое принимает аудио и видео потоки камеры.
- **3.** Если вы хотите, чтобы устройство установило медиа-поток, который уже был настроен автоматически после перезагрузки, выберите **Yes** для **Persistent** (постоянный).
- **4.** Чтобы удалить поток, выберите **...**
- **5.** Выберите **Submit** для завершения операции.

#### **RTSP группового адреса**

После того, как RTSP [\(потоковый протокол реального времени\)](http://www.multitran.ru/c/m.exe?t=6193413_2_1&s1=RTSP) группового адреса сконфигурирован, третья сторона может запросить RTSP для многоадресной передачи потока из камеры посредством протокола RTP.

**1.** Выберите **Setup** > **Video & Audio** > **Media Stream** > **RTSP Multicast Address** (RTSP группового адреса).

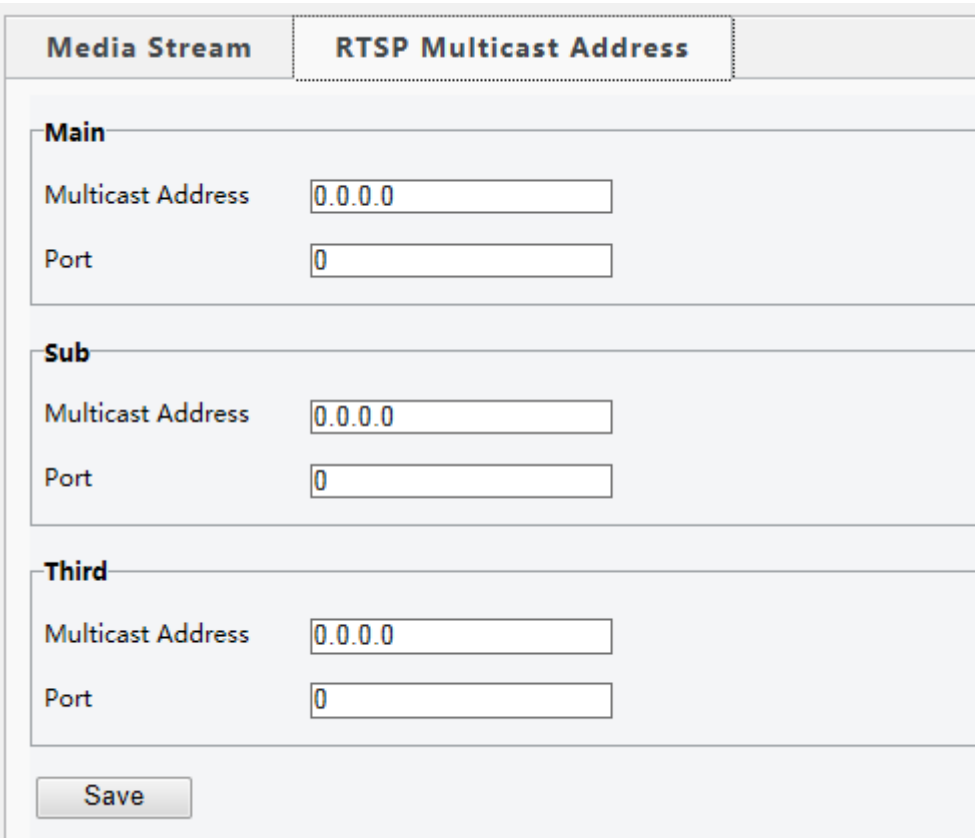

Веб-интерфейс камеры «рыбий глаз» отображается следующим образом.
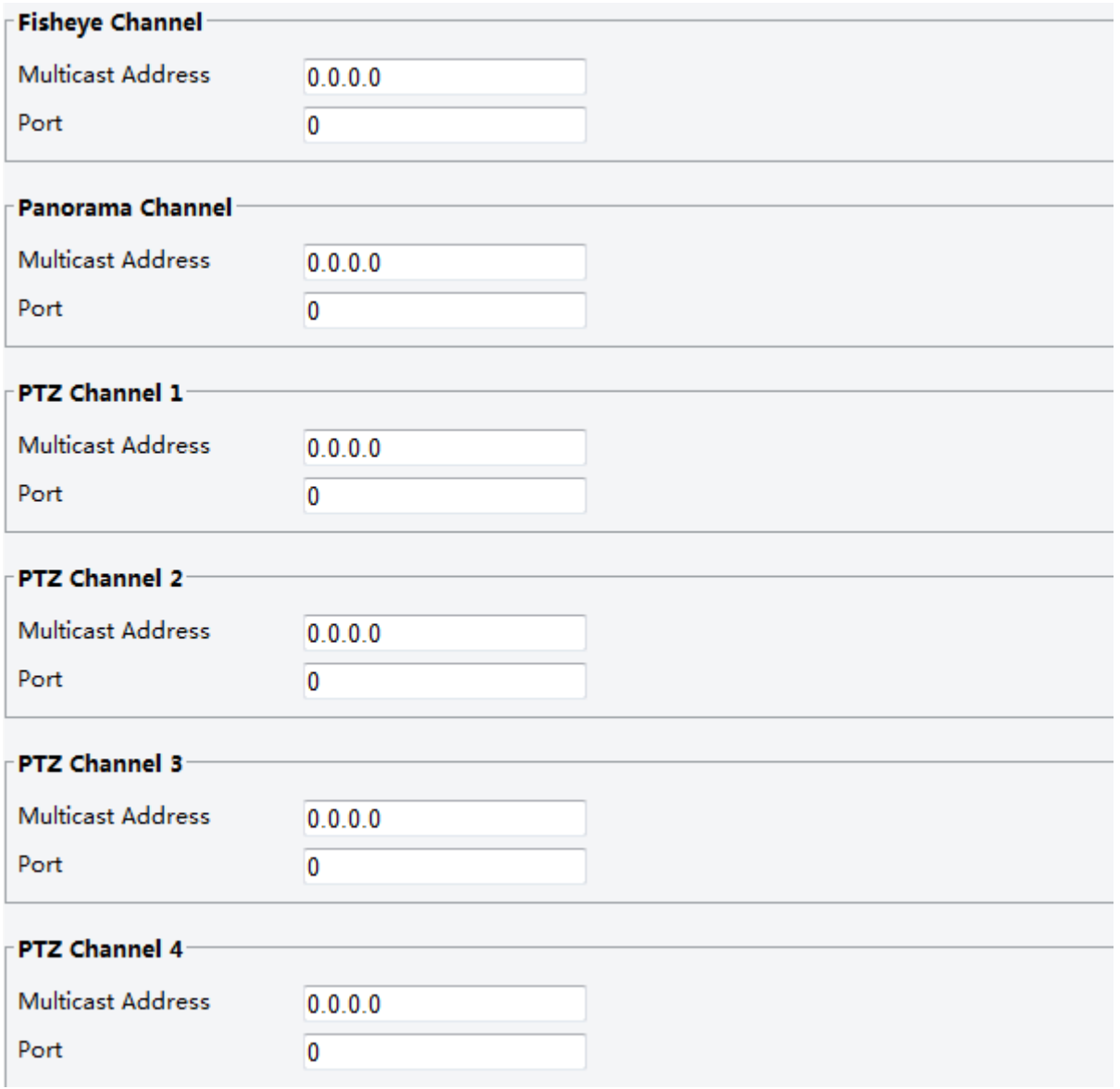

- **2.** Установите групповой адрес (224.0.0.0 to 239.255.255.255) и номер порта (0 to 65535).
- **3.** Выберите **Save**.

# Конфигурация сигнала тревоги

Можно запланировать генерацию отчетов и установить действия, которые могут быть вызваны другими устройствами таким образом, чтобы сигналы тревоги и действия триггера обрабатывались вовремя.

Сообщение о тревоге может быть запланировано для тревоги при обнаружении движения, тревожном входе, выходе тревоги, обнаружении несанкционированных действий и звука. Поддерживаемые аварийные сигналы могут изменяться в зависимости от модели устройства. Чтобы узнать о типах сигнализации, которые поддерживает ваша камера, посетите веб-интерфейс.

- Эта функция поддерживается только некоторыми моделями, см. реальную модель для получения более подробной информации.
- Действия при срабатывании сигнала, поддерживаемые камерой, могут изменяться в зависимости от модели, см. реальный веб-интерфейс для получения подробной информации.

#### **Обнаружение движения**

Необходимо установить зону обнаружения, чувствительность обнаружения, размер объекта и историю для камеры, чтобы решить, следует ли сообщать о сигнале тревоги при обнаружении движения.

Выберите **Setup** > **Events** > **Common Alarm** > **Motion Detection** (обнаружение движения).

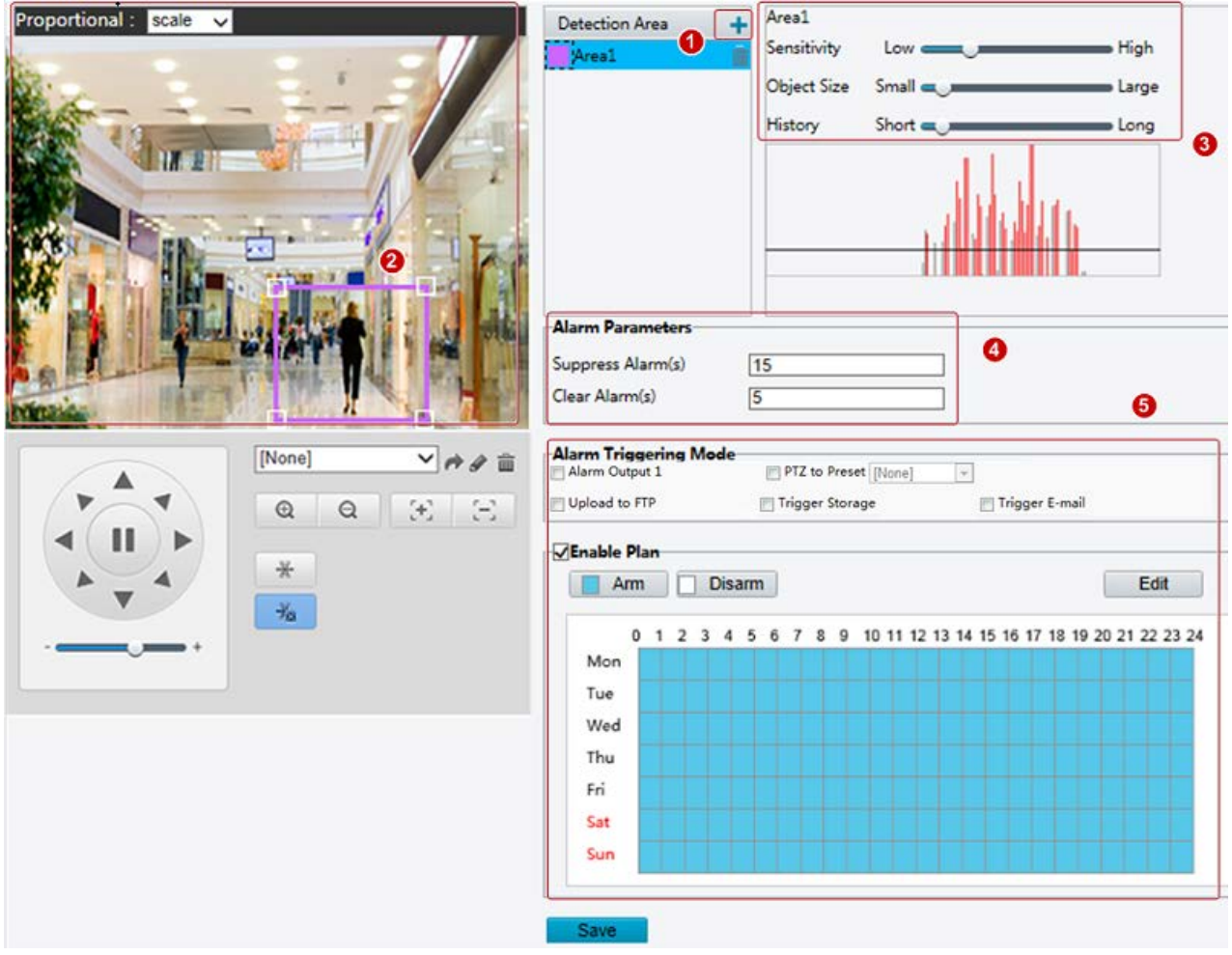

- **1.** В **Detection Area** (область обнаружения), выберите **+** , чтобы добавить новую зону обнаружения. Чтобы удалить зону обнаружения, выберите  $\overline{m}$ .
- **2.** Выберите и перетащите мышь, чтобы установить зону обнаружения.
- **3.** Установите чувствительность обнаружения, размер объекта и историю для камеры, чтобы решить, следует ли сообщать о сигнале тревоги при обнаружении движения.
- При перемещении ползунка чувствительности обнаружения вправо значение увеличивается. Когда степень движения в пределах зоны обнаружения превышает размер множества объектов и продолжительность движения превышает заданную длительность, камера передает сигнал тревоги.

 Результаты обнаружения движения показаны в режиме реального времени. Красные линии представляют повышенные сигналы тревоги при обнаружении движения. Чем длиннее линия, тем больше степень движения. Чем плотнее линии, тем больше частота движения.

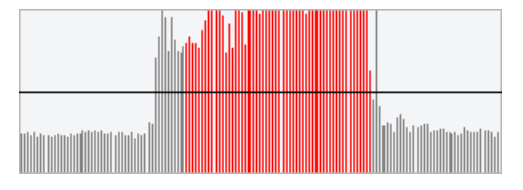

- **4.** Установить параметры тревоги.
- Suppress Alarm(s): после запуска сигнала тревоги об аналогичном сигнале не будет сообщаться в течение установленного времени.
- Clear Alarm(s): после запуска тревоги

**a.** Если тревога не срабатывает в течение установленного времени, сигнал тревоги удаляется и об аналогичном сигнале сообщается снова.

**б.** Если сигнал тревоги появился в течение установленного времени, он не будет удален до тех пор, пока не истечет время подавления сигнала тревоги. Затем об аналогичном сигнале может поступить сообщение снова.

**5.** Установить действия, которые будут вызваны тревогой при обнаружении движения и составить план.

### В следующей таблице приведены примеры основных действий по тревоге и составления плана.

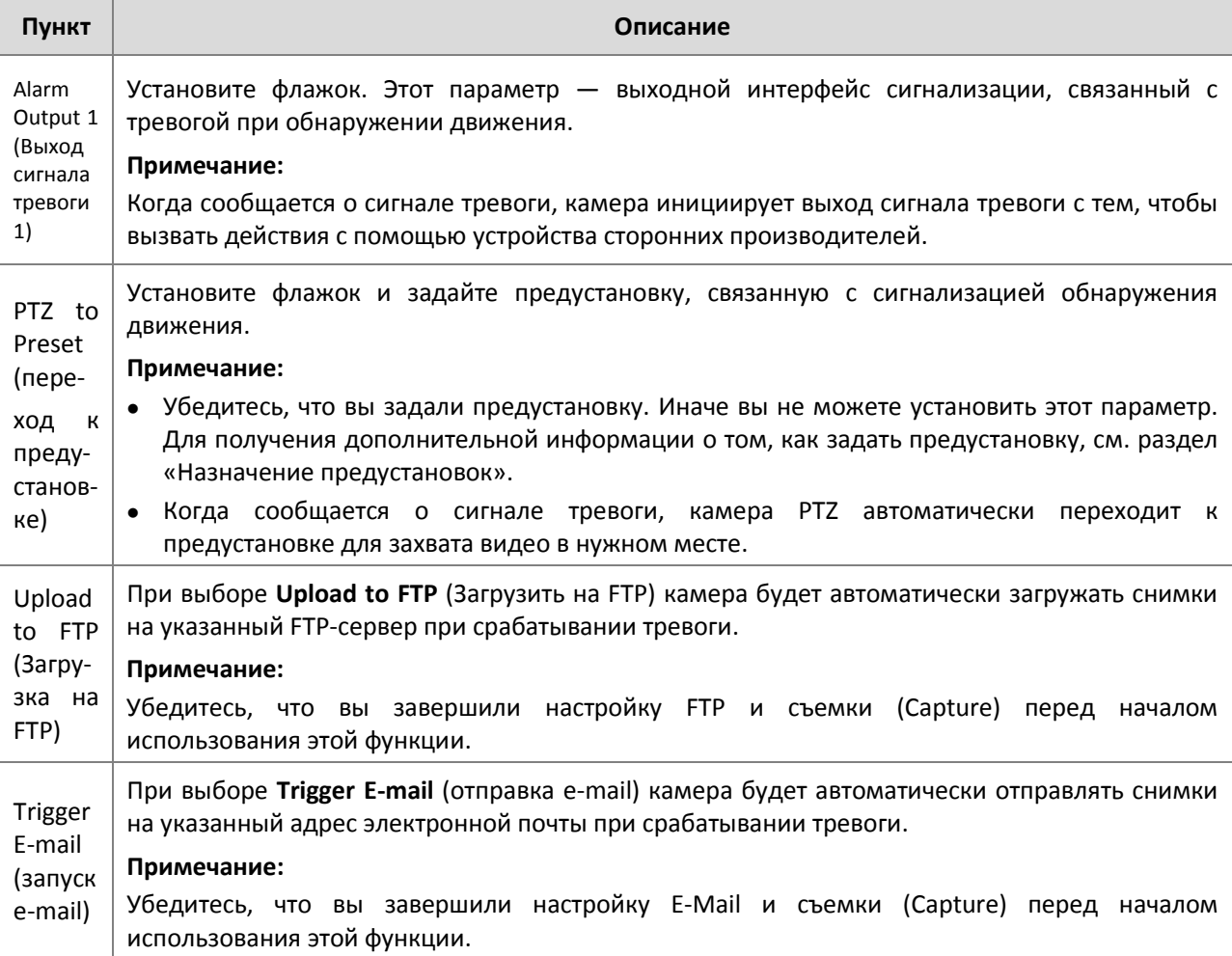

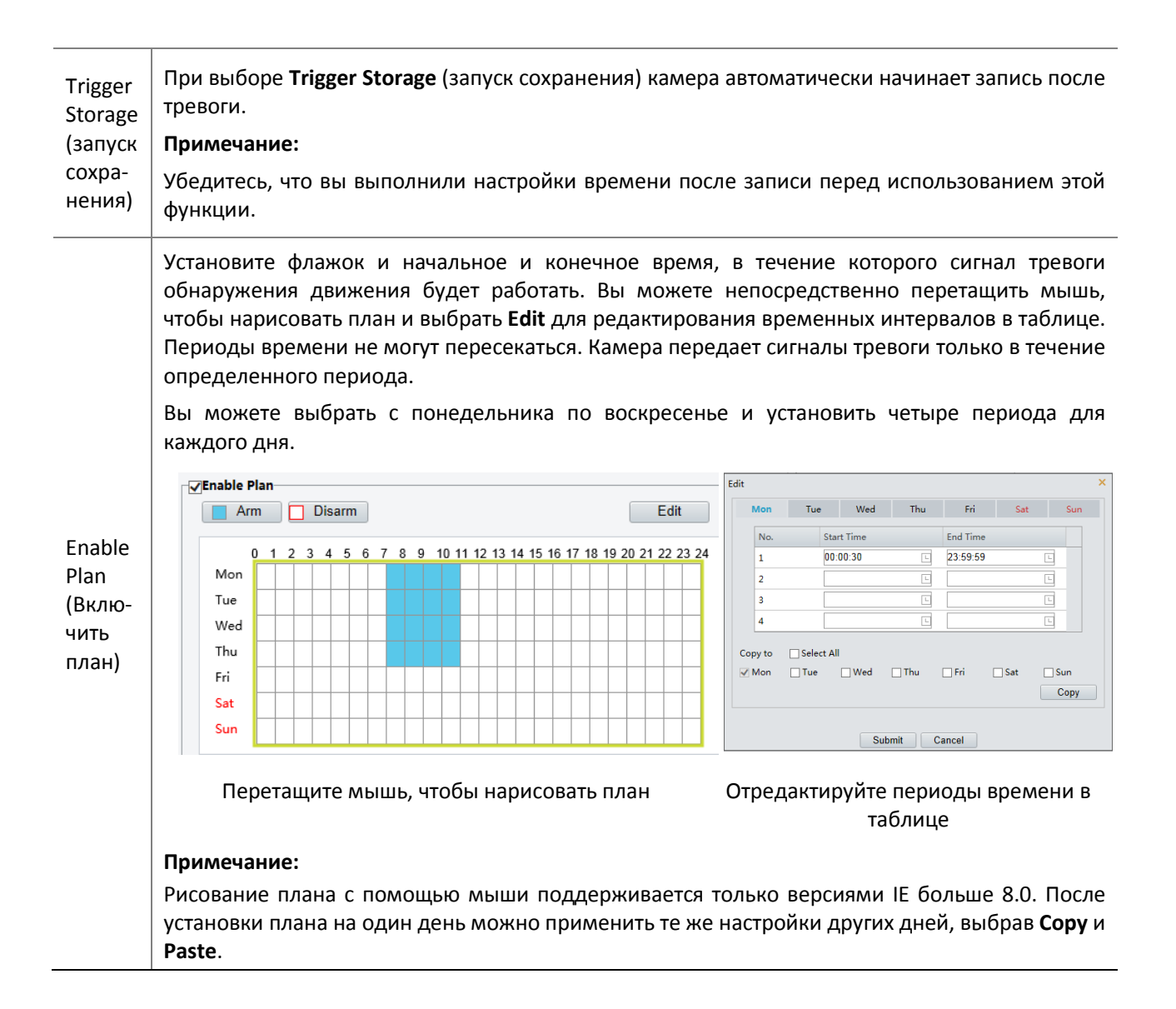

### **6.** Выберите **Save**.

### **Линии обнаружения**

С помощью линий обнаружения определяется, пересекал ли объект линию в течение определенного периода. Нужно установить линию обнаружения в области обнаружения, чувствительность обнаружения, размер объекта и истории для камеры, чтобы решить, следует ли сообщать о сигнале тревоги при обнаружении движения, когда обнаруживается пересечение линий.

**1.** Выберите **Setup** > **Events** > **Common Alarm** > **Line Detection** (линии обнаружения).

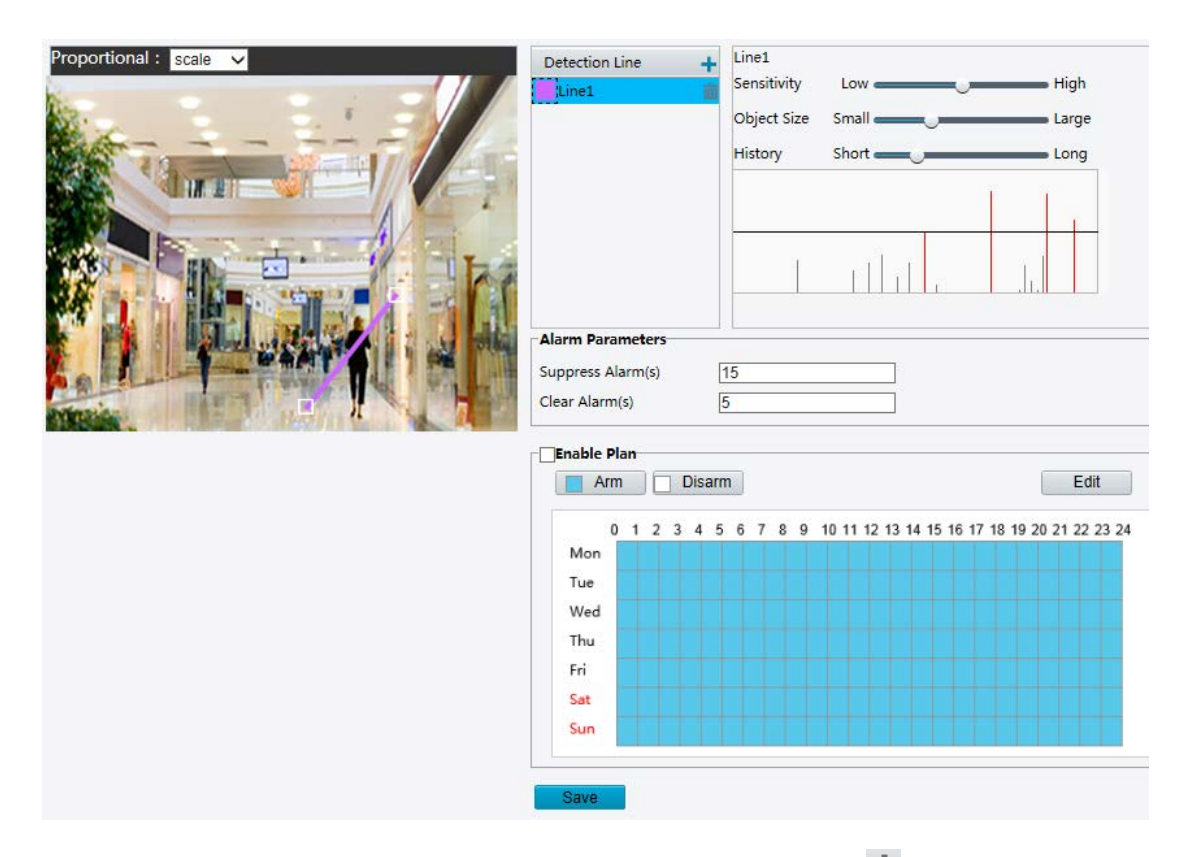

- **2.** В области **Detection Line** (линия обнаружения) выберите **+** чтобы добавить новую линию обнаружения. Для удаления линии обнаружения выберите  $\overline{\mathbf{m}}$ .
- **3.** Выберите линию обнаружения, а затем перетащите мышь, чтобы переместить линию в нужное положение.
- **4.** Установите чувствительность обнаружения, размер объекта и историю для камеры, чтобы решить, следует ли сообщать о сигнале тревоги при обнаружении линии.
- **5.** Настройте параметры тревоги.
- **6.** Установите действия, которые будут вызваны системой сигнализации при обнаружении пересечения линии и план. Для получения дополнительной информации см. «Описание основных действий при тревоге» в настройках сигнализации при обнаружении движения.
- **7.** Выберите **Save**.

## Настройка сигнализации при несанкционированных действиях

Настройка сигнализации при несанкционированных действиях, чтобы камера сообщала о блокировке объектива в течение определенного времени.

### **ПРИМЕЧАНИЕ!**

- Эта функция не поддерживается некоторыми моделями, см. реальную модель для получения дополнительной информации.
- Действия в случае сигнала тревоги могут изменяться в зависимости модели, см. реальный веб-интерфейс для получения подробной информации.
- **1.** Выберите **Setup** > **Events** > **Tampering Alarm** (тревога при несанкционированных действиях).

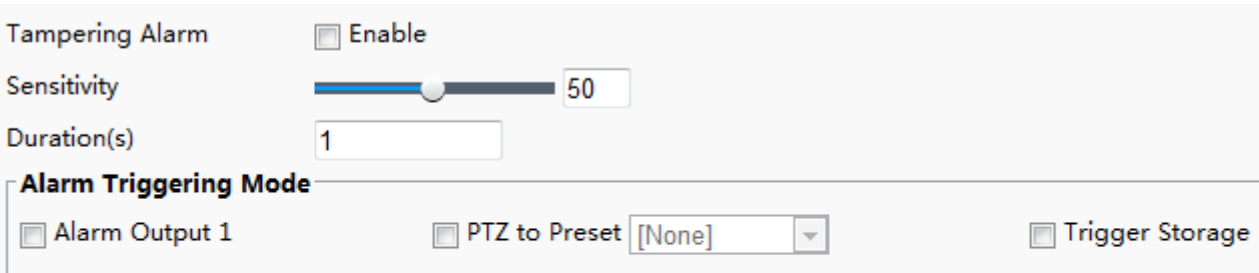

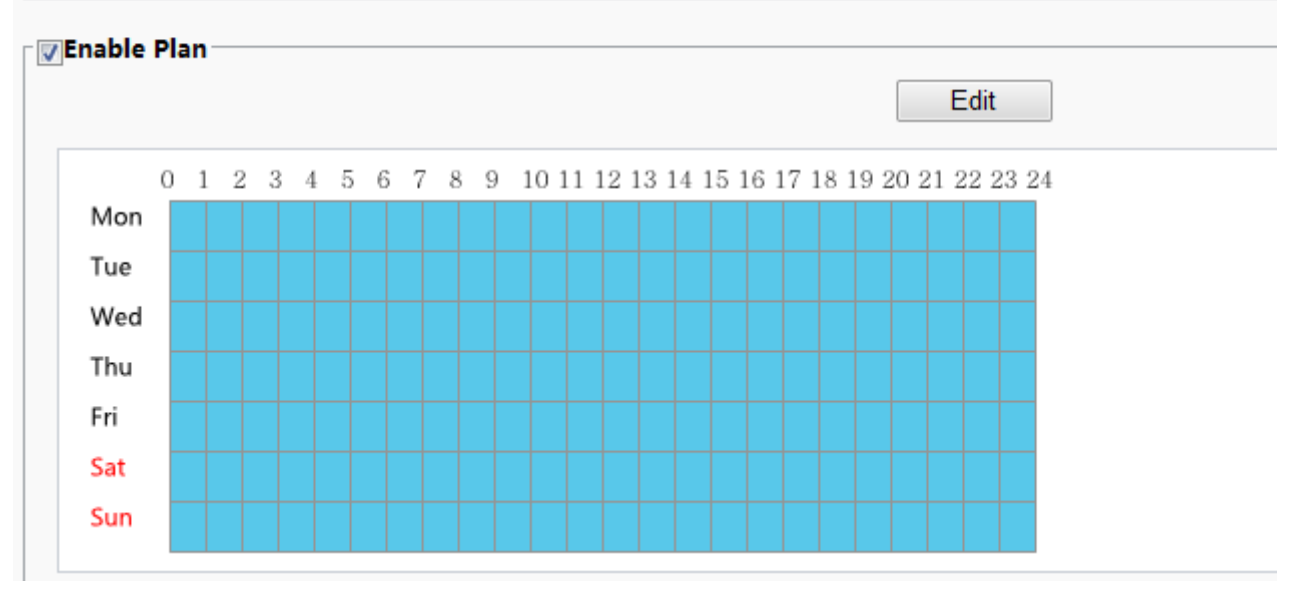

- **2.** Выберите **Enable** (вкл.) для **Tampering Alarm** (тревога при несанкционированных действиях).
- Установите чувствительность обнаружения и продолжительность для камеры, чтобы решить, следует ли сообщать о несанкционированных действиях.

Камера может быть более чувствительна даже при удаленной небольшой блокировке объектива, когда чувствительность устанавливается на **High** (высокая). Камера передает сигнал тревоги, когда объектив блокирован в течение определенного промежутка времени.

Тревога о несанкционированных действиях действует на весь экран. Чтобы отключить оповещение о несанкционированных действиях, снимите флажок **Tampering Alarm**.

- **3.** Задайте действия, которые будут вызваны несанкционированными действиями и план. Для получения подробной информации см. «Описание действий, вызванных тревогой» в настройках сигнализации при обнаружении движения.
- **4.** Выберите **Save**.

# Настройка тревоги при обнаружении звука

Камера может обнаруживать входные аудио сигналы. Когда подъем или падение объема звука превышает установленный предел или объем входящего звука достигает порогового значения, камера передает сигнал тревоги и запускает заданные действия. Убедитесь, что устройство ввода аудио сигнала правильно подключено к камере и аудиовхода включен в настройках входа тревоги (Configuring Alarm Input).

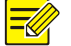

#### **ПРИМЕЧАНИЕ!**

- Эта функция не поддерживается некоторыми моделями, см. реальный веб-интерфейс.
- Действия, вызванные тревогой, могут изменяться в зависимости моделей, см. реальный вебинтерфейс.

# **1.** Выберите **Setup** > **Events** > **Common Alarm** > **Audio Detection** (обнаружение звука).

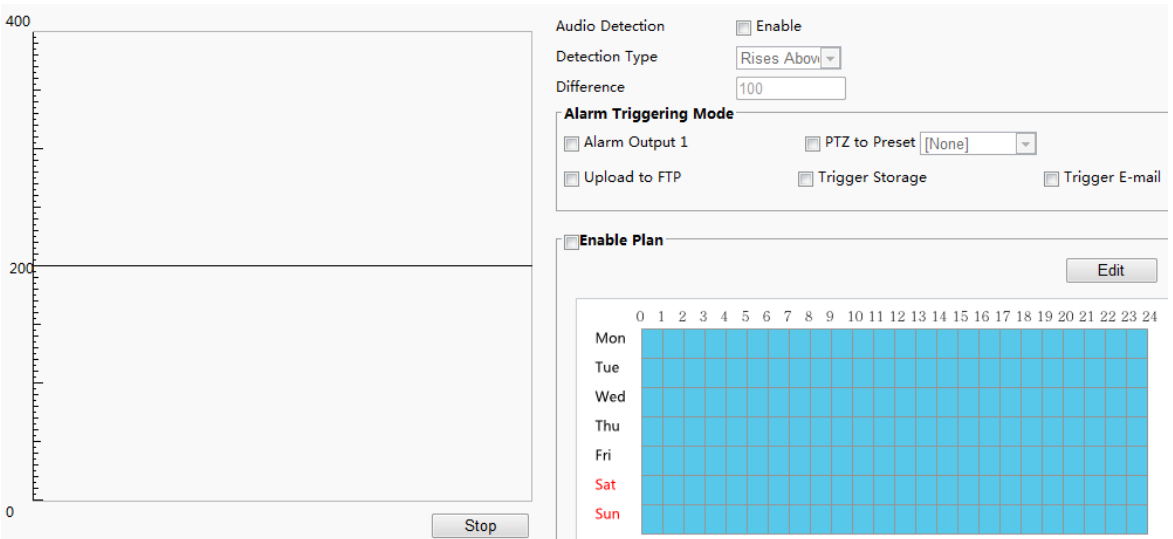

**2.** Выберите **Enable** (вкл.) для **Audio Detection**, выберите тип обнаружения и установить разницу или порог. Для отключения обнаружения звука снимите флажок **Enable**.

В следующей таблице приведены некоторые основные параметры.

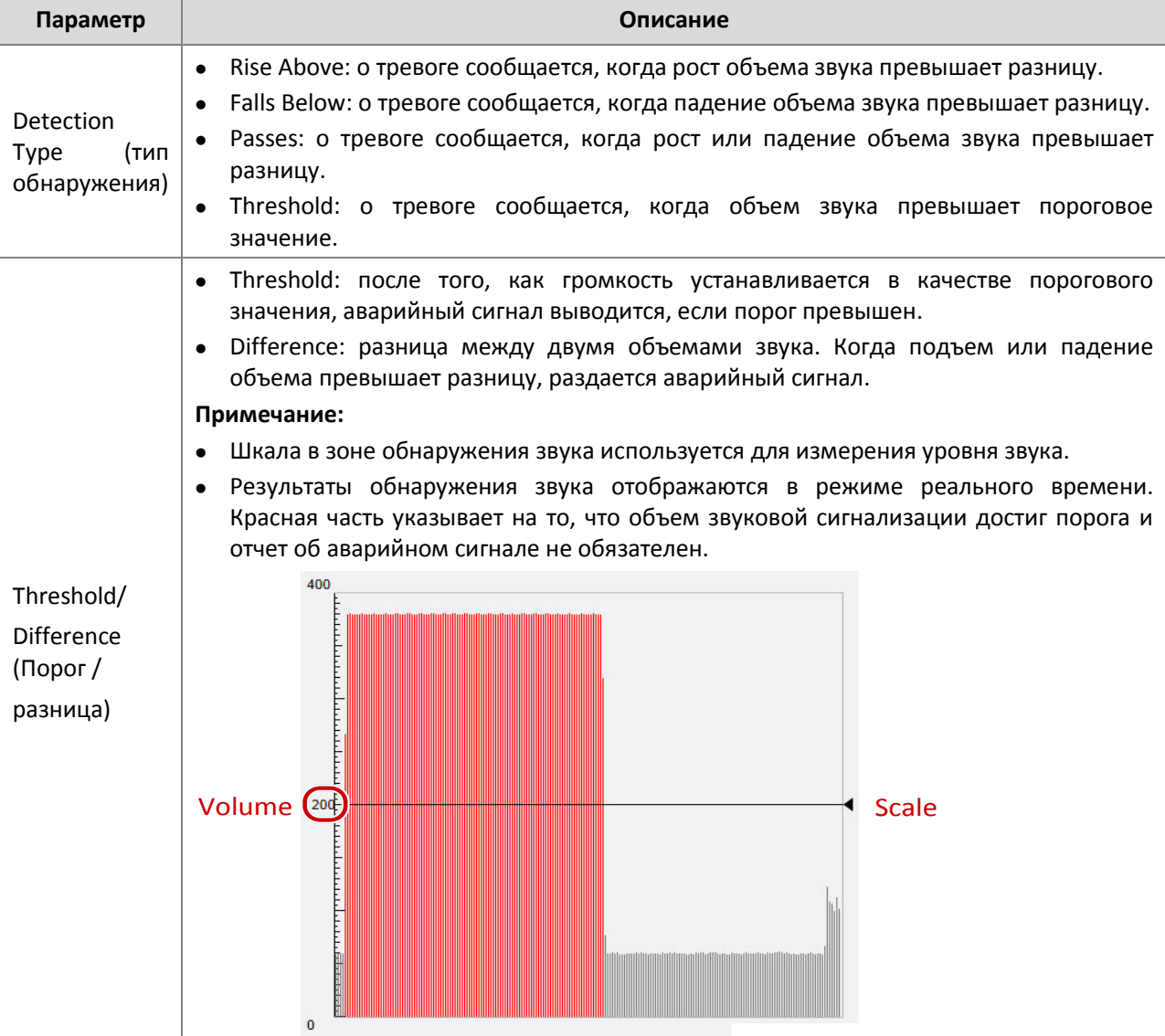

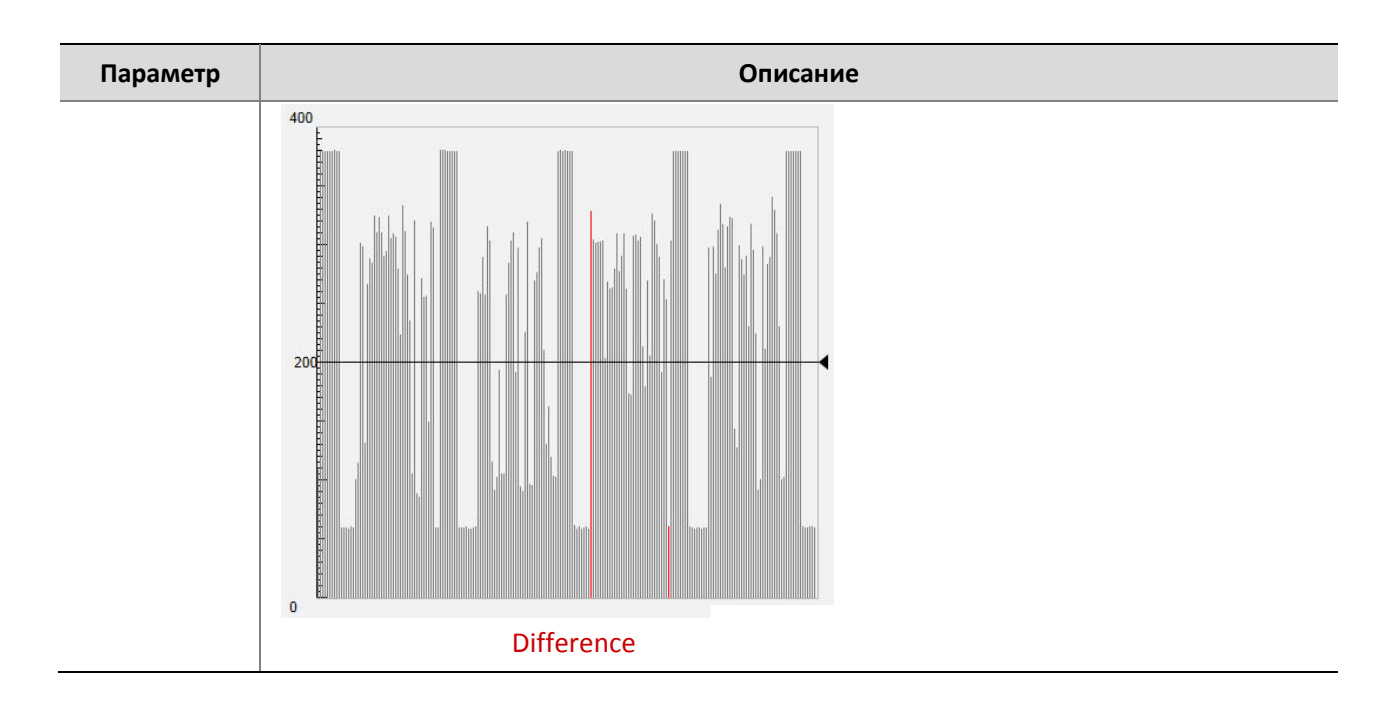

- **3.** Задайте действия, вызванные тревогой, и график включения сигнала тревоги при необходимости. Для получения подробной информации, см. описание действий при тревоге в «Настройке сигнализации при обнаружении движения».
- **4.** Выберите **Save**.

# Настройка входа тревоги

Камера может получать информацию о тревоге от устройств сторонних производителей. Чтобы использовать эту функцию, необходимо настроить следующую информацию для входа сигнала тревоги: порт, имя сигнализации, тип сигнализации (нормально открытый или нормально закрытый) и время отчетности о сигнале тревоги.

# $\equiv$

# **ПРИМЕЧАНИЕ!**

- Эта функция не поддерживается некоторыми моделями, см. реальную модель для получения дополнительной информации.
- Действия, вызванные тревогой, могут изменяться в зависимости моделей, см. реальный вебинтерфейс.
- **1.** Выберите **Setup** > **Events** > **Alarm Input** (вход тревоги).

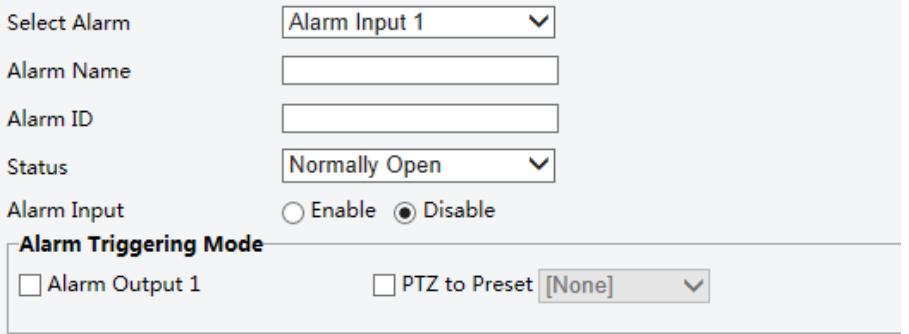

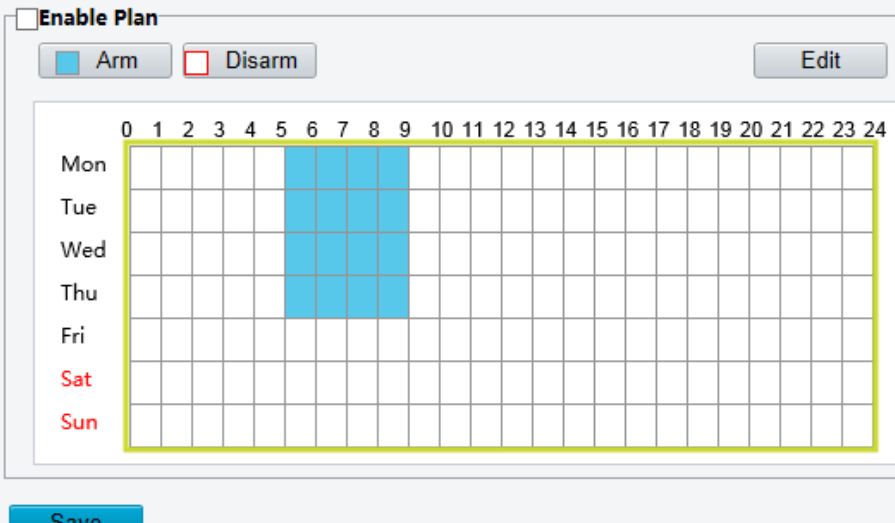

- **2.** Выберите логическое значение и установите логическое имя.
- **3.** Выберите **Normally Open** (нормально открытый) или **Normally Closed** (нормально закрытый) в зависимости от типа устройства ввода сигнала тревоги стороннего производителя. Например, если устройство ввода сигнала тревоги стороннего производителя нормально открыто, необходимо выбрать **Normally Open**, чтобы камера могла получать информацию о сигнализации от устройства ввода сигнала тревоги стороннего производителя.
- **4.** Установите действия, которые будут вызваны входными сигналами тревоги и план. Для получения подробной информации см. описание действий при тревоге в «Настройке сигнализации при обнаружении движения».
- **5.** Выберите **Save**.

### Настройка выхода тревоги

После включения выходного сигнала тревоги при обнаружении движения, тревоги при изменении температуры или логического значения тревоги камера может вывести информацию о тревоге на устройство стороннего производителя, если выход тревоги правильно установлен как нормально открытый или нормально закрытый. Длительность выходного сигнала тревоги настраивается.

#### **ПРИМЕЧАНИЕ!**

 $\equiv$ U

Эта функция не поддерживается некоторыми моделями, см. реальную модель для получения дополнительной информации.

**1.** Выберите **Setup** > **Events** > **Alarm Output** (выход тревоги).

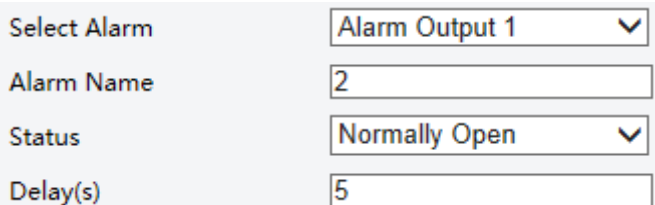

- **2.** Выберите тревогу (Select Alarm) и задайте ее имя (Alarm Name).
- **3.** Установите статус на **Normally Open** (нормально открытый) (по умолчанию) и установите длительность сигнала тревоги.
- **4.** Выберите **Save**.

### **ВНИМАНИЕ!**

Строго соблюдайте последовательность при включении устройства, чтобы не повредить компоненты камеры:

1. Убедитесь, что тип сигнала устанавливается на **Normally Open** (нормально открытый) (по умолчанию), а также, что камера и устройство вывода сигнала тревоги выключены.

2. После подключения включите питание устройства вывода сигнала тревоги, а затем включите камеру.

## Настройка получения изображения

С помощью функции съемки в случае сигнала тревоги камера будет автоматически загружать отснятые снимки на FTP-сервер или отправлять их на указанный адрес электронной почты.

**1.** Выберите **Setup** > **Events** > **Capture**.

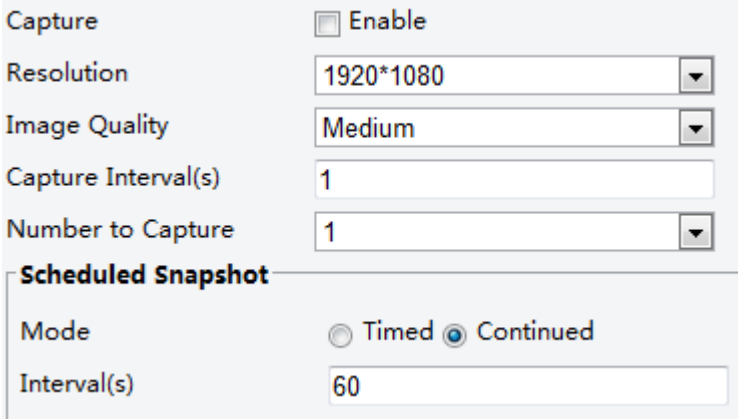

- **2.** Выберите **Capture** (получение изображения) и настройте соответствующие параметры.
- **3.** Выберите **Save**.

# Сохранение данных на карту памяти

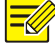

#### **ПРИМЕЧАНИЕ!**

- Эта функция не поддерживается некоторыми моделями и может меняться в зависимости от модели, см. реальную модель.
- Сохранение рекомендуется, когда камера работает в автономном режиме.

Сохранение на карту памяти используется для сохранения видео и снимков на карту памяти напрямую.

### **Ручное сохранение**

Камера записывает видео в реальном времени несколько раз, если включено ручное сохранение.

**1.** Выберите **Setup** > **Storage** > **Storage** (сохранение).

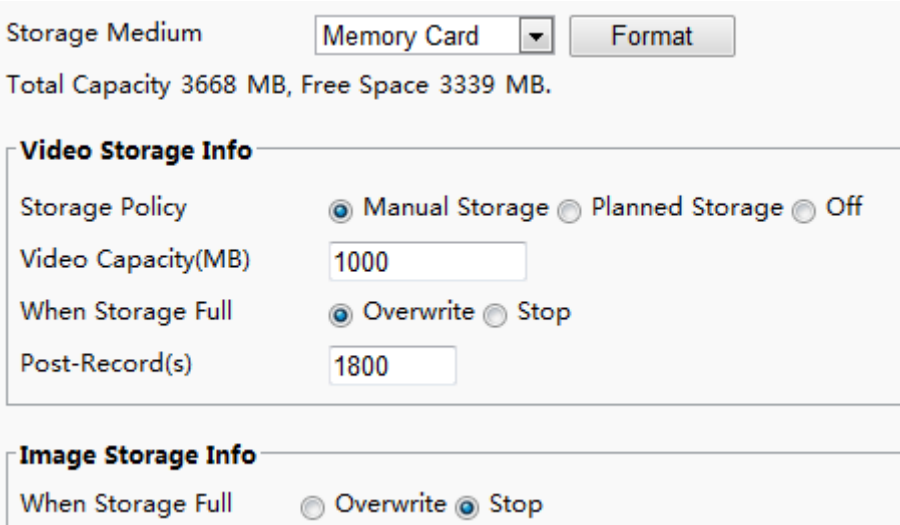

Веб-интерфейс камеры «рыбий глаз» отображается следующим образом.

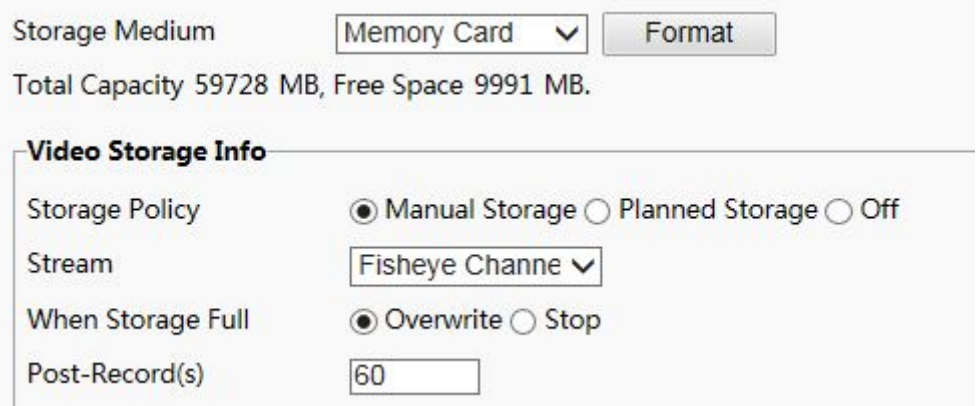

**2.** Включите сохранение данных на карту памяти и измените настройки при необходимости. В следующей таблице приведены некоторые основные параметры.

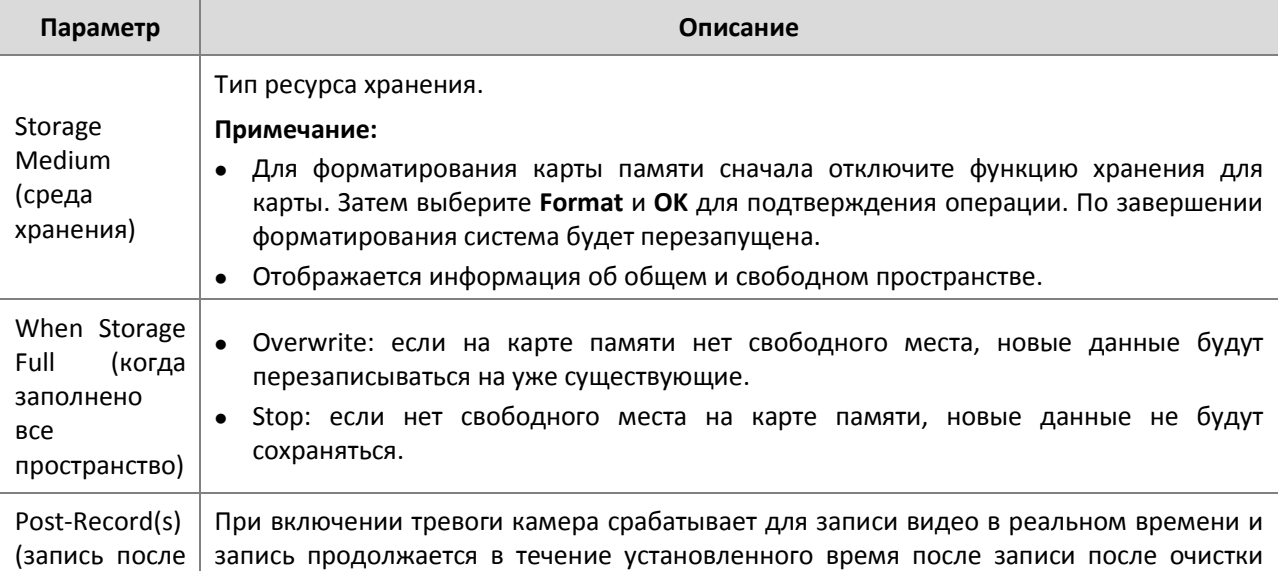

события) сигнала тревоги.

# **3.** Выберите **Save**.

### **Планируемый хранение**

При выборе планируемого хранения камера записывает видео на карту памяти в указанные периоды.

**1.** Выберите **Setup** > **Storage** > **Storage**.

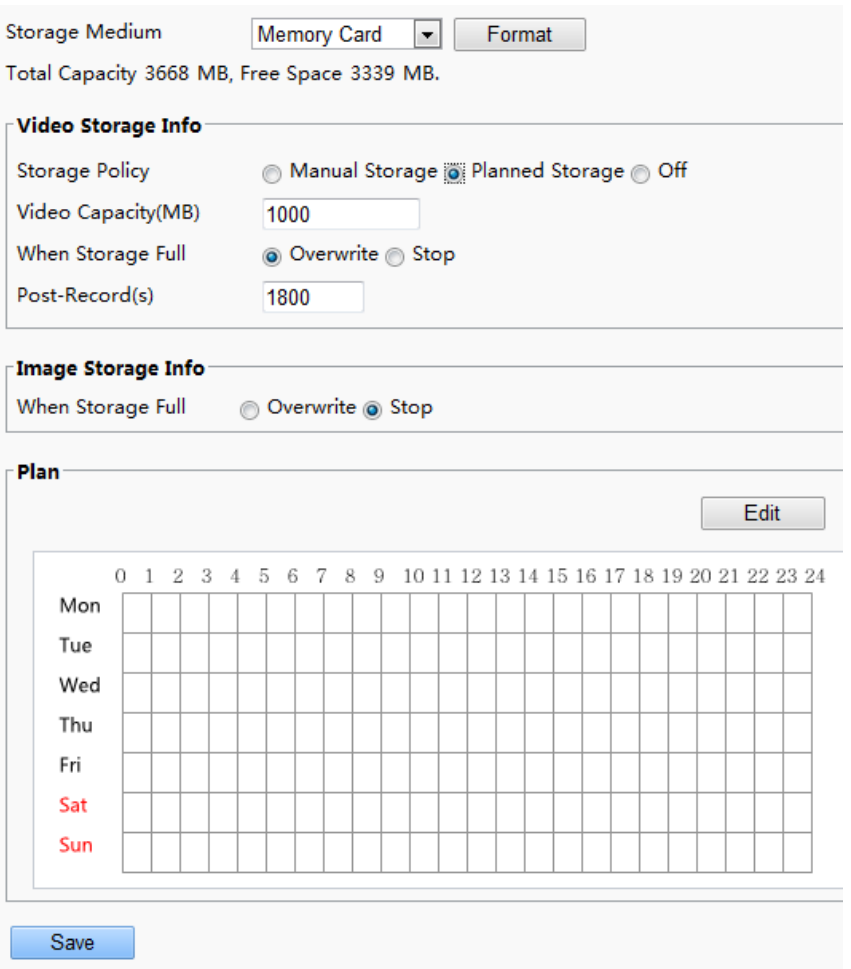

Веб-интерфейс камеры «рыбий глаз» отображается следующим образом.

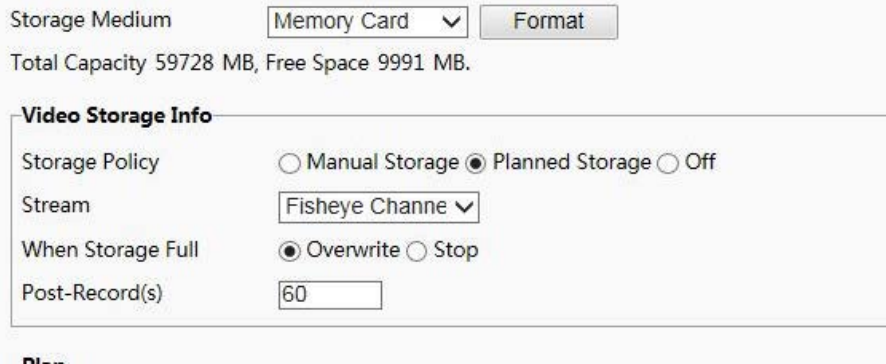

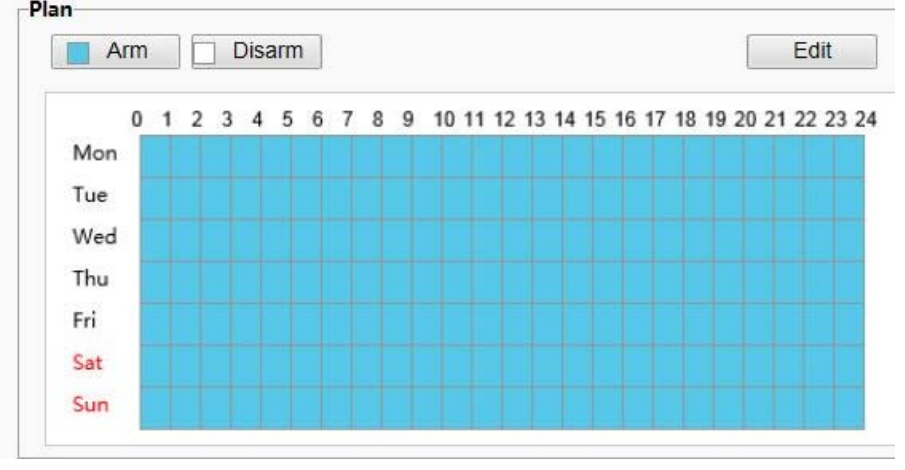

- **2.** Выберите **Planned Storage** (запланированное хранение), а затем установите периоды, в течение которых камера записывает видео на карту памяти.
- **3.** Выберите **Save**.

Для получения более детальной информации о записи на карте памяти см. воспроизведение видео и загрузку с помощью функции Edge Storage.

# Обслуживание системы

### **ПРИМЕЧАНИЕ!**

Эта функция не поддерживается некоторыми моделями, см. реальную модель для получения дополнительной информации.

# Безопасность

#### **Управление пользователями**

В системе два типа пользователей:

- Administrator: по умолчанию имя администратора admin, его нельзя изменять. Администратор имеет все полномочия и может управлять всеми пользователями и устройствами. В системе может быть только один администратор.
- Common user: упоминается как "пользователь" в данном руководстве. Пользователь имеет только разрешение воспроизводить живое и записанное видео. В системе разрешены до 31 обычных пользователя.

Вы можете добавить пользователя в интерфейсе управления пользователями (под **Setup** > **System** > **Security**).

После того как пользователь успешно добавлен, можно изменить пароль, введя новый или удалить пользователя, удалив его имя.

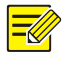

# **ПРИМЕЧАНИЕ!**

- Только администратор может изменять пароли. Изменение имени пользователя или пароля, когда пользователь все еще находится в системе, заставит его выйти из системы. Пользователь должен будет использовать новое имя или пароль, чтобы войти в систему.
- Только администратор может добавлять и удалять пользователей. Удаление пользователя, когда он все еще находится в системе, заставит пользователя выйти из системы. Удаленный пользователь не может войти в систему.

### **Настройка безопасной передачи данных**

Установите безопасный канал передачи данных для обеспечения безопасности.

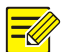

## **ПРИМЕЧАНИЕ!**

Эта функция не поддерживается некоторыми моделями, см. реальную модель для получения дополнительной информации.

#### **1.** Выберите **Setup** > **Network** > **Port**.

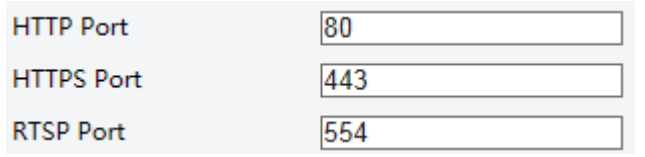

**2.** Введите номер порта в поле **HTTPS Port** и выберите **Save**.

#### **3.** Выберите **Setup** > **System** > **Security**.

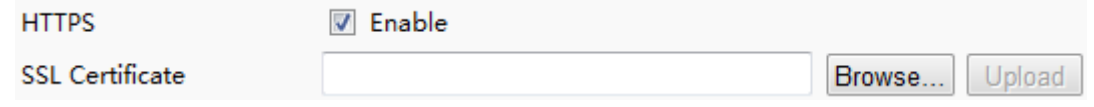

**4.** Под **HTTPS** выберите **Enable**. Загрузка индивидуального сертификата SSL также поддерживается для обеспечения безопасности.

### **5.** Выберите **Save**.

В следующий раз для входа введите адрес в формате *https://IP:HTTPS номер порта*, например, [https://192.168.0.13:443](https://192.168.0.13/), для входа в режим безопасного канала. Если HTTPS использует номер порта по умолчанию, введите адрес прямо в *[https://IP.](https://ip/)*

#### **Аутентификация RTSP**

 RTSP (протокол потоковой передачи в режиме реального времени) представляет собой протокол прикладного уровня. Для того, чтобы передавать и контролировать аудио и видео, установите аутентификацю RTSP в веб- интерфейсе.

- **6.** Выберите **Setup** > **System** > **Security** > **RTSP Authentication**.
- **7.** Выберите режим проверки подлинности (basic/digest), а затем **Save**.

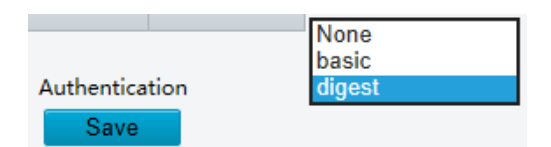

#### **Скрыть информацию о продавце**

Вы можете скрыть информацию о поставщике сетевой камеры в веб-интерфейсе.

- **1.** Выберите **Setup** > **System** > **Security**.
- **2.** Под **Registration Info** выберите **Enable**.

#### **ARP Binding**

Когда камера посещает IP другого сегмента сети через шлюз, он может взаимодействовать только с MAC-адресом, привязанным к адресу шлюза в одном сегменте.

- **1.** Выберите **Setup** > **System** > **Security** > **ARP Binding** (протокол разрешения адресов).
- **2.** Установите флажок, чтобы включить функцию привязки ARP и установить адрес MAC.
- **3.** Выберите **Save**.

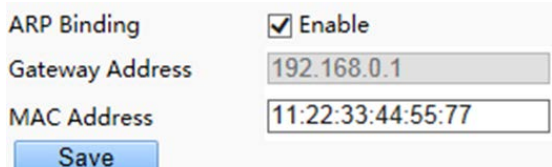

#### **Фильтрация IP-адресов**

Вы можете разрешить или запретить доступ с указанного IP-адреса к камере.

### **ПРИМЕЧАНИЕ!**

Эта функция поддерживается только некоторыми моделями, см. реальную модель для получения более подробной информации.

- **1.** Выберите **Setup** > **System** > **Security** > **IP Address Filtering**.
- **2.** Выберите **Enable**. Выберите режим фильтрации, а затем введите нужные IP-адреса.
- **3.** Выберите **Save**.

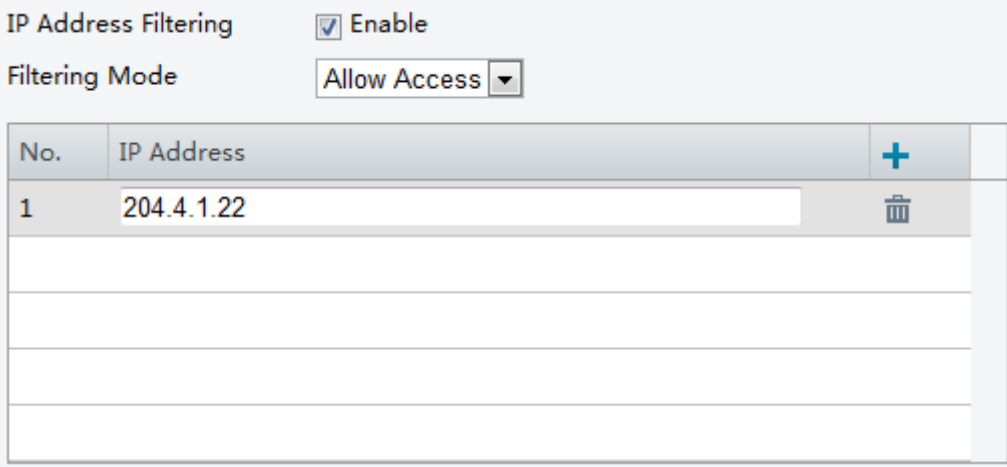

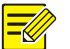

- Если режим фильтрации устанавливается на **Allow Access** (разрешить доступ), только указанным IP-адресам разрешен доступ к камере. Если режим фильтрации устанавливается на **Deny Access** (запретить доступ), доступ к указанным IP-адресам запрещен. Допускается до 32 IP-адресов. Добавленные IP-адреса не могут дублироваться.
- Первым байтом IP-адреса может быть только число в диапазоне от 1 до 223, а четвертый байт не может быть 0. Например, 0.0.0.0, 127.0.0.1, 255.255.255.255 и 224.0.0.1 – все это недействительные IP-адреса.

#### **Водяной знак на видео**

Вы можете установить на видео водяной знак для камеры для шифрования видео и защиты его от удаления или изменения.

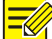

#### **ПРИМЕЧАНИЕ!**

Эта функция поддерживается только некоторыми моделями, см. реальную модель для получения более подробной информации.

- **1.** Выберите **Setup** > **System** > **Security** > **Video Watermark** (водяной знак на видео).
- **2.** Выберите **Enable** и задайте содержание водяного знака.
- **3.** Выберите **Save**.

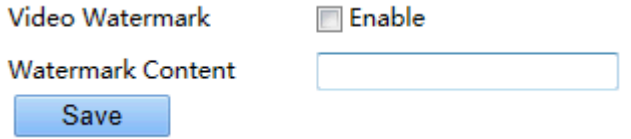

### Установка системного времени

Вы можете использовать следующие методы, чтобы настроить системное время вашего устройства.

#### **Manually Setting or Synchronizing the System Time**

#### **1.** Выберите **Setup** > **Common** > **Time**, и вкладку **Time**.

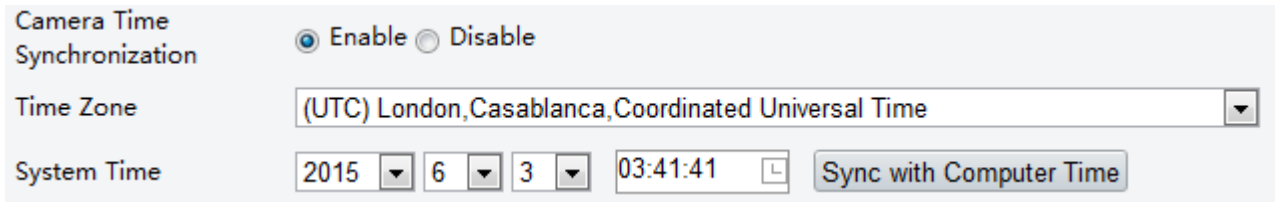

- **2.** Выберите **Enable** для **Client Time Synchronization** (синхронизация времени клиента).
- **3.** Установите правильный часовой пояс и системное время. Вы можете также выбрать **Sync with Computer Time,** чтобы синхронизировать настройки времени вашей камеры с настройками вашего компьютера.
- **4.** Выберите **Save**.

#### **Synchronizing with the NTP Server**

**1.** Выберите **Setup** > **Common** > **Time**, а затем вкладку **Time**.

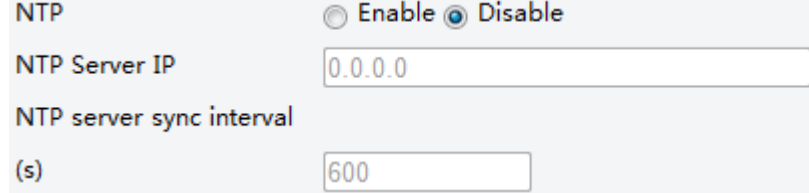

- **2.** Выберите **Enable** (вкл.) для **NTP**, а затем введите IP-адрес сервера NTP и интервал синхронизации камеры с сервером NTP.
- **3.** Выберите **Save**. Камера будет периодически синхронизировать время с сервером NTP.

#### **Настройка перехода на летнее время**

**1.** Выберите **Setup** > **Common** > **Time**, а затем вкладку **DST** (летнее время).

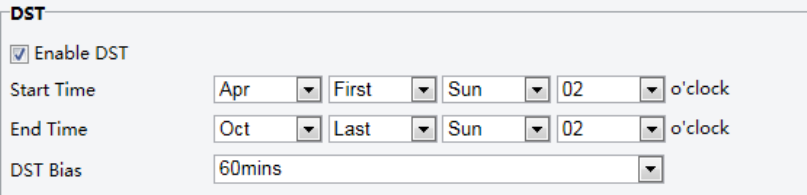

- **2.** Выберите **Enable DST**, установите время начала, время окончания и смещение летнего времени.
- **3.** Выберите **Save**.

# Настройка серверов

Если камера управляется центральным сервером, нужно настроить параметры связанных серверов.

# **ВНИМАНИЕ!**

- Эта функция не поддерживается некоторыми моделями, см. реальную модель для получения дополнительной информации.
- Если идентификатор устройства, протокол или IP-сервера изменяются, камера будет перезагружена, пароль для администратора и системного времени будет обновляться по мере настройки на центральном сервере управления. Кроме того, все настройки, будут восстановлены до заводских значений по умолчанию, за исключением: сетевой карты, сервера, изображения, экранного меню, маски конфиденциальности, пользовательской информации и области интереса.
- Регистрация не будет выполнена, если идентификатор устройства будет отличаться от хранящегося на центральном сервере управления. Необходимо перезагрузить камеру, чтобы добиться успешной регистрации.
- Если камера работает независимо, выберите **None** для **Protocol**.

#### **Подключение через частный протокол**

**1.** Выберите **Setup** > **Common** > **Server**, а затем вкладку **Management Server** (сервер управления).

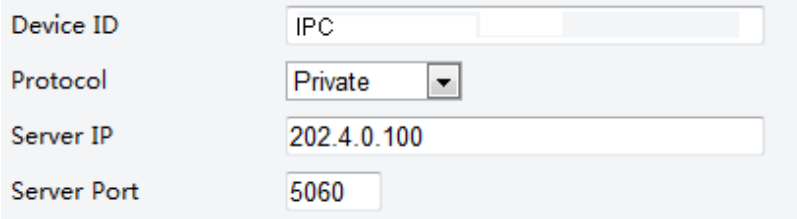

- **2.** В поле **Device ID** введите идентификатор, который является уникальным в сети.
- **3.** Выберите **Private** из выпадающего списка **Protocol**.
- **4.** Введите правильный IP-адрес и номер порта для центрального сервера управления.
- **5.** Выберите **Save**.

# Конфигурация режима последовательного порта

Последовательный порт RS485 используется для обмена данными с устройством стороннего производителя. Настройки последовательного порта на камере должны быть совместимы с настройками подключенного устройства стороннего производителя.

## **ПРИМЕЧАНИЕ!**

- Эта функция не поддерживается некоторыми моделями, см. реальную модель для получения дополнительной информации.
- Фактически отображаемый веб-интерфейс может изменяться в зависимости от модели устройства.

#### **Управление PTZ**

Чтобы управлять камерой PTZ с помощью устройства стороннего производителя, необходимо установить **Port Mode** на **PTZ Control**.

Посылая совместимые с Pelco-D команды управления PTZ через порт RS485, можно управлять камерой PTZ без использования панели управления PTZ.

**1.** Выберите **Setup** > **System** > **Ports & Devices**, а затем вкладку **Serial Port** (последовательный порт).

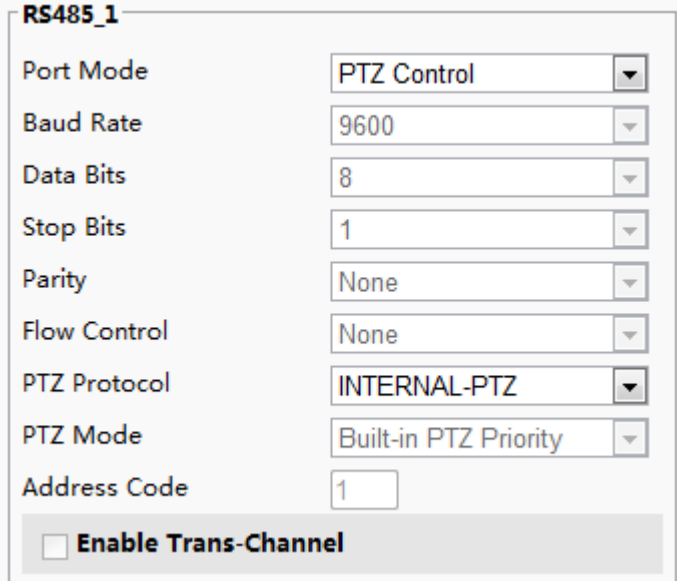

**2.** Выберите **PTZ Control** в выпадающем списке **Port Mode**. В следующей таблице приведены некоторые основные параметры.

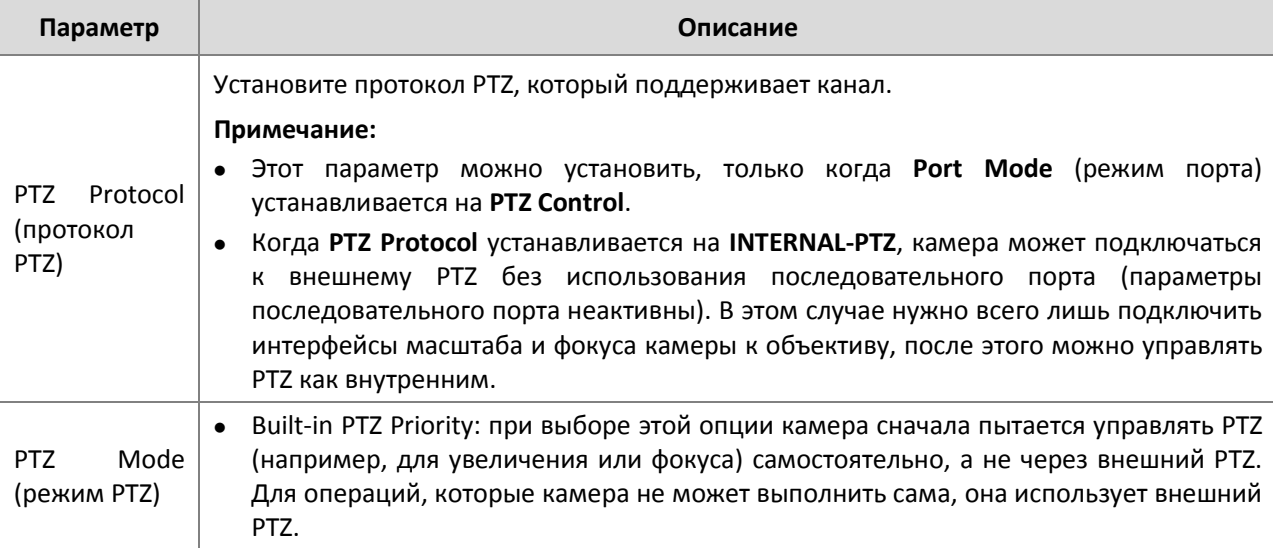

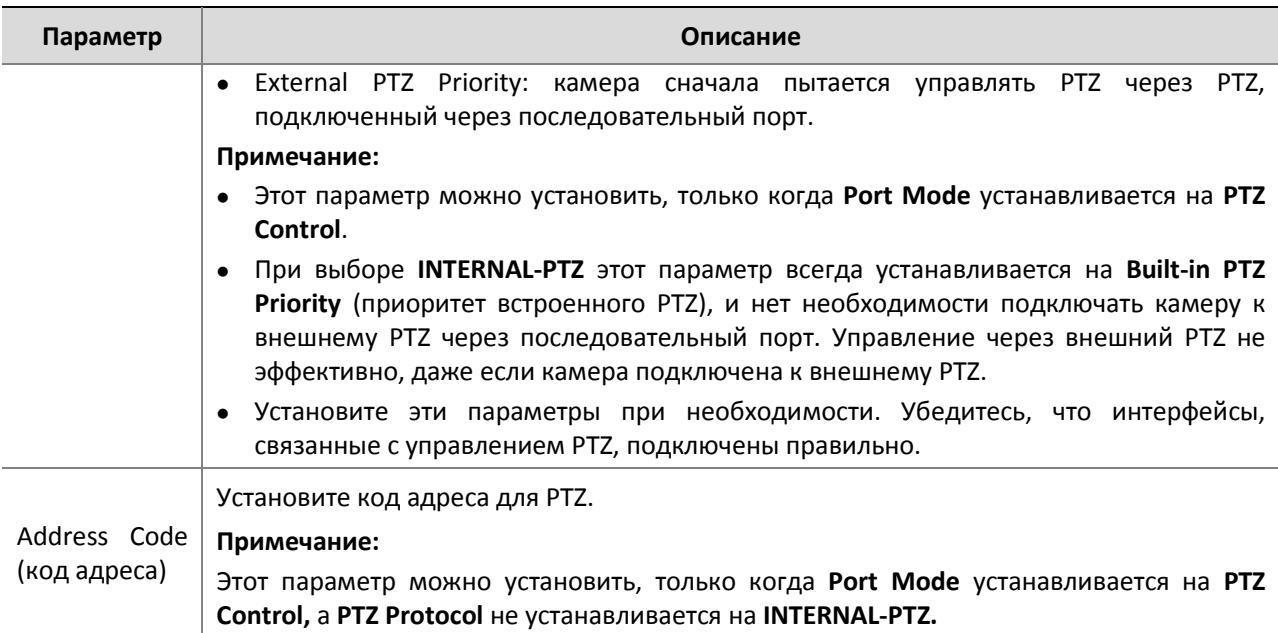

#### **3.** Выберите **Save**.

#### **Прозрачный канал**

Используйте последовательный порт RS 485 для обеспечения прозрачной передачи данных с устройства сторонних производителей.

## **4.** Выберите **Setup** > **System** > **Ports & Devices**, а затем вкладку **Serial Port** (последовательный порт).

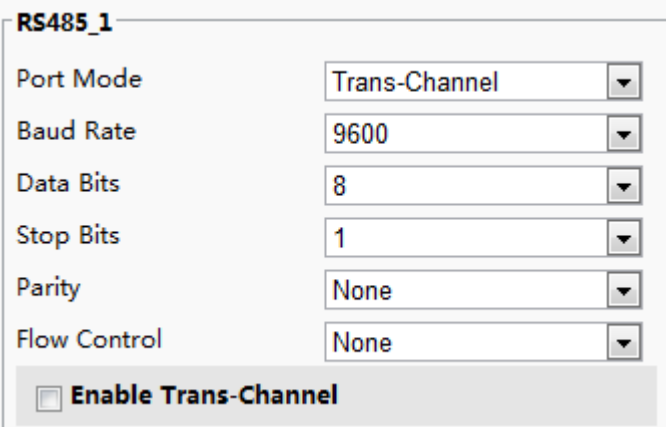

- **5.** Выберите **Trans-Channel** из выпадающего списка **Port Mode**.
- **6.** Выберите **Save**.

#### **Экранное меню**

Для отображения информации с устройства сторонних производителей на экране, вам необходимо выбрать OSD (экранное меню) в качестве режима порта.

Камера получает информацию от устройства сторонних производителей через последовательный порт RS485, преобразует полученную информацию, а затем отображает ее на экранном меню.

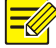

#### **ПРИМЕЧАНИЕ!**

Чтобы дать возможность камере правильно передавать информацию, полученную от устройства сторонних производителей, убедитесь, что информация, отправленная устройством стороннего производителя через последовательный порт, соответствует формату данных, указанному нашей компанией. Для получения более подробной информации обратитесь к дистрибьютору.

**1.** Выберите **Setup** > **System** > **Ports & Devices**, а затем вкладку **Serial Port**.

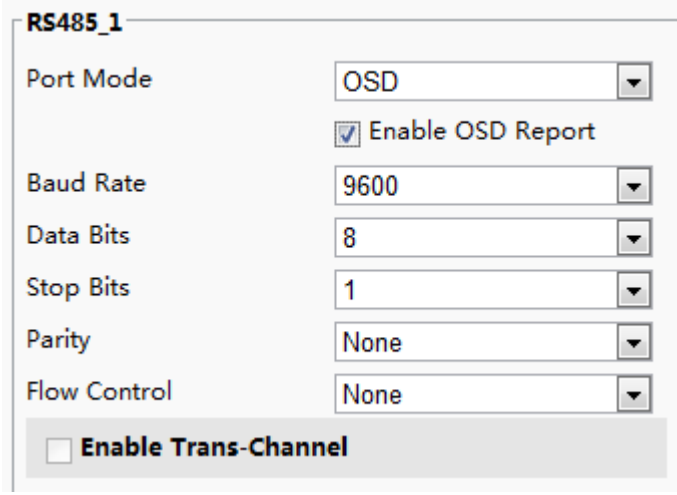

- **2.** Выберите **OSD** в выпадающем списке **Port Mode** и выберите **Enable OSD Report**. Затем о данных экранного меню будет сообщено платформе управления.
- **3.** Выберите **Save**.

# Конфигурация прозрачного канала

Прозрачный канал используется в основном для прозрачной передачи данных между двумя устройствами.

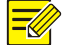

# **ПРИМЕЧАНИЕ!**

- Эта функция не поддерживается некоторыми моделями, см. реальную модель для получения дополнительной информации.
- Убедитесь, что вы установили **Port Mode** на **Trans-Channel** для вашей камеры.
- Фактическое отображаемый веб-интерфейс может изменяться в зависимости от модели устройства.
- **4.** Выберите **Setup** > **System** > **Ports & Devices**, а затем вкладку **Trans-Channel** (прозрачный канал).

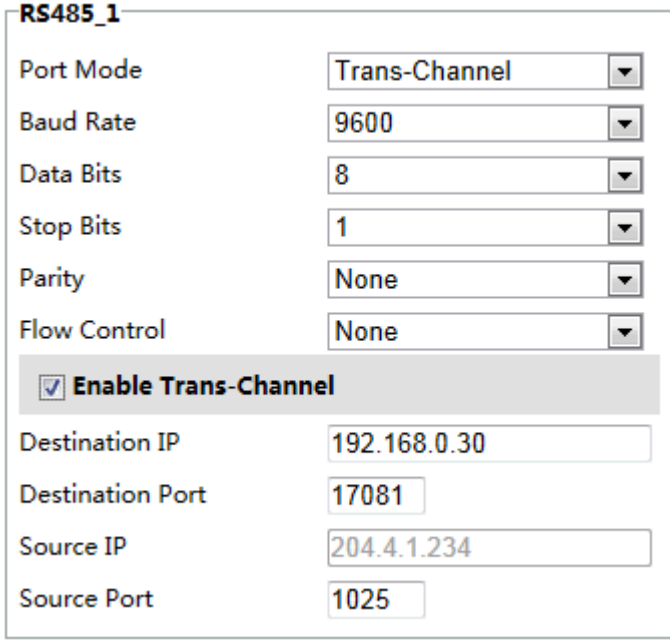

**5.** Выберите **Enable** для **Trans-Channel**.

- **6.** Введите IP-адрес назначения и номер порта (IP-адрес и номер порта, к которым подключен прозрачный канал).
- **7.** Выберите **Save**.

## Управление стеклоочистителем

Вы можете установить параметры стеклоочистителя, чтобы управлять его работой.

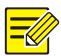

#### **ПРИМЕЧАНИЕ!**

Эта функция поддерживается только некоторыми моделями, см. реальную модель для получения более подробной информации.

**1.** Выберите **Setup** > **System** > **Ports & Devices**, а затем вкладку **External Device** (внешнее устройство).

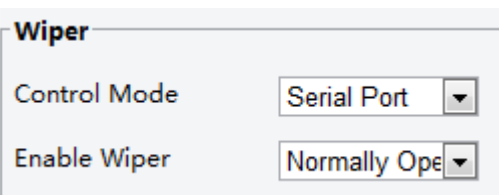

**2.** Установите режим управления стеклоочистителем и параметры для его включения.

### **ПРИМЕЧАНИЕ!**

- Serial Port: стеклоочиститель управляется с помощью инструкции Pelco-D. Установите протокол PTZ на PELCO-D.
- Normally Open/Closed: стеклоочиститель управляется через настройки тревожных входов/выходов, включая нормально открытый и нормально закрытый.
- Enable Wiper: эта функция доступна только в режиме тревожного входа/выхода.

## Просмотр состояния устройства

Вы можете просмотреть текущее состояние вашей камеры.

- **1.** Выберите **Setup** > **Common** > **Navigation**.
- **2.** Выберите **Refresh,** чтобы получить самую актуальную информацию о состоянии.
- **3.** Просмотр информации об устройстве.

# Обновление устройства

Если устройство управляется центральным сервером управления, и вы хотите обновить его в пакетном режиме, рекомендуется выполнить операцию обновления на центральном сервере. Подробные инструкции приведены в руководстве пользователя для центрального сервера управления.

**1.** Выберите **Setup** > **System** > **Maintenance** (обслуживание).

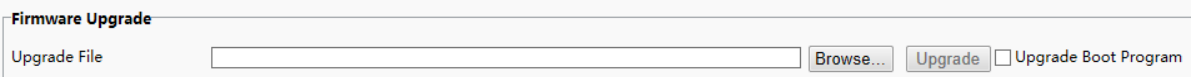

**2.** Под **Firmware Upgrade** (Обновление прошивки) выберите **Browse** (просмотр) и выберите правильный файл обновления.

- **3.** Установите флажок, чтобы включить **Upgrade Boot Program** (обновление программы загрузки) (необязательно).
- **4.** Выберите **Upgrade,** а затем подтвердите, чтобы начать. Камера будет автоматически перезагружена после завершения обновления.

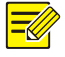

- Вы должны использовать правильный файл для обновления вашей камеры. В противном случае, результаты непредсказуемы.
- Файл обновления является ZIP-файлом, он должен включать в себя все необходимые файлы.
- Программа загрузки загружает операционную систему, затем система начинает работать. Обновление функции загрузки программы по умолчанию отключено, и только камера будет обновлена до последней версии. Если этот параметр включен, камера и программа загрузки обновляются, операционная система следующих новых версий может быть загружена правильно и камера может быть обновлена.
- Обеспечьте нормальное питание во время обновления. Устройство будет перезагружено после завершения обновления.

## Перезапуск системы

**1.** Выберите **Setup** > **System** > **Maintenance**.

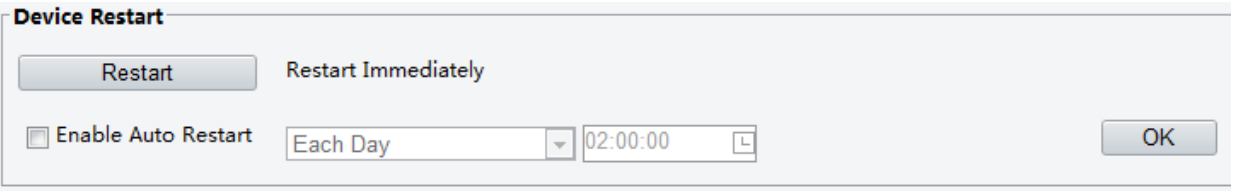

**2.** Под **Device Restart** (перезагрузка устройства) выберите **Restart**. Устройство будет перезагружено после подтверждения операции. Вы также можете включить функцию автоматического перезапуска, выбрав **Enable Auto Restart** (вкл. авто-перезагрузку) и установив время для автоматического запуска. Устройство будет перезапущено в установленное время.

### **ВНИМАНИЕ!**

Выполняйте эту операцию с осторожностью, так как перезапуск системы прерывает текущую работу.

# Импорт и экспорт конфигурации системы файлов

Экспортируйте текущие конфигурации камеры и сохраните их на ПК или внешнем носителе. Кроме того, на камере можно быстро восстанавливать конфигурации за счет импорта конфигураций резервного копирования, сохраненных на компьютере или внешнем носителе.

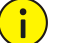

 $\ddot{\phantom{a}}$ 

#### **ВНИМАНИЕ!**

- После выполнения операции по умолчанию все настройки будут восстановлены до заводских значений по умолчанию, за исключением: пароля системного администратора, настройки сети и системного времени.
- Убедитесь, что вы импортировать нужный конфигурационный файл для вашей камеры. В противном случае последствия непредсказуемы.
- Камера будет перезапущена после успешного импорта конфигурационного файла.
- **1.** Выберите **Setup** > **System** > **Maintenance**.
- **2.** Для настроек импорта, резервную копию которого вы создали, выберите **Browse** (просмотреть) рядом с кнопкой **Import** и выберите конфигурации, которые вы хотите импортировать, затем выберите **Import**. Отобразится результат.
- **3.** Для экспорта конфигураций выберите **Browse** рядом с кнопкой **Export**, выберите папку, а затем выберите **Export**.
- **4.** Чтобы восстановить настройки по умолчанию, выберите **Default,** а затем подтвердите операцию. Устройство перезагрузится и восстановится конфигурация по умолчанию.

# Сбор диагностической информации

Диагностическая информация включает в себя журналы и конфигурации системы. Вы можете экспортировать диагностическую информацию на ваш компьютер.

- **1.** Выберите **Setup** > **System** > **Maintenance**.
- **2.** Под **Diagnosis Info** выберите **Browse,** чтобы выбрать папку, а затем выберите **Download** для сохранения диагностической информации в указанной папке.

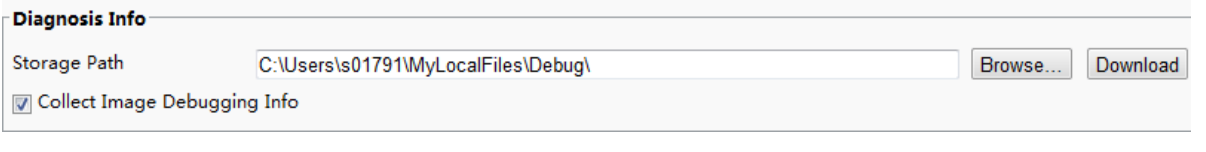

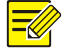

# **ПРИМЕЧАНИЕ!**

- Диагностическая информация экспортируется в локальную папку в виде сжатого файла. Нужно разархивировать файл с помощью WinRAR, а затем открыть файл с помощью текстового редактора.
- Выберите **Collect Image Debugging Info** (собрать отладочную информацию изображения). Тогда запись и отладочная информация может отображаться синхронно для удобного поиска и устранения неисправностей.

# Конфигурация фокусировки

Устройство может регулировать скорость автоматической фокусировки в соответствии с минимальным фокусным расстоянием. Для того, чтобы снимать четкие объекты, рекомендуется, чтобы минимальное расстояние фокусировки было меньше, чем расстояние между объектами и объективом, например, если минимальное расстояние фокусировки составляет 3 м, то объекты в пределах 3 м от объектива окажутся вне фокуса.

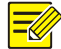

# **ПРИМЕЧАНИЕ!**

Эта функция поддерживается только устройствами с автофокусом, см. фактическую модель.

- **1.** Выберите **Setup** > **System** > **Maintenance**.
- **2.** Настройте расстояние **Minimum Focus** под **Focus**.
- **3.** Выберите **OK**.

# Высота установки устройства

Введите фактическое расстояние от установленного инфракрасного купола до земли, чтобы купол смог автоматически настраивать свою инфракрасную лампу.

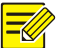

Эта функция поддерживается только некоторыми инфракрасными камерами, см. фактическую модель.

- **1.** Выберите **Setup** > **System** > **Maintenance**.
- **2.** Введите фактическое расстояние от установленного инфракрасного купола до земли.
- **3.** Выберите **OK**.

# Настройка параметров «рыбьего глаза»

Установите параметры так, чтобы эффект «рыбий глаз» выглядел естественно.

#### **ПРИМЕЧАНИЕ!**

Эта функция поддерживается только камерами «рыбий глаз», смотрите реальную модель.

**1.** Выберите **Setup** > **System** > **Fisheye Settings** (настройки эффекта « рыбий глаз»).

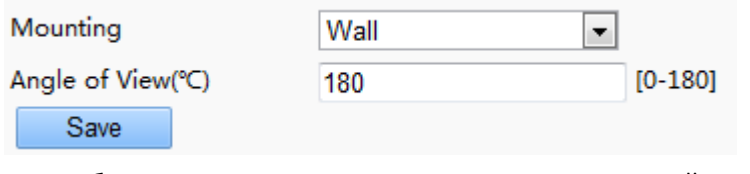

- **2.** Выберите метод монтажа, а затем введите нужный угол обзора для камеры.
- **3.** Выберите **Save**.

# **4 Просмотр в режиме реального времени**

Просмотр в реальном времени означает просмотр видео, полученного с камеры с помощью вебинтерфейса.

Если войти в систему с установленным флажком **Live View**, видео в реальном времени отображается по умолчанию. Нужно дважды щелкнуть по окну, чтобы войти или выйти из полноэкранного режима.

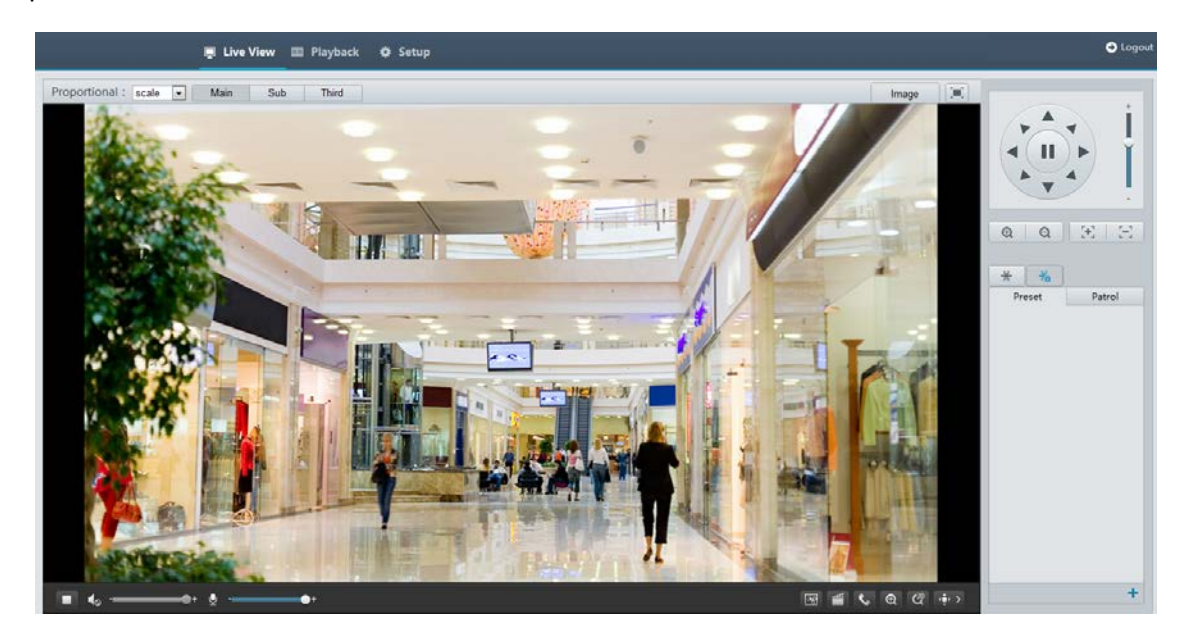

# Панель инструментов режима реального времени

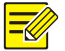

# **ПРИМЕЧАНИЕ!**

Поддерживаемые операции просмотра в реальном времени могут меняться в зависимости от модели камеры. Для получения информации об операциях, которые ваша камера поддерживает, посетите веб-интерфейс.

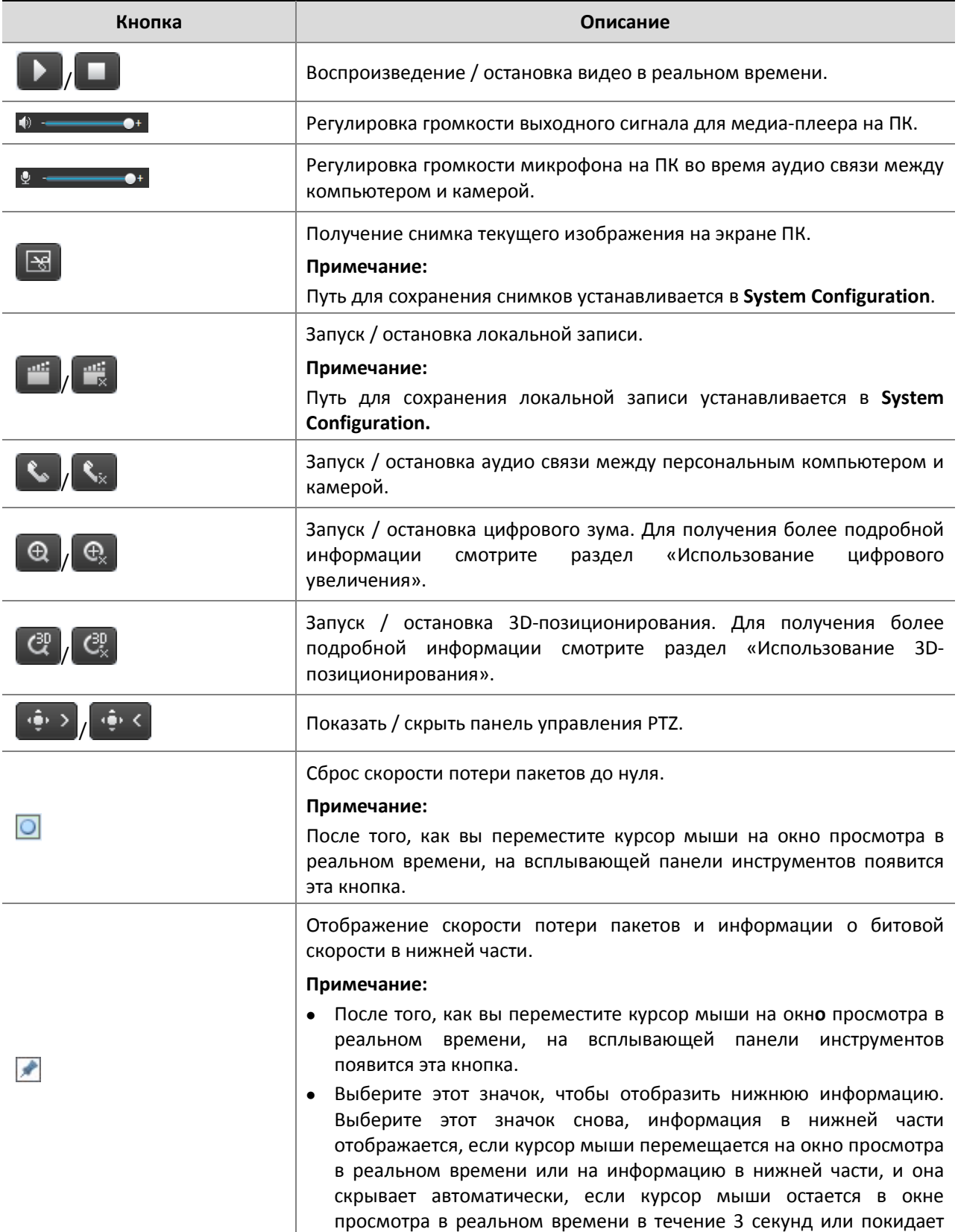

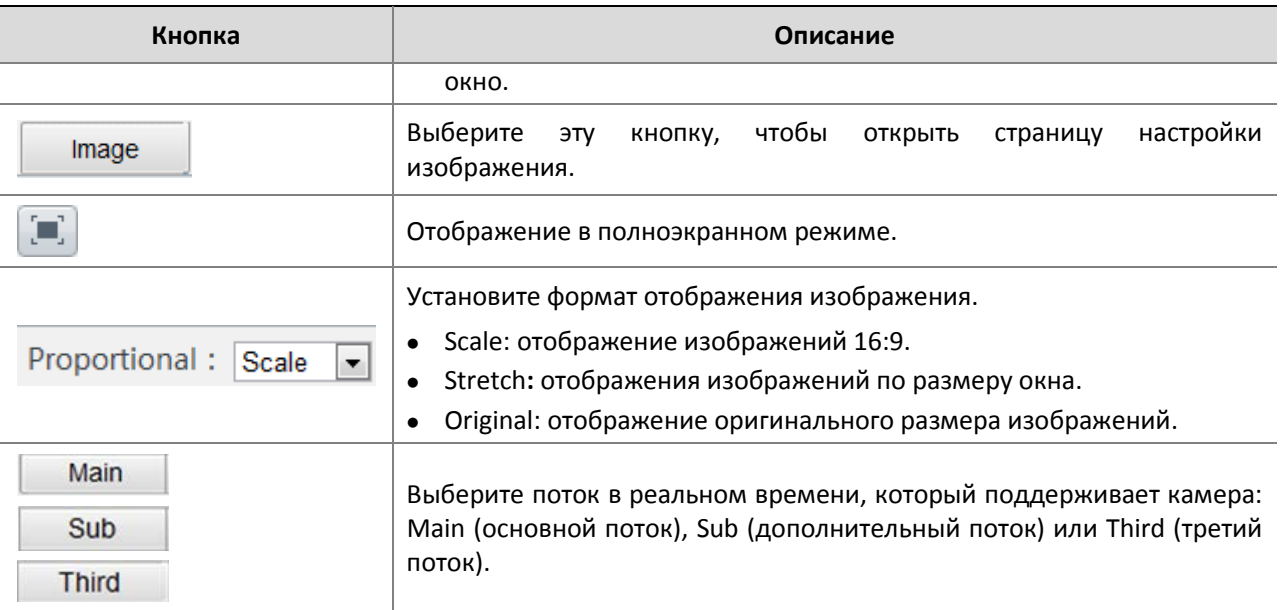

# Просмотр определенной области изображений

Цифровой зум и 3D-позиционирование позволяют получить более подробную информацию о определенной части изображения. Цифровой зум увеличивает изображение с потерей качества изображения, в то время как 3D-позиционирование позволяет увеличивать изображение без потерь.

# Использование цифрового увеличения

**1.** На странице Live View выберите  $\Theta$  на панели инструментов.

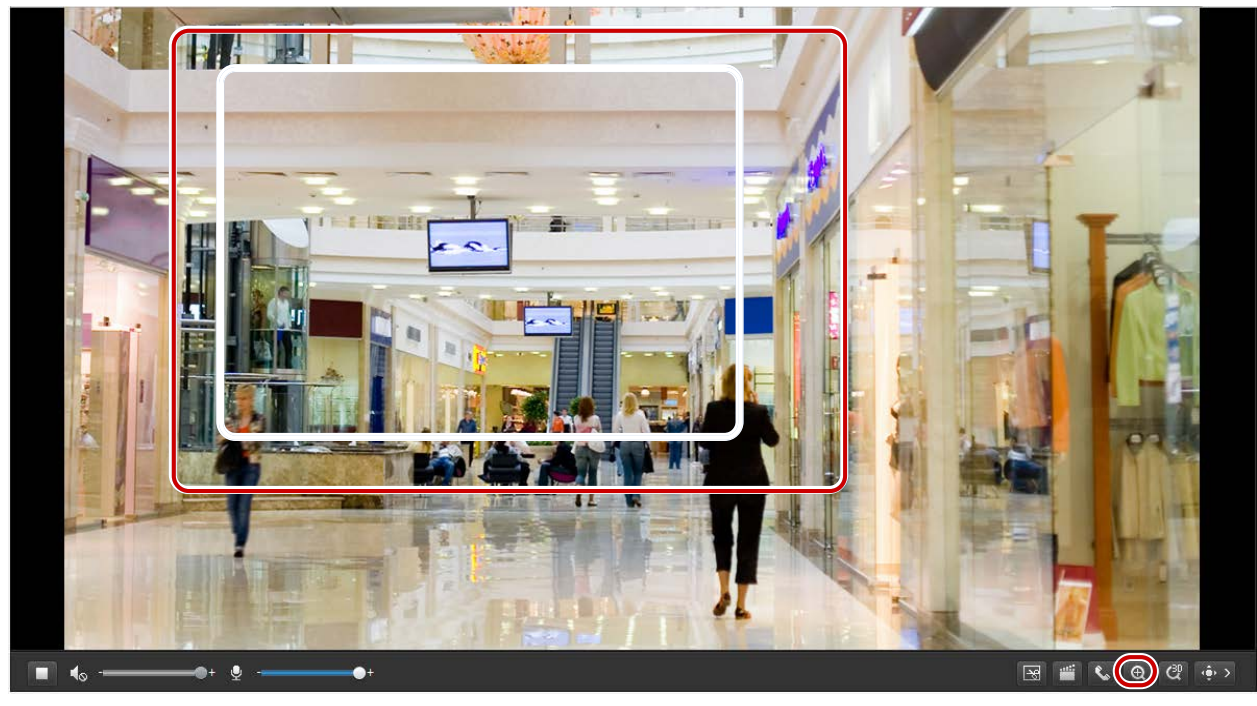

- **2.** Выберите и удерживайте кнопку мыши, а затем перетащите ее сверху вниз, чтобы указать область.
- **3.** Для восстановления исходного размера изображения, выберите его в увеличенной площади, или перетащить из нижней части.

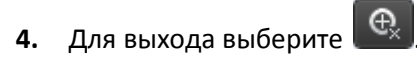

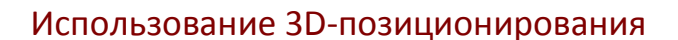

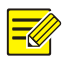

Эта функция доступна только для сетевых PTZ-камер и сетевых корпусных камер с моторизованным трансфокатором и PTZ. См. фактические модели для получения подробной информации.

**1.** На странице Live View выберите на панели инструментов.

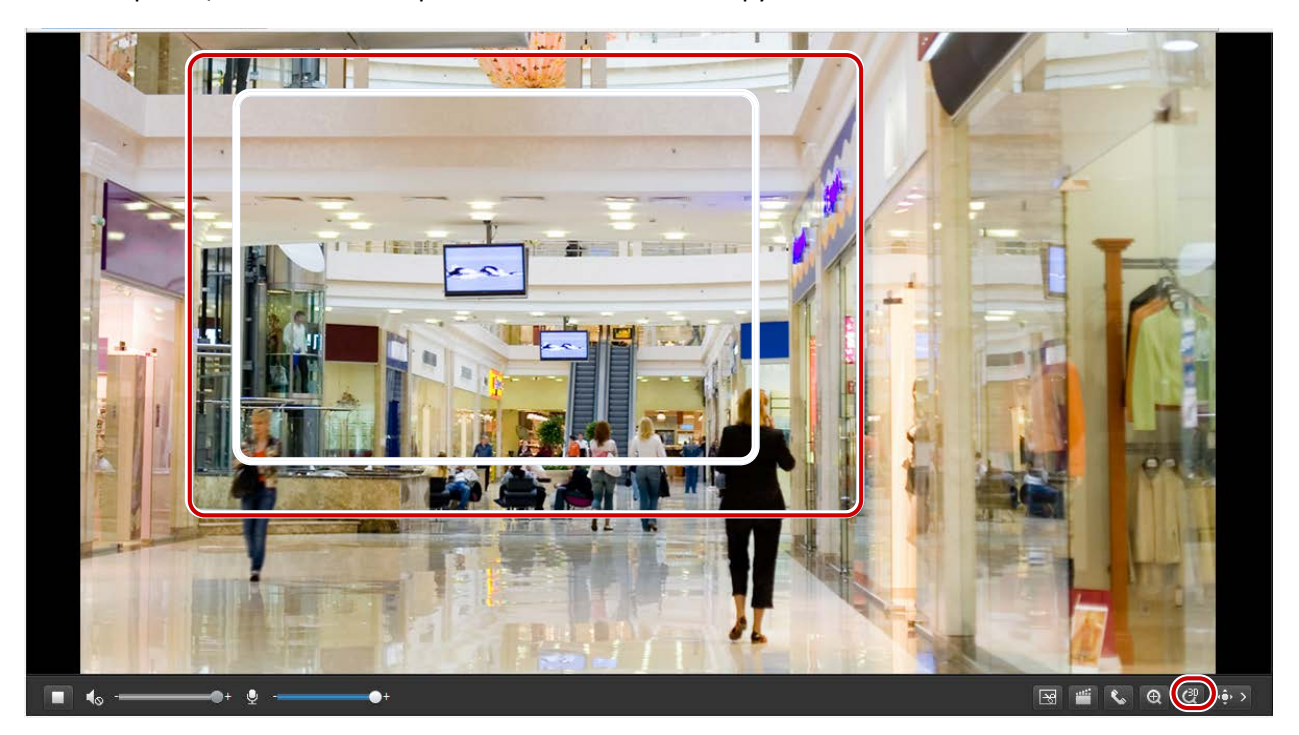

- **2.** Выберите и удерживайте кнопку мыши, а затем перетащите сверху вниз, чтобы указать область.
- **3.** Для выхода выберите  $\begin{bmatrix} \mathbf{C}_{\mathbf{x}}^{\mathrm{D}} \end{bmatrix}$

# Просмотр в реальном времени камеры «рыбий глаз».

### **ПРИМЕЧАНИЕ!**

- Эта функция поддерживается только сетевыми камерами «рыбий глаз». Смотрите актуальные модели для получения подробной информации.
- Предварительный просмотр изображений в Интернете может изменяться в зависимости от настроек «рыбий глаз» для камеры. Установите параметры «рыбий глаз» (см. «Установка параметров «Рыбий глаз») и режим «Рыбий глаз» (см. «Конфигурация видео») камеры, прежде чем начать просмотр в реальном времени.

Вы можете выбрать **Fisheye** («рыбий глаз»), панораму и 4PTZ в качестве режима «рыбий глаз». Изображение для предварительного просмотра может изменяться в зависимости от способа установки камеры. В качестве примера приводится настенное крепление.

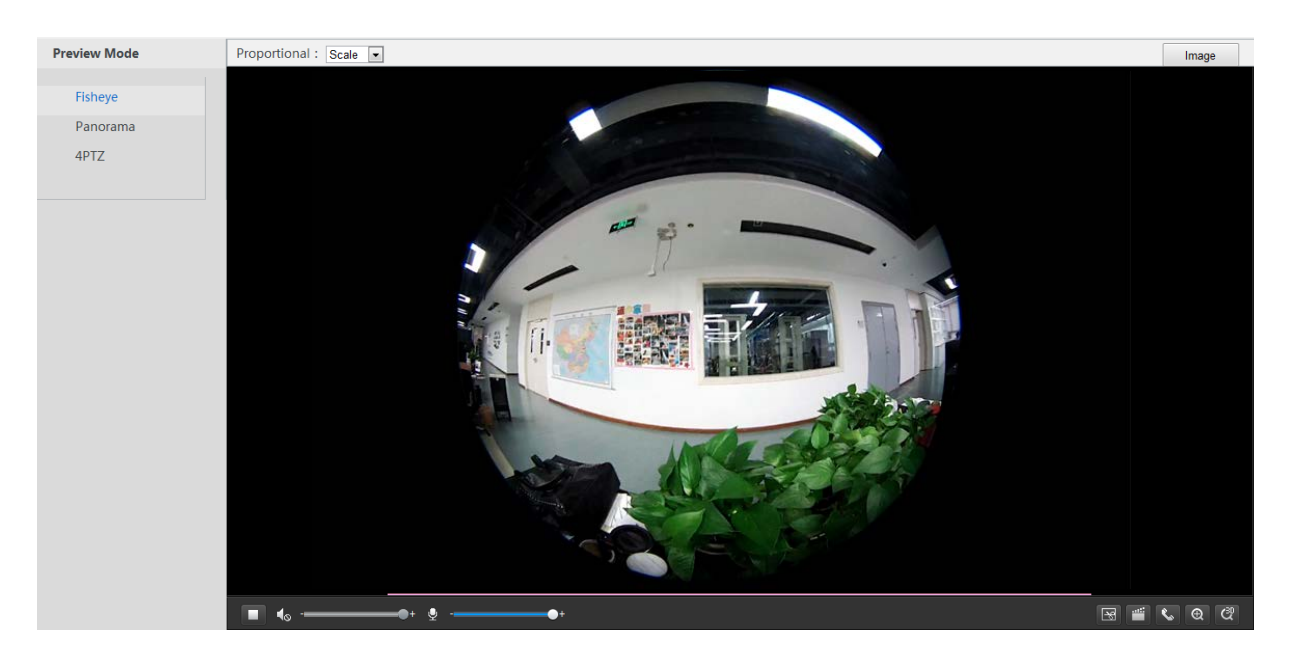

При выборе **Panorama** в списке режимов «рыбий глаз», панорамное изображение отображается следующим образом.

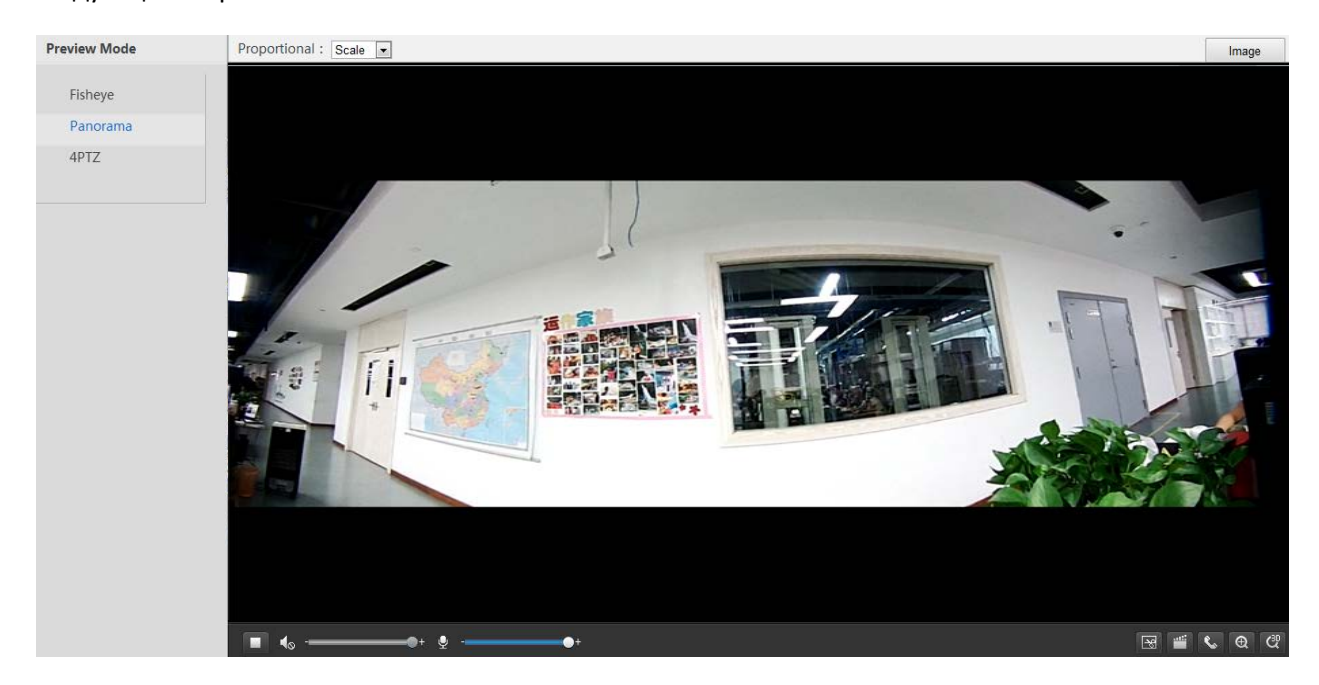

При креплении на потолке или опоре стола панорамное изображение состоит из двух изображений «рыбий глаз» 180°для предварительного просмотра.

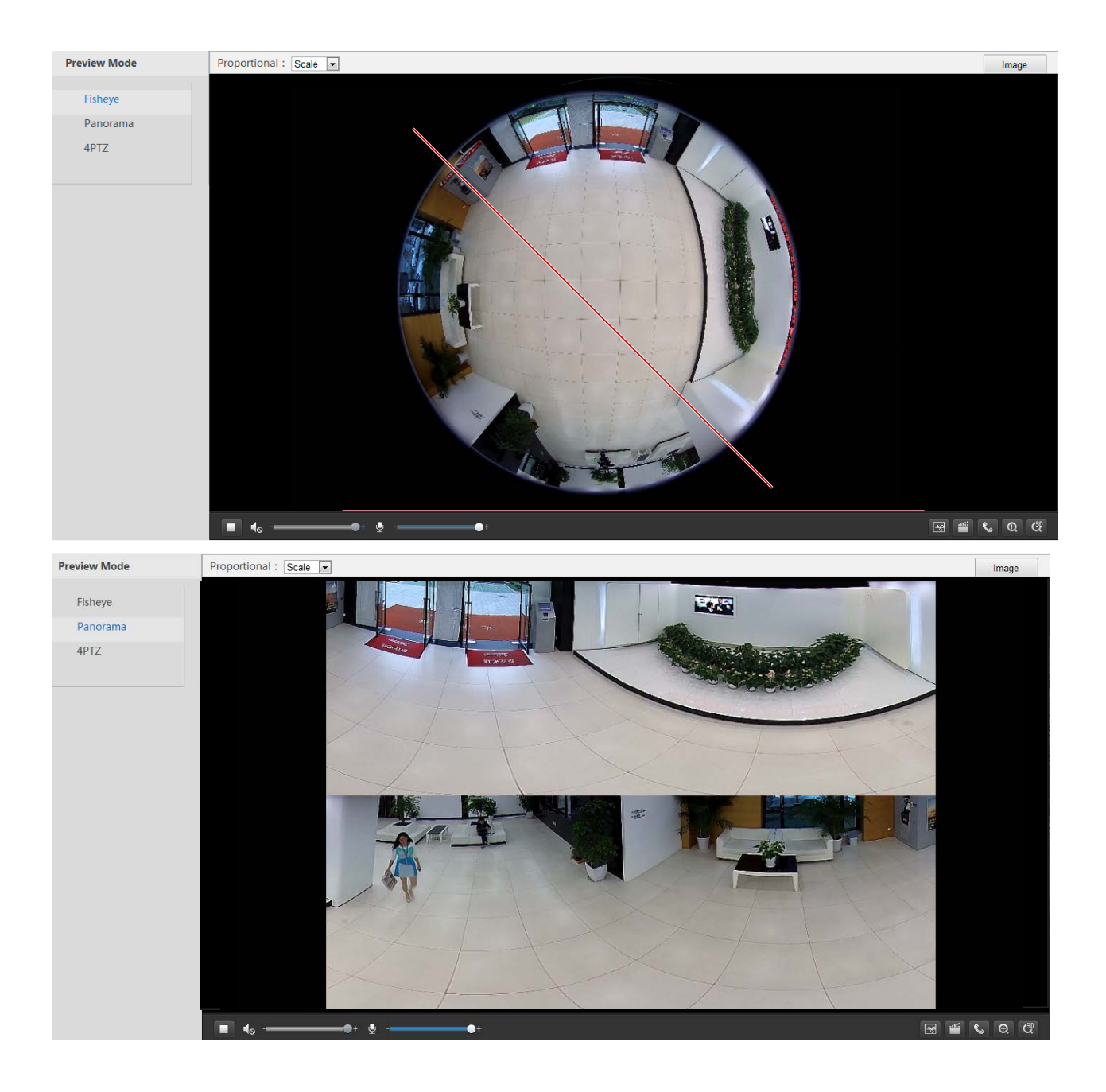

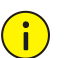

При креплении на потолке или опоре стола панорамное изображение состоит из двух 180° изображения «рыбий глаз» для предварительного просмотра (360°). Установите камеру с соответствующим углом обзора в соответствии с реальными требованиями наблюдения.

Например, если камера установлена на потолке, цель наблюдения отображается в верхней части панорамы, когда угол пересечения между отводом кабеля устройства (логотип) и целью наблюдения в направлении по часовой стрелке составляет 135 °.

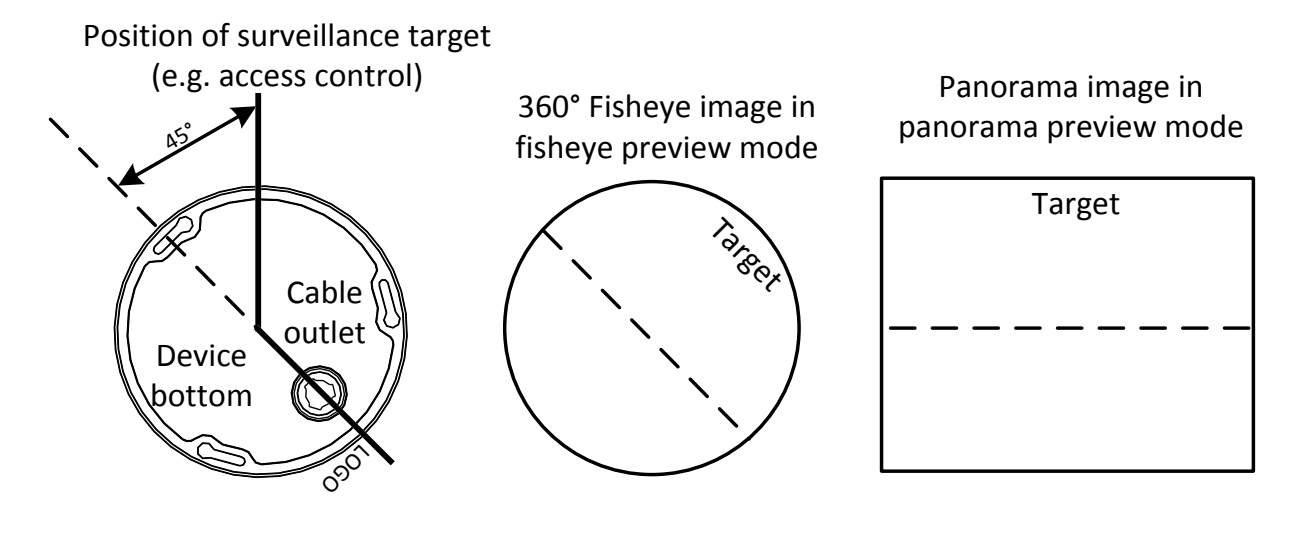

При выборе **4PTZ** в списке режимов «рыбий глаз» вы можете просмотреть четыре частичных изображения, которые пронумерованы слева направо и сверху вниз по умолчанию. Как показано на следующем рисунке, каждый предварительный просмотр изображения может работать в качестве виртуального просмотра PTZ для управления PTZ и масштабированием.

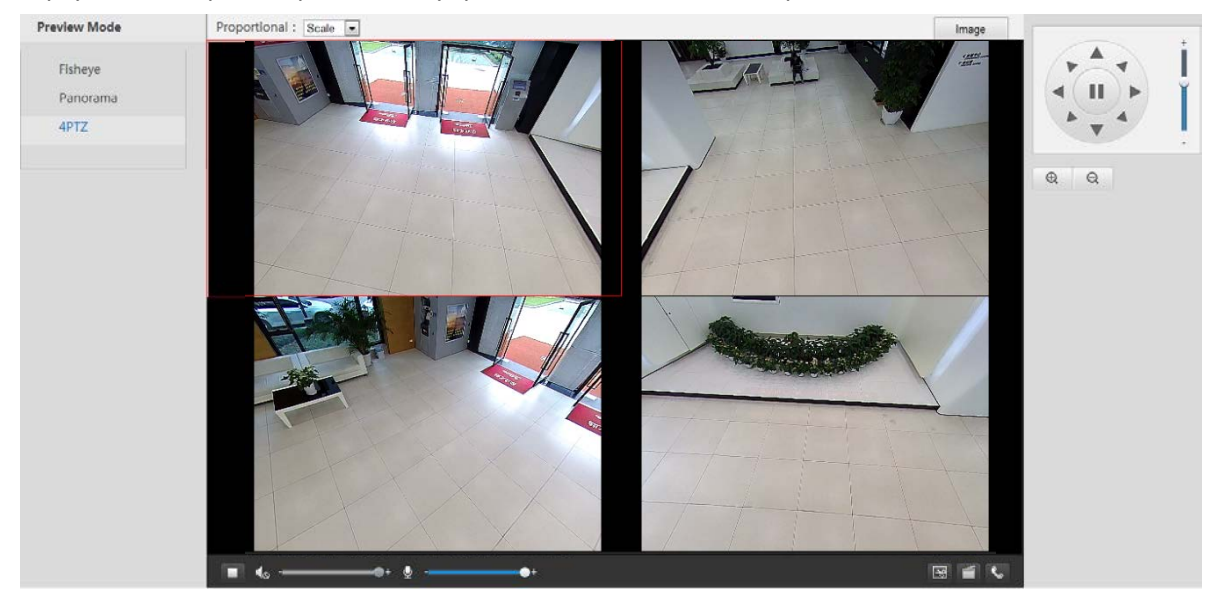

# **5 Воспроизведение видео и загрузка с помощью Edge Storage**

# **ПРИМЕЧАНИЕ!**

- Edge storage относится к записи видео на карту памяти внешнего интерфейса устройства (по большей части камеры). Локальная запись относится к записи видео на локальный ПК клиента.
- Перед тем, как воспроизводить видео с помощью Edge storage, убедитесь, что камера оснащена картой памяти и хранение было сконфигурировано.
- Эта функция не поддерживается некоторыми моделями, см. реальные модели.

# Воспроизведение видео

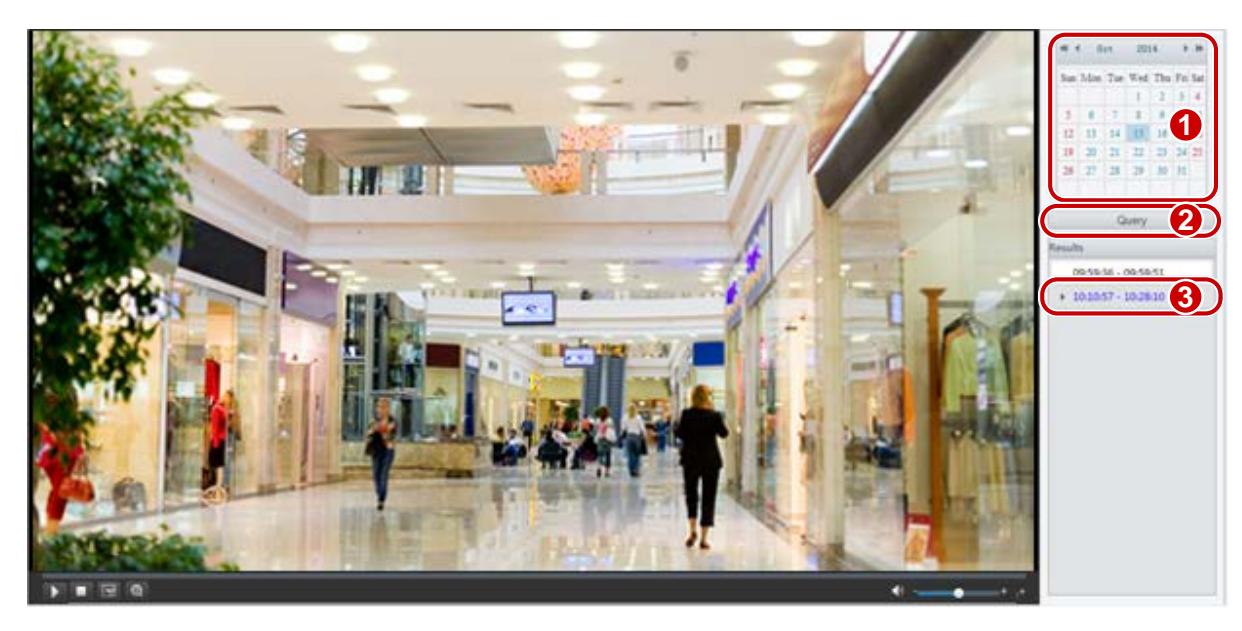

**1.** Выберите **Playback** (воспроизведение) на главной странице.

- **2.** Выберите дату в календаре.
- **3.** Выберите **Query** (запрос).
- **4.** Под **Results** дважды щелкните период времени, чтобы начать воспроизведение записи.

# Загрузка

**1.** Выберите **Setup** > **Storage** > **Record Download** (Скачать запись).

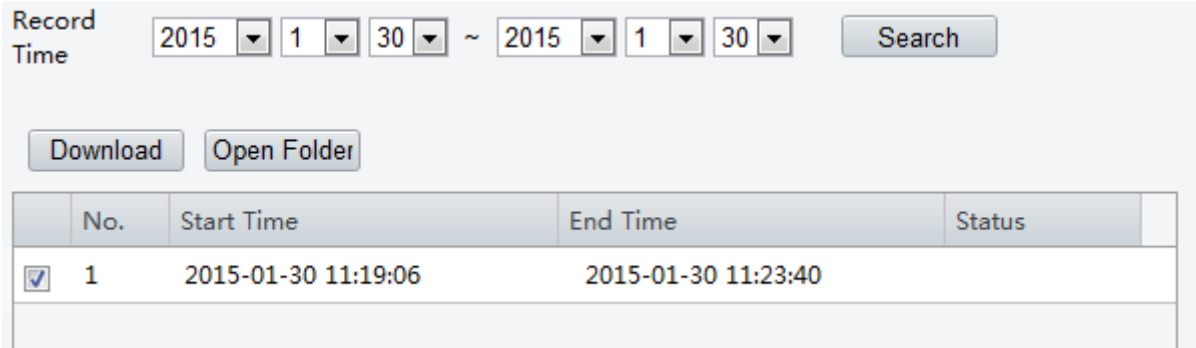

- **2.** Поиск видео в течение определенного периода времени. Результаты будут показаны в списке.
- **3.** Выберите видео и **Download**. Видео будет загружено на ваш локальный путь с карты памяти (локальный путь может быть изменен в **System Configuration**).
- **4.** Выберите **Open Folder** чтобы показать папку, в которой сохранено загруженное видео.

# **6 Управление PTZ**

Эта функция доступна только для купольных камер PTZ или корпусных камер, оснащенных механизмом Pan / Tilt.

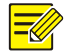

### **ПРИМЕЧАНИЕ!**

- Некоторые функции управления объективом применимы к камерам, оснащенных моторизованным объективом.
- Кнопки управления PTZ могут изменяться в зависимости от модели камеры. Для получения информации о кнопках управления PTZ, которые поддерживает ваша камера, посетите веб-интерфейс.

# Панель управления PTZ

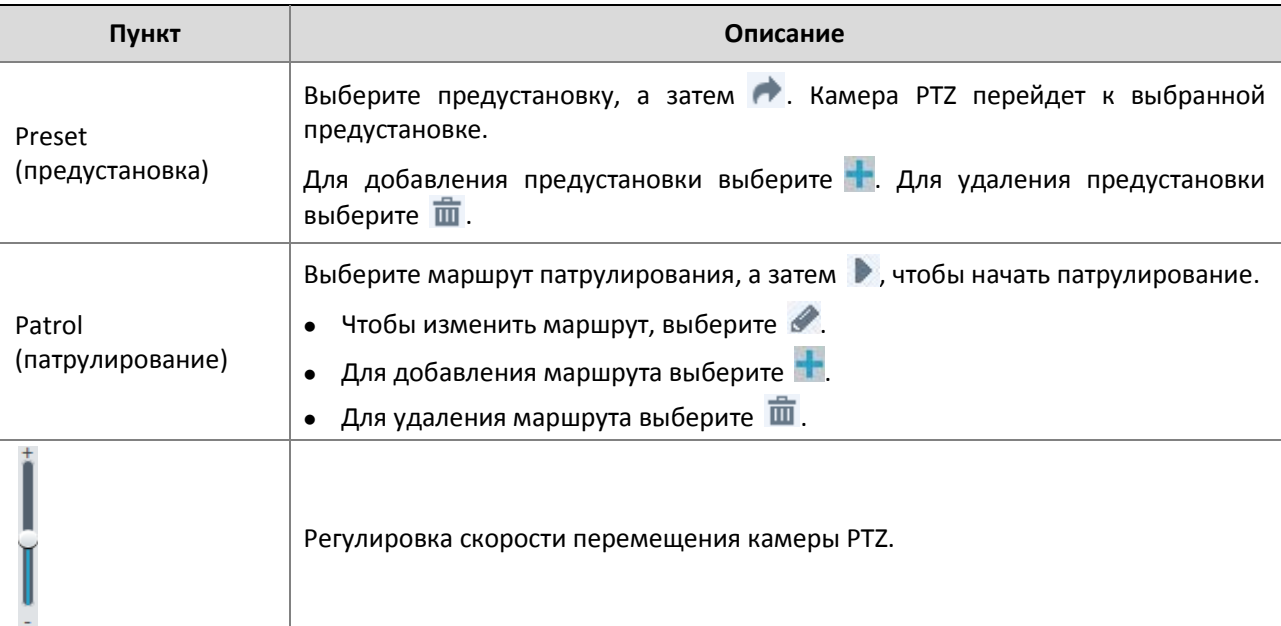

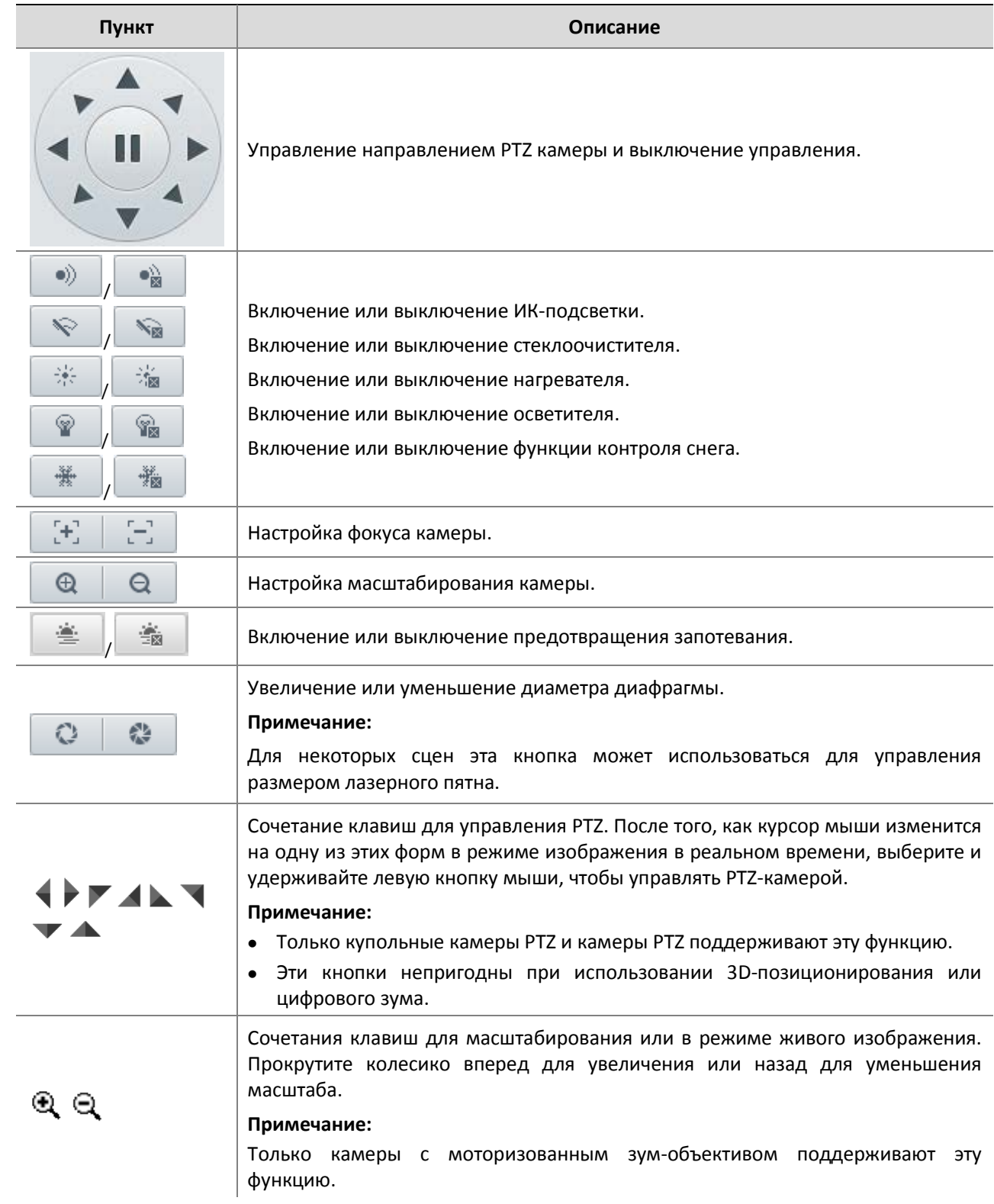

# Настройка патрулирования по предустановкам

# Назначение предустановок

На вкладке **Preset** (предустановка) вы можете управлять предустановками или выполнять определенные операции управления с камерой PTZ. Для получения более подробной информации см. «Панель управления PTZ».

#### **Добавление предустановки**

**1.** На странице **Live View** выберите **Preset** на панели управления.

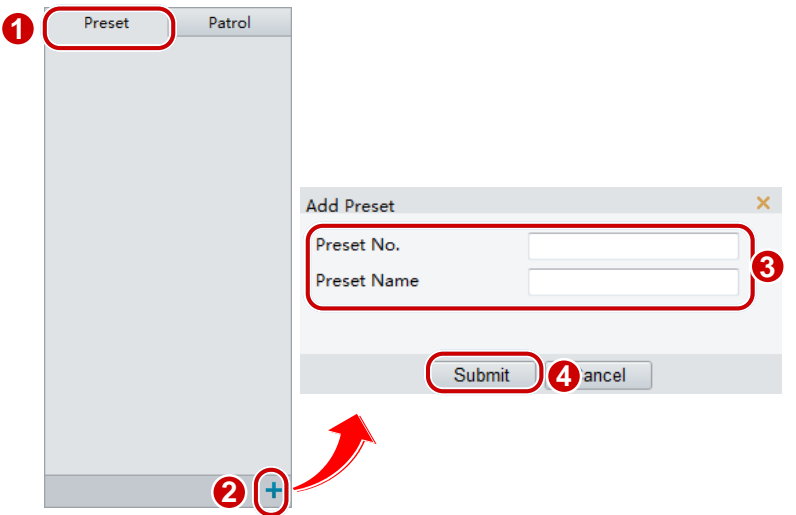

- **2.** Установите камеру в нужном положении.
- **3.** Отрегулируйте масштаб и резкость, необходимые для получения оптимального качества изображения.
- 4. Выберите +, чтобы добавить его в качестве предварительной настройки. Введите номер и имя для предварительной настройки, а затем выберите **Submit** (представить).

#### **Переход к предустановке**

**1.** На странице **Live View** выберите **Preset** на панели управления.

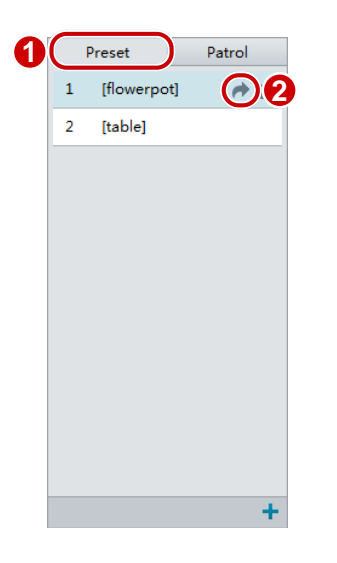

**2.** Выберите для предустановки. Камера РТZ перейдет к выбранной предустановке.

#### **Удаление предустановки**

**1.** На странице **Live View** выберите **Preset** на панели управления.

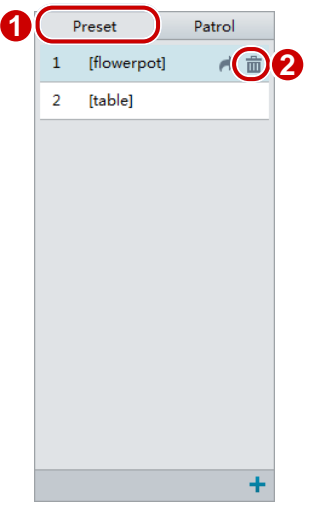

**2.** Выберите  $\overline{m}$  для предустановки, а затем подтвердите удаление.

# Установка патрулирования

Маршрут патрулирования – это путь, по которому следует камера PTZ от предустановки к предустановке. Период времени, когда камера PTZ находится в каждой предустановке, настраивается. Для камеры PTZ существует несколько патрульных маршрутов.

Патрульные действия включают переход к предустановке, где камера находится определенное временя, прежде чем перейти к следующей. Вы можете установить направление вращения, масштабирование, скорость вращения, время патрулирования и время пребывания. Система записывает маршрут и добавляет его в список действий. Вы можете выбрать **Keep Rotating,** чтобы камера PTZ следовала по тому же маршруту неоднократно.

Добавить маршрут патрулирования

**1.** На странице **Live View** выберите **Patrol** на панели.

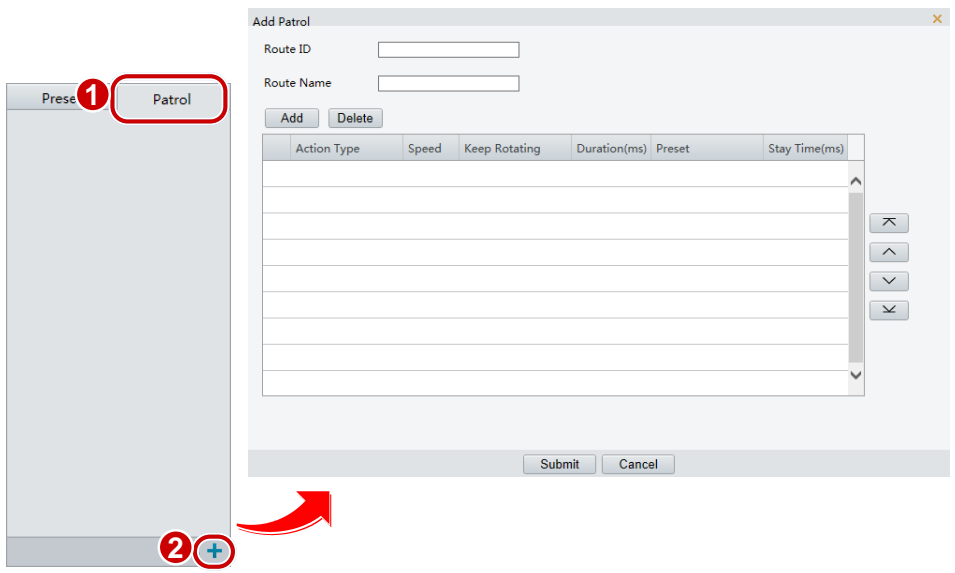

- $2.$  Выберите  $\pm$ .
- **3.** На странице **Add Patrol** введите идентификатор маршрутизатора и имя, а затем выберите **Add ,**  чтобы добавить действие. Используйте кнопки для регулировки последовательности действий.

Действия патрулирования включают в себя:

 Переход к предустановке и пребывание там в течение определенного времени, прежде чем переходить к следующей предустановке.

Поворот на заданной скорости в заданном направлении в течение определенного промежутка времени, масштабирование, пребывание в заданном положении в течение определенного промежутка времени или патрулирование несколько раз при выборе **Keep Rotating**. Рекомендуется, чтобы первым типом действия было **Go to Preset** (переход к предустановке).

**4.** Выберите **Submit**.

#### **Запись маршрута патрулирования**

**1.** На странице **Live View** выберите **Patrol** на панели управления.

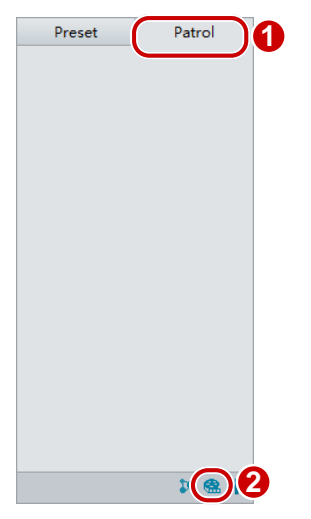

- **2.** Выберите **В.**, чтобы начать запись маршрута патрулирования. Вы можете регулировать направление и масштаб камеры во время записи. Система регистрирует движение и перемещение камеры и добавляет их в список действий
- **3.** Выберите для завершения записи. Затем маршрут патрулирования сохраняется как маршрут

режима автоматически. Вы можете выбрать **для начала патрулирования или** , чтобы удалить маршрут режима.

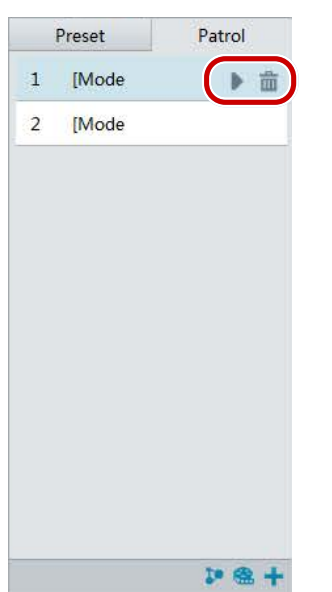
#### **План патрулирования**

**1.** На странице **Live View** выберите **Patrol** на панели управления.

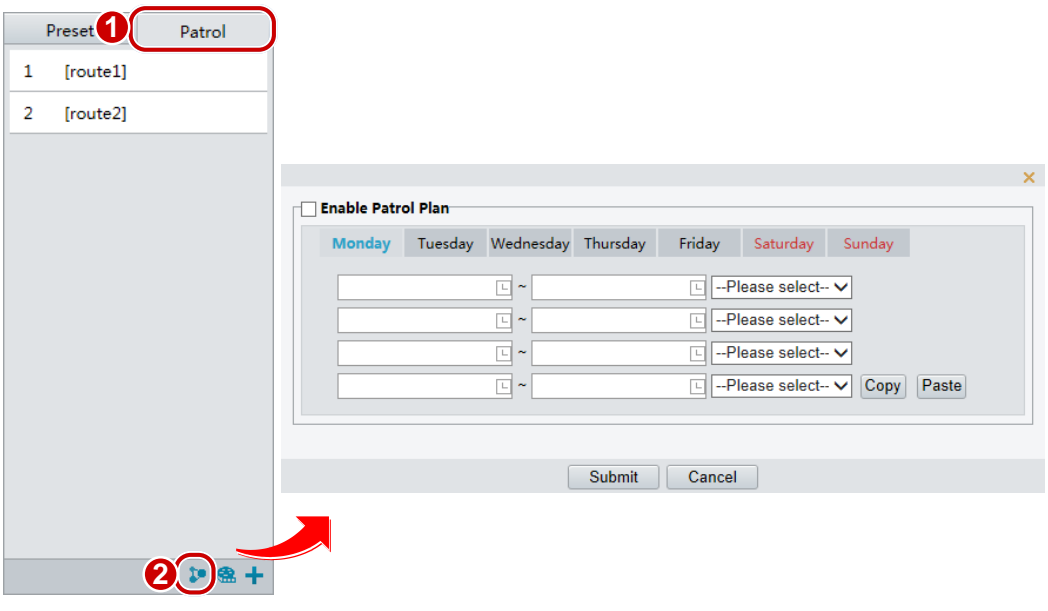

- **2.** Выберите **1** Сткроется страница для настройки планов патрулирования.
- **3.** Установите правильное время патрулирования и маршрут.
- **4.** Выберите **Enable Patrol Plan** (вкл. план патрулирования).
- **5.** Выберите **Submit**.

## **Начало маршрута патрулирования**

После того, как вы добавили маршрут патрулирования, выберите маршрут, чтобы начать патрулирование.

**1.** На странице **Live View** выберите **Patrol** на панели управления.

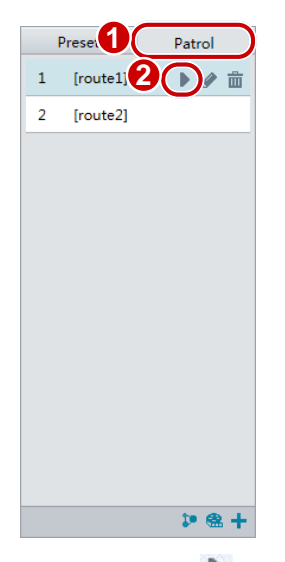

2. Выберите для маршрута патрулирования, который вы хотите начать.

### **Изменение маршрута патрулирования**

**1.** На странице **Live View** выберите **Patrol** на панели управления.

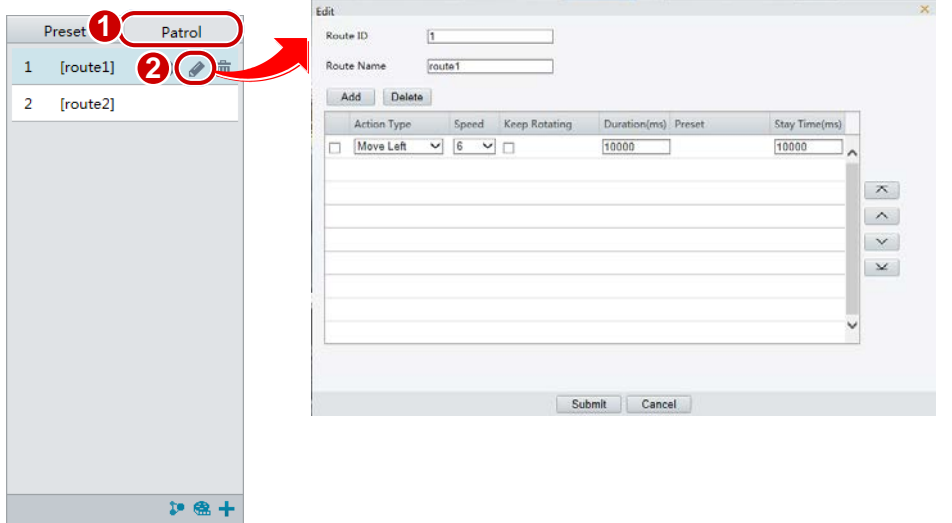

2. Выберите для маршрута патрулирования, который вы хотите редактировать и измените настройки в соответствии с требованиями.

### **Удаление маршрута патрулирования**

**1.** На странице **Live View** выберите **Patrol** на панели управления.

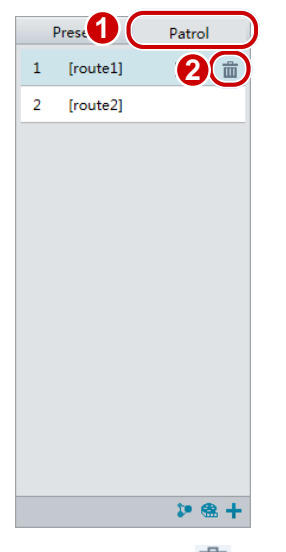

**2.** Выберите  $\overline{m}$  для маршрута патрулирования, который вы хотите удалить, а затем подтвердите удаление.

# Настройка исходного положения

PTZ-камера возвращается в исходное положение, если никакая операция не производится в течение определенного времени.

### **ПРИМЕЧАНИЕ!**

Эта функция доступна только для сетевых PTZ-камер.

**1.** Выберите **Setup** > **PTZ** > **Home Position** (исходное положение).

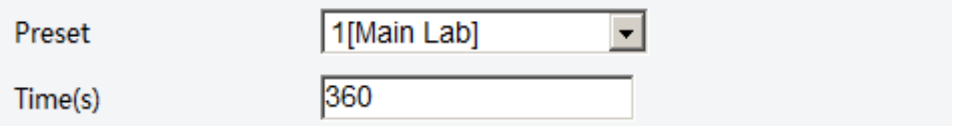

- **2.** Выберите нужную предустановку как исходное положение и установите время. Для добавления предварительной предустановки см. раздел «Добавление предустановки».
- **3.** Выберите **Save**.

# Дистанционное управление PTZ

Когда используется платформа сторонних производителей, а протокол PTZ не совпадает, вы можете установить функцию дистанционного управления для PTZ.

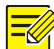

# **ПРИМЕЧАНИЕ!**

Эта функция поддерживается только камерами PTZ.

**1.** Выберите **Setup** > **PTZ** > **Remote Control** (дистанционное управление).

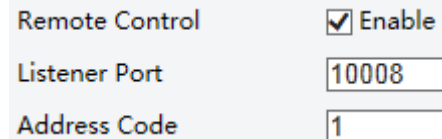

**2.** Под **Remote Control** выберите **Enable** и установите порт слушателя и код адреса.

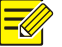

## **ПРИМЕЧАНИЕ!**

- Порт слушателя номер локального порта камеры, который не может быть установлен как занятый порт. Сохраняйте номер порта по умолчанию для общих условий.
- Камера может прочитать код адреса в инструкции. Если код аналогичен коду адреса в Интернете, камера может разобрать инструкцию.
- **3.** Выберите **Save**.

# Снимок предустановки

При срабатывании сигнализации камера может сделать снимок и загрузить изображение на сервер FTP.

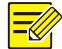

### **ПРИМЕЧАНИЕ!**

Выполните настройки FTP и параметры снимка в случае тревоги перед тем, как включить эту функцию.

**1.** Выберите **Setup** > **PTZ** > **Patrol**.

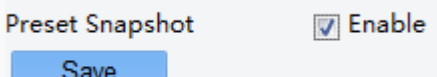

- **2.** Выберите **Enable**.
- **3.** Выберите **Save**.

# **Приложение A. Глоссарий**

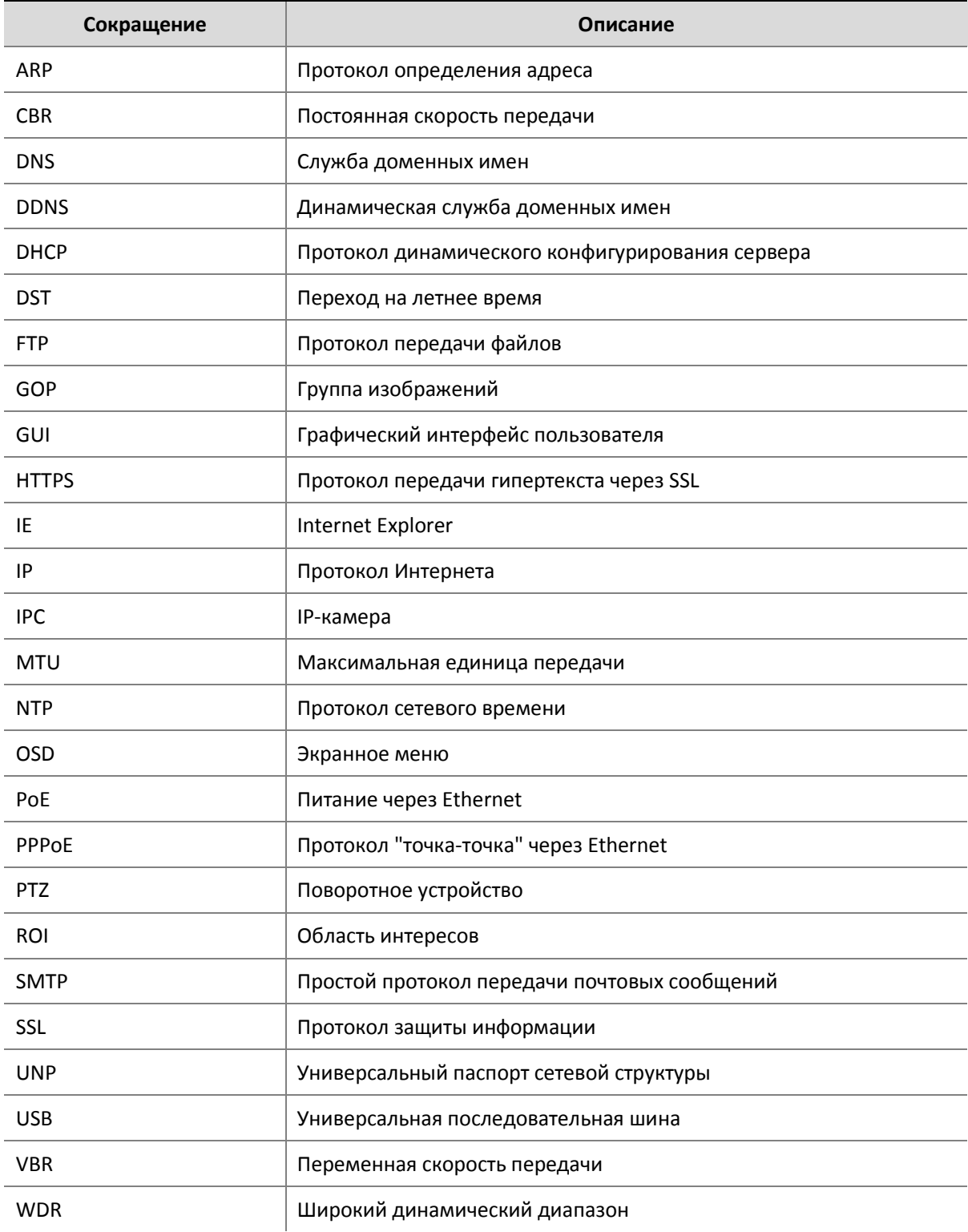

# **Приложение Б. Часто задаваемые вопросы**

## **Что делать, если ни в одном из сообщений мне не предлагается установить ActiveX, когда я вхожу с ПК с Windows 7 в первый раз.**

Ответ: выполните следующие действия, чтобы отключить контроль учетных записей, а затем снова войти в систему:

- **1.** Выберите кнопку **Start**, а затем **Control Panel** (панель управления).
- **2.** В поле поиска введите контроль учетной записи, а затем выберите **Change User Account Control Settings** (изменение параметров контроля учетных записей пользователей).
- **3.** Переместите ползунок в положение **Never Notify** (никогда не уведомлять) и выберите **OK**.
- **4.** После того, как контроль учетных записей будет отключен, снова войдите в систему.

#### **Что делать, если не удалось установить ActiveX**

Ответ: если не удалось установить ActiveX, добавьте IP-адрес камеры в качестве надежного сайта: откройте **Internet Option** в IE, выберите вкладку **Security** (безопасность), выберите **Trusted sites** (надежные сайты), а затем **Sites,** чтобы добавить веб-сайт. Если вы используете Windows 7, вам нужно сначала сохранить **setup.exe** на ваш ПК, щелкните правой кнопкой мыши по файлу, выберите **Run as administrator** (Запустить от имени администратора), а затем установите его в соответствии с инструкциями.

#### **Что делать, если видео в реальном времени не отображается, когда я вхожу в первый раз**

Ответ: закройте брандмауэр на вашем компьютере, затем повторно войдите в веб-интерфейс.

# **Гарантийные обязательства**

Гарантийный срок изготовителя – 12 месяцев со дня продажи

Изделие \_\_\_\_\_\_\_\_\_\_\_\_\_\_\_\_\_\_\_\_\_\_\_\_\_\_\_\_\_\_

Серийный номер \_\_\_\_\_\_\_\_\_\_\_\_\_\_\_\_\_\_\_\_\_\_\_\_\_\_

Дата продаж \_\_\_\_\_\_\_\_\_\_\_\_\_\_\_\_\_\_\_\_\_\_\_\_\_\_\_\_\_\_\_\_

МП

Гарантийные обязательства не распространяются на изделия, неисправность которых явилась следствием несоблюдения условий эксплуатации.